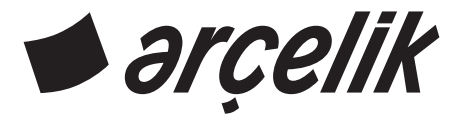

# **Televizyon** Kullanma Kılavuzu

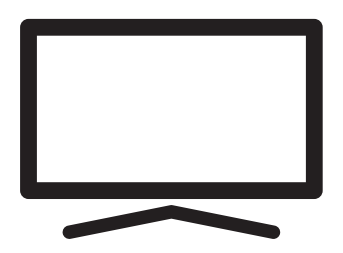

A32 D 696 B

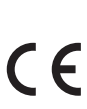

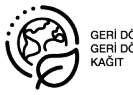

GERİ DÖNÜŞTÜRÜLMÜŞ &<br>GERİ DÖNÜŞTÜRÜLEBİLİR

# **İCINDEKILER**

# 5 KURULUM VE GÜVENLIK 7 GENEL BİLGİLER 7 Televizyonun benzersiz özellikleri 7 Dijital kanalları alma 7 SCR Sistemi

- 8 Enerji tasarrufu ile ilgili yapılması gerekenler
- 8 Durağan resimler ile ilgili notlar
- 8 Yazılım güncellemesi ile ilgili not
- 9 PAKETİN İÇİNDEKİLER
- 9 Standart aksesuarlar
- 10 BAĞLANTI/HAZIRLIK
- 10 Anteni ve elektrik kablosunu bağlama
- 11 Kurulum veya asma
- 13 GENEL BAKIŞ
- 13 Televizyon cihazının bağlantıları
- 14 Televizyonun standby bekleme konumundan açılması
- 14 Televizyonu uyku moduna alınması, uyku modundan açılması
- 16 AYARLAR
- 16 Ev ağına bağlanma ayarları
- 16 Televizyon kanallarının ayarlanması
- 19 Uydu kanallarını arama
- 20 Kablolu kanallarını arama
- 21 Karasal kanallarını arama
- 22 Dijital kanalları düzenleme
- 25 GÖRÜNTÜ / SES AYARLARI
- 25 Görüntü ayarları
- 27 Ses ayarları

# 30 TV'NİN ÇALIŞMASI - TEMEL FONKSİYONLAR

- 30 Açma ve kapatma
- 30 TV modunu seçme
- 30 Sinyal kaynağı seçme
- 30 TV modunda anten tipini seçme
- 30 Kanalları seçme
- 30 Ses seviyesini ayarlama
- 30 Sesi kapatma (Mute)
- 31 Resim modu
- 31 Görüntü formatını değiştirme
- 31 TV'NİN ÇALIŞMASI EK FONKSİYONLAR
- 32 Güç Ayarları
- 32 Otomatik kapanma
- 33 Seslendirme dili
- 33 İkincil Seslendirme dili
- 33 Mavi Ekran
- 33 Varsayılan Kanal
- 33 Etkileşim Kanalı
- 33 TV'NİN ÇALIŞMASI GELİŞMİŞ FONKSİYONLAR
- 34 MHEG PIN Koruması
- 34 Altyazılar
- 34 Teleteks dil seçimi
- 35 BISS Anahtarı
- 35 Biss anahtarı bir şifreleme tekniğidir. Biss anahtarı ile şifrelenmiş bir frekansı Biss anahtarını girerek izleyebilirsiniz.
- 35 TKGS Ayarları
- 36 Sinyal bilgileri

# 37 ELEKTRONİK TV REHBERİ

#### 38 HBBTV MODU

- 38 HbbTV nedir?
- 39 HbbTV'nin kullanımı
- 39 Video dizinleri için ek fonksiyonlar
- 39 HBBTV Ayarları

#### 41 TELEKTEKS MODU

- 41 TOP text veya FLOF text modu
- 41 Normal text modu

# **İCINDEKILER**

- 42 USB KAYIT
- 42 Televizyon programlarının kaydedilmesi ve oynatılmasıyla ilgili bilgiler
- 42 Harici veri ortamı kullanımında muhtemel kısıtlamalar
- 43 Harici veri ortamının bağlanması
- 44 USB kayıt ayarları
- 45 Zaman kaydırma fonksiyonunun etkinleştirilmesi ve devre dışı bırakılması
- 45 Zaman kaydırma disk kurulumu
- 46 Zaman kaydırma ve sürekli kayıt programlarının "duraklatılması"
- 46 Programları Kaydetme
- 47 Kayıt zamanlayıcısının eklenmesi
- 48 Kayıt zamanlayıcısının düzenlenmesi
- 48 Kayıt zamanlayıcının silinmesi
- 48 Oynatma
- 48 Kaydedilmiş dosyalar menüsünden yayınların silinmesi
- 49 USB İSLEMİ
- 49 Dosya formatları
- 50 Harici veri ortamının bağlanması
- 50 Harici veri ortamının çıkartılması
- 51 Multi Medya Player menüsü
- 51 Oynatma/Calma temel fonksiyonlar
- 52 İlave oynatma fonksiyonları
- 53 ARÇELİK ANDROID TV
- 54 Home menüsünü açma
- 55 Home menüsü ayarları
- 57 Google Play Store'dan uygulama yükleme
- 57 Yüklü bir uygulamaların başlatılması
- 57 Home menü uygulamalar sekmesine favori uygulamaları ekleme
- 58 Home menü uygulamalar sekmesinden favori uygulamaları kaldırma
- 58 Uygulamalar sekmesindeki uygulamaların sıralanması
- 58 Yüklü bir uygulamaların kaldırılması
- 59 Bir uygulamayı zorla durdurma
- 59 Uygulama verilerini temizleme
- 59 Uygulama önbelleğini temizleme
- 59 Uygulama varsayılanlarını temizleme
- 60 Uygulama bildirimleri
- 60 Uygulama izinlerini düzenleme
- 60 Özel uygulama erişimi
- 60 Uygulama güvenlik ve kısıtlamaları
- 61 Chromecast ile TV'yi açma
- 61 Chromecast bir Android veya iOS mobil cihazda kullanımı
- 62 Chrome tarayıcısındaki bir sekmeyi TV'de yayınlama
- 62 Bilgisayar ekranını TV'de yayınlama
- Bilgisayardan müzik veya video dosyalarını TV'de yayınlama
- 63 CİHAZ TERCİHLERİ
- 63 Hakkında
- 63 Televizyonu en baştaki durumuna sıfırlama
- 64 Tarih ve saat ayarları
- 65 Zamanlayıcı ayarları
- 66 Dil ayarları
- 66 Klavye ayarları
- 66 Depolama ayarları
- 67 Mağaza Modu ayarları
- 67 Google Asistan ayarları
- 68 Chromecast built-in
- 68 Ekran Koruyucu ayarları
- 68 Konum ayarları
- 68 Kullanım ve Teşhis ayarları
- 69 Erişebilirlik ayarları
- 70 UZAKTAN KUMANDALAR VE AKSESUARLAR
- 71 EBEVEYN AYARLARI
- 71 Bir televizyon kanalını engelleme
- 71 Engellenmiş bir televizyon kanalını izleme
- 71 Program Kısıtlamaları

#### 72 EBEVEYN AYARLARI

- 72 Bir harici kaynağı engelleme
- 72 Engellenmiş bir harici kaynağı izleme
- 72 PIN kodunu değiştirme

# **İCINDEKILER**

- 73 HARİCİ CİHAZ KULLANMA
- 73 CEC (Tüketici Elektroniği Kontrolü)
- 73 Televizyonun CEC bağlantısı fonksiyonları
- 74 Yüksek çözünürlük HD ready
- 74 Bağlantı seçenekleri
- 75 Harici cihaz bağlama
- 75 DVD kayıt cihazı, DVD oynatıcı, veya video kayıt cihazı kullanımı
- 75 Hi-fi sistemi
- 76 ORTAK ARAYÜZLE

## **CALISTIRMA**

- 76 Ortak arayüz nedir?
- 76 CA modülünü takma
- 76 CA modülü ve akıllı kartlar için erişim kontrolü
- 77 AĞ KURULUMU
- 77 Ağ bağlantısı
- 77 Kablolu ağ
- 78 Kablolu ağ ayarları
- 79 Kablosuz ağ
- 79 Kablosuz ağ ayarları
- 80 "Gizli" bir ağa televizyonun bağlanması
- 81 Kablosuz manuel ağ bağlantısı
- 82 DETAYLI KANAL AYARLARI
- 82 Uydu bağlantılı dijital televizyon istasyonlarının otomatik olarak aranması
- 83 Uydu bağlantılı dijital televizyon istasyonlarının manuel olarak aranması
- 85 Dijital uydu kanalları için anten ayarları ve DiSEqC 1.0/1.1 ile kanalların otomatik aranması
- 87 Dijital uydu kanalları için anten ayarları ve SCR sistemi ile kanalların otomatik aranması
- 89 Motorlu anten ayarları (DiSEqC 1.2)
- 91 Kablo bağlantılı dijital televizyon istasyonlarının otomatik olarak aranması
- 92 Kablo bağlantılı dijital televizyon istasyonlarının manuel aranması
- 93 Anten bağlantılı dijital ve analog televizyon istasyonlarının otomatik olarak ayarlanması
- 94 Anten bağlantılı dijital televizyon istasyonlarının otomatik olarak güncellenmesi
- 94 Anten bağlantılı dijital televizyon istasyonlarının manuel olarak ayarlanması
- 95 Yetkili satıcılar için servis bilgileri
- 95 Lisanslar
- 96 Kablosuz (WLAN) bağlantı için notlar
- 97 Ambalajın imha edilmesi
- 97 Çevre uyarısı
- 98 Sorun giderme
- 100 SÖZLÜK

# KURULUM VE GÜVENLIK

# Kullanım amacı

- <sup>7</sup> Televizyon seti kuru odalarda kullanım amacıyla tasarlanmıştır.
- <sup>7</sup>Televizyonu, birlikte verilen ayak ile veya uygun bir VESA montaj kiti ile kullanın.
- <sup>7</sup>Televizyon, öncelikle televizyon programlarının, içerik akışlarının izlenmesi ve harici cihazlardaki müzik/video içeriklerinin dinlenmesi/izlenmesi için tasarlanmıştır. Başka türlü bir kullanım kesinlikle yasaktır. Bir bilgi ekranı veya esasen bir bilgisayar monitörü gibi kullanımlar için tasarlanmamıştır. Eğer uzun süre boyunca sabit bir görüntü ya da tam olmayan formatta bir görüntü ekranda kalırsa, ekranda kalıcı izler belirebilir. Bu, bir garanti talebinde kullanılabilecek bir kusur değildir.

# Arayüz kriterleri

Bu ürün Türk Telekominikasyon şebekelerinde kullanıma uygun olarak üretilmiştir.

# Güvenlik

# **AUYARI**

## Elektrik kazası riski

ÖNEMLİ GÜVENLİK TALİMATLARI - TALİMATLARI İLERİDE BAŞVURMAK ÜZERE SAKLAYIN

Hemen ardından: Bu cihazla birlikte verilen tüm güvenlik uyarılarını, talimatları, çizimler ve teknik özellikleri dikkate alın.

<sup>7</sup>Şebeke bağlantısı kesildiğinde bekleme LED'i söner. Bekleme LED'i yanıyorsa ürününüz şebekeye bağlı demektir.

- <sup>7</sup>Televizyonun içini açmayın. Açılması durumunda güvenlik riski oluşabilir ve ayrıca ürününüz garanti kapsamından çıkar.
- Televizyon, yalnızca birlikte verilen elektrik kablosu ya da AC/DC adaptör ile çalıştırılabilir.
- <sup>7</sup>Televizyonu, hasar görmüş bir elektrik kablosuyla ya da AC/DC adaptörüyle (eğer birlikte verilmişse) kullanmayın.
- <sup>7</sup>Eğer televizyonun fişi bir topraklama kontağına sahipse, fişi sadece bir topraklama kontağına sahip bir prize takmanız gerekir.
- <sup>7</sup>Televizyonunuzu elektrik prizine, yalnızca harici cihazları ve anteni bağladıktan sonra takın.
- <sup>7</sup> Televizyonunuzu nemden koruyun. Televizyonun üzerine su dolu kaplar (vazolar gibi) koymayın.

### Yangın tehlikesi

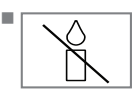

<sup>7</sup>Yangın çıkmasını önlemek için, mumları veya diğer açık alev kaynaklarını her zaman bu üründen uzak tutun.

- <sup>7</sup> Televizyonun üzerindeki havalandırma açıklıklarını kapatmayın.
- <sup>7</sup> Şimşekli ve fırtınalı havalarda, elektrik fişini ve anten fişini mutlaka çekin.
- <sup>7</sup>Mumları ya da diğer açık alevleri televizyondan uzak tutun.
- <sup>7</sup>Pilleri doğrudan güneş ışığı, ateş vb. aşırı ısı kaynaklarına maruz bırakmayın.
- <sup>7</sup>Sadece aynı türden (marka, ebat, özellik) pilleri kullanın. Kullanılmış ve yeni pilleri birlikte kullanmayın.

# **A UYARI**

## Televizyonun düşmesinden kaynaklanan yaralanmalar

Televizyonunuzu asla sağlam olmayan yerlere kurmayınız. Aksi durumda televizyon devrilebilir, yaralanma ve ölüme yol açabilir. Özellikle çocukların bu tip olumsuzluklardan etkilenmemesi için aşağıdaki önlemleri alınız;

- Televizyonu, üzerine koyacağınız sehpa vb mobilyaların televizyonu taşıyabilecek sağlamlıkta olduğundan emin olun.
- <sup>7</sup>Televizyonun kenarları üzerine koyduğunuz sehpa vb mobilyalardan taşmamış olmalıdır.
- Televizyonu yüksek ve devrilme tehlikesi olan dolap, büfe, kitaplık gibi mobilyaların üzerine koymayın. Zorunlu hallerde bu tip taşıyıcılar ve televizyonun devrilmemesi için duvar vb. yapılara sabitlenmelidir.
- $\blacksquare$  Televizyon ile üzerine koyduğunuz sehpa/ mobilya arasında örtü, dantel, bez, tül yada benzer eşyalar olmamalıdır.
- <sup>7</sup>Çocuklarınızı televizyonun üzerine konulduğu sehpa/mobilya ya tırmanma ve televizyona ulaşma tehlikeleri konusunda uyarınız.
- <sup>7</sup>Televizyonun her yer değişiminde yukarıda yazılı uyarıları göz önünde bulundurunuz. *DİKKAT*

### Yüksek çalışma sıcaklığı nedeniyle kullanım ömrünün kısalması

- Cihazı ısıtıcıların yakınına ya da doğrudan güneş ışığına maruz kalacağı yerlere yerleştirmeyin.
- <sup>7</sup> Yeterli havalandırma sağlamak için, televizyonun etrafında en az 10 cm boşluk bırakın.

## Lastik ayak nedeniyle mobilyada renk değişimi

<sup>7</sup> Bazı mobilya yüzeylerinde, lastik ile temas halinde renk bozulması olabilir. Mobilyalarınızı korumak için, ayağın altında camdan veya plastikten yapılmış bir levha kullanabilirsiniz. Kumaş veya paspas benzeri altlıklar kullanmayın.

# Elektromanyetik gürültü

- <sup>7</sup>Ürünle bağlantılı olarak kullanılan cihazlar (uydu alıcısı, DVD oynatıcı, vb.) ya da ürünün yakınındaki yayınım yapan cihazlar (modem vb.) görüntüde parazite ve seste gürültüye neden olabilir.
- <sup>7</sup>Ürün üzerinde kullanılan bağlantı kabloları 3m den küçük olmalıdır.
- <sup>7</sup>Cihaz, elektrostatik yük boşalımı nedeniyle fonksiyonunu yerine getiremiyorsa, kullanıcının cihazı açıp kapatması gerekebilir.
- <sup>7</sup>Ürün ile birlikte shieldlı HDMI sertifikalı ve ferritli kablo kullanılması gereklidir.

# Çevreyle ilgili bilgiler

- Filleri, evsel atıklarla birlikte<br>Tatmayın, Kullanılmış piller, atmayın. Kullanılmış piller, **Pb** perakende mağazalarına veya genel toplama noktalarına teslim edilmelidir. Böylece çevrenin korunmasına yardımcı olabilirsiniz.
- <sup>7</sup> Ürününüzün ambalaj malzemelerini, çevre açısından güvenli bir şekilde geri dönüşüme tabi tutulmaları için yerel yetkililerin talimatlarına göre ayrı olarak atın.
- Eğer televizyonunuzu bir süre kullanmayacaksanız, bekleme moduna alın. Bekleme modunda, televizyon çok az enerji kullanır (≤ 0,5 W).

Eğer televizyonunuzu uzun bir süre boyunca kullanmayacaksanız, güç düğmesinden kapatın ya da fişini prizden çekin.

<sup>7</sup> Televizyonunuz için, güneş ışığının ekrana yansımayacağı bir yer seçin. Böylece daha düşük bir arka ışık seçilebilir ve enerji tasarrufu sağlanır.

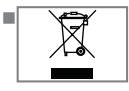

<sup>7</sup> Ürünü, kullanım ömrünün sonuna geldiğinde, normal ev atıklarıyla birlikte atmayın. Elektrikli ve elektronik donanımların geri

dönüşümü için bir geri dönüşüm merkezine götürün.

# Televizyonun benzersiz özellikleri

- Android TV sevdiğiniz TV sovlarına, filmlere, abonelik hizmetlerine, müziklere, fotoğraflara, oyunlara ve uygulamalara erişmenizi sağlar.
- <sup>7</sup>Televizyonun özelliklerinin pek çoğu, İnternet bağlantısı gerektirir. Televizyon, WLAN özelliğine ve bir LAN portuna sahiptir.
- <sup>7</sup>Televizyonunuz, Yüksek Çözünürlüklü (HD) olanlar da dahil dijital istasyonları (DVB-S, DVB-T ve DVB-C üzerinden) alıp izlemenize olanak tanır. Şu anda, Yüksek Çözünürlüklü dijital televizyon kanalları birçok ülkede izlenebilmektedir.
- <sup>7</sup>Her ne kadar bu televizyon Ağustos 2012'den bu yana mevcut DVB-S, DVB-T ve DVB-C standartlarını karşılıyor olsa da, gelecekteki DVB-S dijital uydu yayınları, DVB-T dijital karasal yayınları ve DVB-C dijital kablolu yayınlarıyla uyumluluğu garanti edilmemiştir.
- Bu televizyon tüm şifresiz dijital istasyonları alıp işleyebilir. Bu televizyon setinde tümleşik dijital alıcı bulunmaktadır. Dijital alıcı birimi, dijital istasyonlardan aldığı sinyalleri üstün bir ses ve görüntü kalitesi sağlayacak şekilde dönüştürür.
- <sup>7</sup>TV rehberi (yalnızca dijital istasyonlar için) her türlü program değişikliğini size hemen gösterir ve sonraki birkaç güne ait tüm kanal programlarını gözden geçirmenizi sağlar.
- <sup>7</sup>Televizyonunuzun kablosuz USB klavye ve mouse desteği ile kullanıcıya internet uygulamalarında kolaylık sağlamaktadır.
- <sup>7</sup>Zaman kaydırma fonksiyonunu kullanarak bir programı, hızlı ve kolay bir şekilde uzaktan kumanda ile durdurabilir ve daha sonra tekrar devam ettirebilirsiniz. Program harici veri ortamına kaydedilir.
- $\blacksquare$  Sectiğiniz herhangi bir dijital TV kanalını eğer yayıncı tarafından kısıtlama yok ise kaydedebilirsiniz.

TV kanalı televizyon tarafından dönüştürülür ve USB harici veri ortamına kaydedilir.

Kaydedilen programlar arşivden çağırılıp oynatılabilir.

Bir kayıt işlemi sırasında, arşivden başka bir kaydı seçebilir ve izleyebilirsiniz.

# Dijital kanalları alma

- <sup>7</sup>Dijital uydu kanalları (DVB-S) alabilmek için uydu antenine ihtiyacınız vardır.
- <sup>7</sup>Dijital kanalları (DVB-T) alabilmek için çatı ya da iç mekan antenine (kendi güç kaynağı bulunan pasif ya da aktif iç mekan anteni) ihtiyacınız vardır.
- <sup>7</sup>DVB-C yayınlarını alabilmek için DVB-C'de yayın yapan kablolu yayın ağı anten kablosu, TV'ye bağlanmalıdır.
- <sup>7</sup>Çeşitli kanallardan alınan teleteks yayınında mevcut yayın bilgilerini bulabilir ya da TV rehberine veya internete göz atabilirsiniz.
- $\Box$  Özel yayın sirketlerine ait çesitli dijital televizyon istasyonları şifrelidir (DVB-S, DVB-T ve DVB-C). Bu istasyonların seyredilmesinin yalnızca ilgili CI modülü ve SmartCard ile birlikte kullanılabilir. Özel ürünler satan mağazanıza danışın.

# SCR Sistemi

Televizyonunuz, SCR sistemi (Tek kanal Yönlendirici) özelliğini desteklemektedir. SCR uydu sistemi kullanarak aynı anda birden fazla kullanıcı bağımsız olarak uydudaki tüm sinyalleri alabilirler.

# GENEL BİLGİLER

# Enerji tasarrufu ile ilgili yapılması gerekenler

Aşağıda anlatılan işlemler sayesinde, doğal kaynakların tüketimini azaltabilir ve elektrik faturalarınızı düşürerek para tasarrufu yapabilirsiniz.

- Televizyonunuzu birkaç gün boyunca kullanmayacaksanız, çevre ve güvenlikle ilgili gerekliliklerden dolayı fişini prizden çekin. Televizyonunuz bu durumda elektrik harcamayacaktır.
- <sup>7</sup>Televizyonun üzerinde açma kapama düğmesi varsa, bu düğmeyi kullanarak cihazı kapatmanız da yeterli olacaktır. Böylece televizyonunuzun elektrik tüketimi hemen hemen Sıfır Watt'a inecektir.
- <sup>7</sup>Cihazınız, parlaklık ayarı azaltıldığında daha az enerji harcayacaktır.

# Durağan resimler ile ilgili notlar

Ekranda uzun süreli aynı görüntünün izlenmesi, sabit resmin arka planda zayıf olarak belirmesine neden olabilir. Arka planda belirebilecek zayıf resim(ler), LCD/LED teknolojisi kaynaklıdır ve garanti kapsamında müdahale gerektirmez. Bu durumlar ile karşılaşmamak ve/veya etkiyi en aza indirmek için aşağıdaki önerileri uygulayabilirsiniz.

- <sup>7</sup>Aynı TV kanalının çok uzun süreli ekranda olmasını engelleyiniz. Kanal logoları bu etkiyi gösterebilir.
- <sup>7</sup>Tam ekran olmayan görüntülerin sürekli ekranda kalmasını engelleyiniz; yayıncı tarafından tam ekran yollanmayan içerikleri görüntü formatlarını değiştirerek tam ekran haline getirebilirsiniz.
- <sup>7</sup>TV'nizi yüksek parlaklık ve/veya kontrast değerleri ile izlemeniz, bu etkinin daha hızlı belirmesine neden olacağından, TV'nizi memnun olacağınız en düşük parlaklık ve kontrast seviyesinde izlemeniz önerilir.

# Yazılım güncellemesi ile ilgili not

<sup>7</sup>Kullanım kılavuzundaki açıklamalar ve resimler, TV yazılımının güncellenmesiyle değisebilir.

# PAKETİN İÇİNDEKİLER

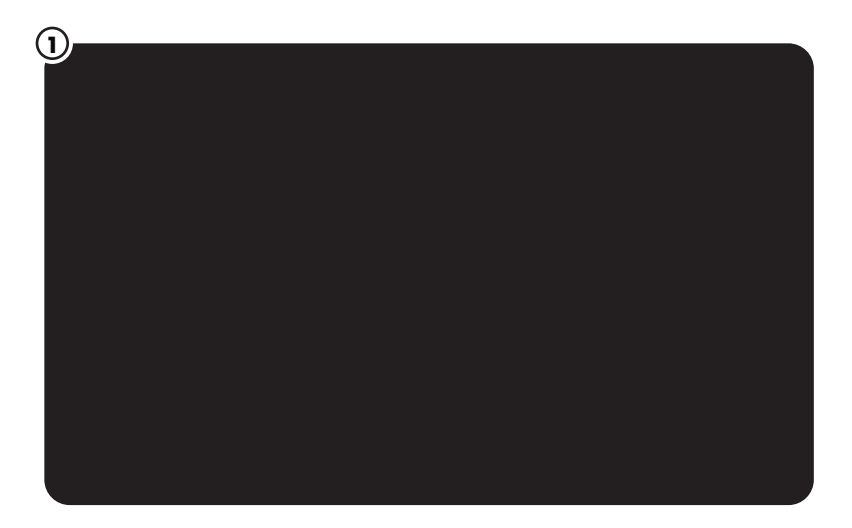

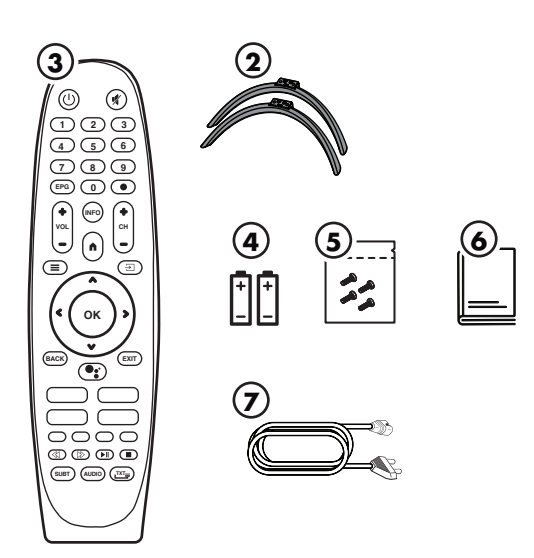

# Standart aksesuarlar

- Televizyon
- Ayak
- Uzaktan kumanda
- Uzaktan kumanda için pil
- Ayak için vidalar ve montaj talimatları
- Kolay kullanım kılavuzu
- Şebeke kablosu

# BAĞLANTI/HAZIRLIK

# Anteni ve elektrik kablosunu bağlama

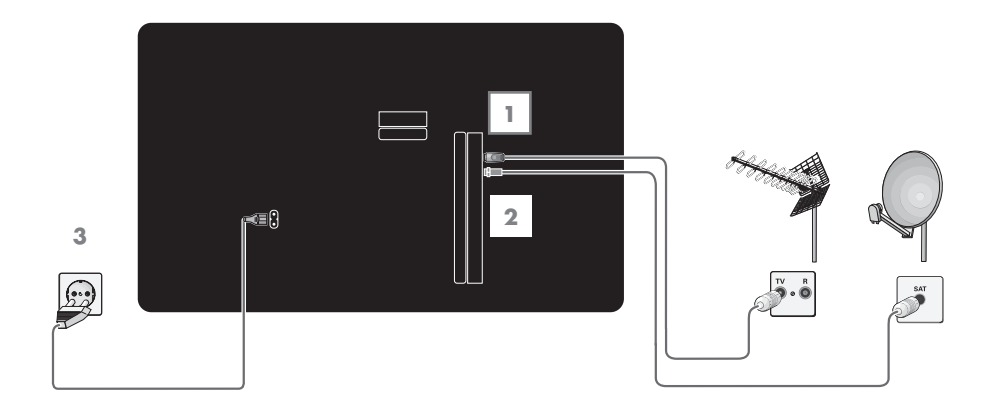

1 Dijital uydu kanalları (DVB-S) için uydu anteni kablosunu televizyon seti üzerindeki »ANT 75  $\Omega$  (S2)« anten girişine takın;

#### ve / veya

2a Karasal dijital istasyonları (DVB-T) için çatı ya da iç mekan antenini (kendi güç kaynağı bulunan pasif ya da aktif iç mekan anteni) televizyon setinin üzerindeki »ANT 75 Q« anten girişine takın;

veya

2b Kablolu TV ağının (DVB-C) dijital istasyonları için anten kablosunu televizyon seti üzerindeki »ANT 75  $\Omega$ « anten girişine takın.

#### Not:

- $\blacksquare$  İç mekan antenini bağlarken, yayını en iyi şekilde alana kadar anteni farklı konumlarda denemeniz gerekebilir.
- 3 Elektrik kablosunu televizyon üzerindeki »AC IN« girişine takın.
- 4 Elektrik kablosunu duvardaki prize takın.

#### Not:

- <sup>7</sup>Cihazı elektrik prizine yalnızca harici cihazları ve anteni bağladıktan sonra takın.
- <sup>7</sup>Yürürlükteki güvenlik standartlarını karşılamayan adaptör fişi ya da uzatma kablosu kullanmayın. Elektrik kablosunun üzerinde değişiklik yapmayın.

# BAĞLANTI/HAZIRLIK

# Kurulum veya asma

<sup>7</sup> Ekrana direkt güneş ışığının yansımayacağı bir yer seçin.

# Ayaklı kurulum

- <sup>7</sup> Ayağı monte etmek için, birlikte verilen montaj talimatlarına bakın.
- <sup>7</sup> Televizyonu, sert ve dengeli bir yüzeye yerleştirin.

# VESA montaj kitine montaj hazırlığı

Montaj kiti satınalma bilgisi için yetkili bayii ile görüşün.

Şunlara ihtiyacınız olacaktır:

- Bir makas,
- <sup>7</sup> Bir yıldız başlı tornavida.

VESA montaj kiti için montaj talimatlarını izleyin.

- 1 Televizyonu, üzerindeki filmi çıkartmadan, ekran altta kalacak şekilde düzgün bir yüzeye koyun.
- 2 Makasları kullanarak arka taraftaki filmi keserek açın.
- 3 Gerekli kabloları televizyonun konektörlerine bağlayın. Bu kılavuzdaki "Bağlantılar" bölümüne bakın.
- 4 Kabloları, yere doğru asılı kalmayacakları şekilde bağlayın.
- 5 VESA montaj kitini televizyona vidalayın ve montaj talimatlarına göre monte edin.

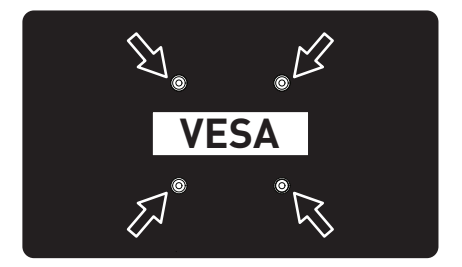

# Uzaktan kumandaya pillerin takılması

- 1 Pil bölmesini açın.
- 2 Pil bölmesinin alt kısmındaki işaretlere göre pilleri takın (2 × Alkaline/LR03/AAA).
- 3 Pil bölmesini kapatın.

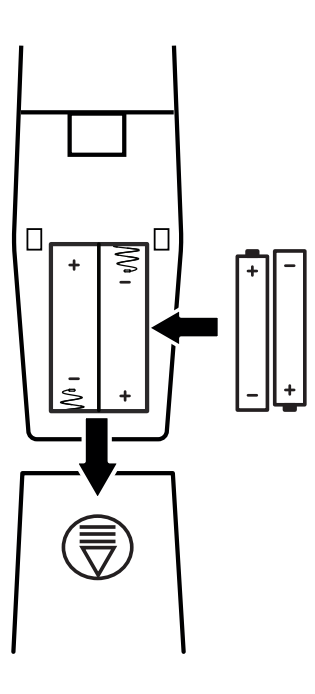

Not:

- Televizyon cihazınız uzaktan kumandanın komutlarına artık tam olarak reaksiyon göstermiyorsa piller bitmiş olabilir. Bitmiş piller, kesinlikle pil yuvasında bırakılmamalıdır.
- <sup>7</sup>Kullanılmış pillerden kaynaklanan zararlardan dolayı üretici sorumluluk kabul etmemektedir.

Çevre uyarısı

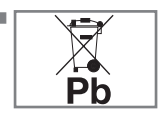

Pil veya cihaz ambalajı üzerinde bulunan bu sembol, bu cihazla birlikte verilen pilin evsel atık olarak

değerlendirilmemesi gerektiğini göstermektedir. Bazı piller üzerinde, bu sembol kimyasal bir sembolle birlikte kullanılabilir. Pillerin içindeki cıva oranı %0,0005'den fazlaysa cıva için HG kimyasal sembolü, kurşun oranı %0,004'ten fazlaysa kurşun için Pb kimyasal sembolü eklenir.

 Ağır metal ihtiva etmeyenler de dahil olmak üzere, piller evsel atıklarla birlikte atılmamalıdır. Lütfen kullanılmış pilleri çevreye zarar vermeyecek şekilde imha edin. Bulunduğunuz bölgedeki yasal yönetmelikleri öğrenin.

# **GENEL BAKIS**

# Televizyon cihazının bağlantıları

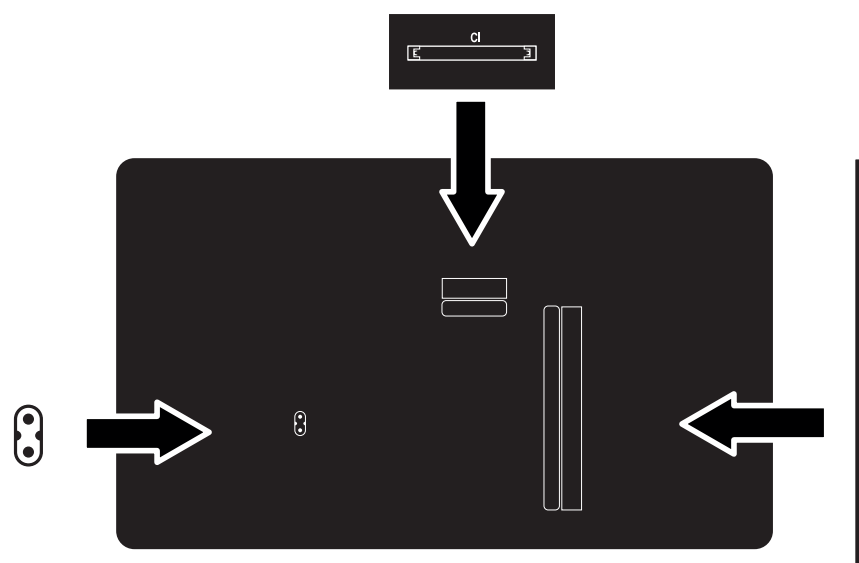

- **AC-IN:** Şebeke kablosu girişi
- RJ45 (LAN): Ağ bağlantısı.
- **Optical:** optik ses çıkışı.
- **INPUT (V/L/R):** Kamera için ses/video girişi.
- **HDMI3:** Dijital ses ve görüntü verileri için girişi.
- **HDMI2:** Dijital ses ve görüntü verileri için girişi.
- **HDMI1 ARC:** Dijital ses ve görüntü verileri için girişi.
- $\blacksquare$  ANT 75  $\Omega$  (S2): Uydu anteni girişi.
- $\blacksquare$  ANT 75  $\Omega$ : Anten kablosu girisi (karasal anten veya kablo bağlantısı).
- **USB1:** Veri ortamı için USB soketi.
- **USB2:** Veri ortamı için USB soketi.
- **CI:** şifreli kanalları alma amaçlı CA modülleri için.

# **GENEL BAKIS.**

# Tuş takımı

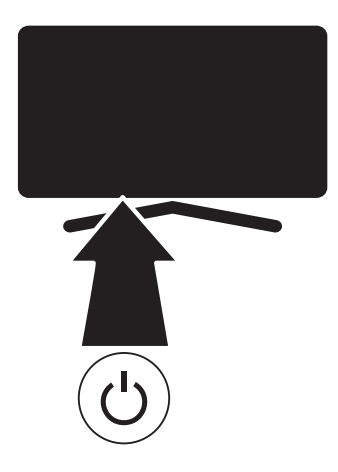

# Televizyonun standby bekleme konumundan açılması

1 Televizyonu bekleme konumundan açmak için  $\overline{\mathbb{O}}$  düğmesine basın.

# Televizyonu uyku moduna alınması, uyku modundan açılması

- 1 Televizyon açık iken  $\mathbb U$  düğmesine kısa basıldığında uyku moduna geçer.
- 2 Televizyon uyku modundayken  $\Phi$ düğmesine kısa basıldığında uyku modundan açılır.

# **GENEL BAKIS**

# Uzaktan kumanda

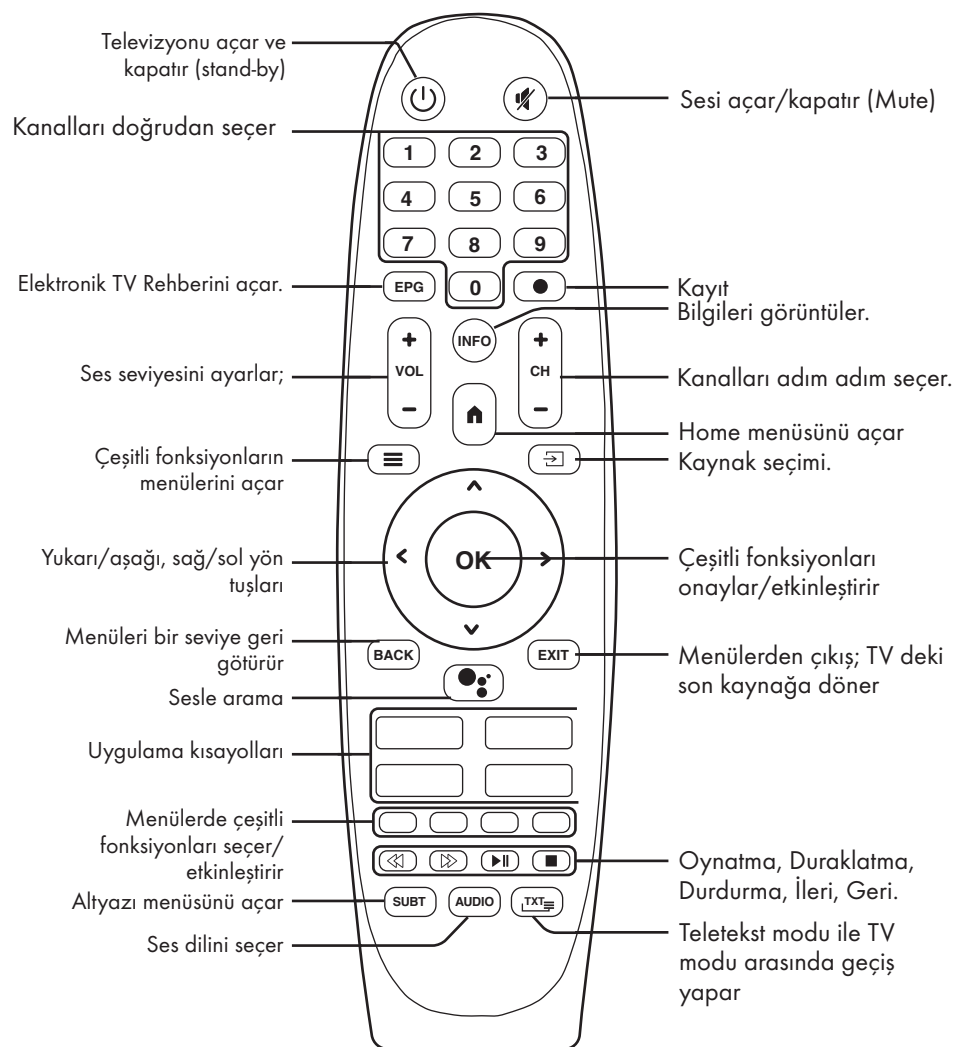

## İmleç Kontrol

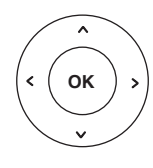

İmleci menülerde yukarı ve aşağı kaydırır. imleci menülerde sola/sağa hareket ettirir. Çeşitli fonksiyonları etkinleştirir. Televizyonda, temel ayarlamaları yaparak adım adım size yardımcı olmak üzere bir "kurulum yardımcısı" bulunmaktadır.

Kullanıcı, ekran diyalog penceresini kullanarak karmaşık gibi görünen ayarlamaları ve veri girişlerini basitçe ve herkes tarafından anlaşılacak şekilde yapabilir.

Sayfalar ve diyalog öğeleri ekranda görünür, burada da ileriki ve muhtemel işlem adımları tanımlanır.

Bunu desteklemek için ayrıca uzaktan kumandanın gerekli olan düğme simgelerini göreceksiniz.

Detaylı temel ayarlar:

- dil ve ülke seçimi;
- kumandanın eşleştirilmesi;
- ağ ayarları (istenirse);
- amazon hesabi ile oturum açma;
- İstasyon ayarları (DVB-S, DVB-T ve DVB-C).

Ayrıntılı ayarlar, 17 ile 21. sayfalarda bulunabilir.

# Ev ağına bağlanma ayarları

Ev ağı bağlantısına bağlı olarak televizyonunuzu ev ağına bağlayınız:

- bir LAN bağlantısı ile veya
- WLAN ile kablo olmadan

# Otomatik LAN bağlantı,

tüm bağlantı ayarları (»IP Adresi«, »Netmask«, »Gateway« ve »DNS«) bilgileri modemden otomatik olarak alınır.

WLAN kullanılırken pek çok seçenek vardır:

## Otomatik WLAN bağlantı,

tüm bağlantı ayarları (»IP Adresi«, »Netmask«, »Gateway« ve »DNS«) bilgileri modemden otomatik olarak alınır. Yönlendiriciye bağlı olarak aşağıdaki seçenekleri kullanabilirsiniz: – Ağ şifresini girerek bağlanmak.

# Televizyon kanallarının ayarlanması

Bağlı olan anten türüne bağlı olarak hangi televizyon kanallarını aramak istediğinize karar verebilirsiniz.

DVB-S – Sayfa 19'da uydudan dijital televizyon kanallarını ayarlar.

Bu arama için iki seçeneğiniz vardır:

- Standart bir seçimi önceden ayarlayan temel kurulum, örn. Astra uydusu 19.2° Doğu; sadece aramayı başlatmanız gerekmektedir;
- alıcınızın sistemi için gerekli tüm ayarlamaları yapmanızı ve parametreleri ayarlamanızı sağlayan profesyonel kurulum.

DVB-C – Dijital kablolu televizyon kanallarının ayarlanması için bakınız sayfa 21

DVB-T – Dijital karasal televizyon kanallarının ayarlanması için bakınız sayfa 21

Not:

<sup>7</sup>Dijital televizyon kanal ayarları hakkında daha fazla bilgi için 89. sayfadan başlayan "Detaylı Kanal Ayarları" bölümüne bakın.

# İlk kurulum ve televizyonu ayarlama

- 1 Anten ve harici cihaz kablolarını bağlayın.
- 2 Elektrik fişini prize takın.
- 3 Televizyonu, uzaktan kumandadaki @ düğmesi ile açın.
	- Bir süre sonra ekranda Hoş geldiniz menüsü görüntülenir.
- 4 Dil seçimini yapın.

#### Not:

- Televizyonunuzun kurulumunu 2 yöntem ile yapabilirsiniz.
	- »Hızlı Kurulum« Bir Android telefonunuz varsa ağ ayarları, hesap ayarlarını telefonunuzdan kolayca aktarabilirsiniz.
	- »Manuel Kurulum« Bir android telefonunuz yoksa tüm ayarları manuel olarak girebilirsiniz.
	- Hızlı kurulum için 5. maddeden devam edin; veya
	- Manuel kurulum için 14. maddeden devam edin.

## Hızlı kurulum

- 5 »Devam« öğesini seçin.
- 6 Televizyon ve telefonunuzun ekranında görüntülenen yönergeleri izleyin.
	- »Ağ Gizlilik Politikası« menüsü görüntülenir.
- 7 »Kabul Et« öğesini seçin.
	- »Hizmet Şartları« menüsü görüntülenir.
- 8 »Kabul Et« öğesini seçin.
	- »Google Hizmetleri« menüsü görüntülenir.
- 9 »Kabul Et« öğesini seçin.

10 »Google Asistan« menüsü görüntülenir, »Devam« öğesini »OK« düğmesiyle onaylayın. Kişisel sonuçları almak için »Aç« öğesini »OK« düğmesiyle onaylayın;

#### veya

 »Hayır, teşekkürler« öğesini seçip »OK« düğmesiyle onaylayın.

11 Asistanın en son özelliklerini takip etmenizi sağlayacak e-postalar almak için »Evet« öğesini »OK« düğmesiyle onaylayın;

veya

V veya Λ düğmesiyle »Hayır« öğesini seçip ve »OK« düğmesiyle onaylayın.

- 12 Önerilen uygulamalardan yüklemek istediklerinizi listeden seçip devam etmek için »Devam« öğesini seçin ve »OK« düğmesiyle onaylayın.
- 13 Android kurulumu tamamlanmıştır > düğmesine basıp cihazınızın özelliklerine göz atın.

Not:

<sup>7</sup> Hızlı kurulum gerçekleştirdiyseniz 28. maddeden devam edin.

## Manuel kurulum

- 14 »Atla« öğesini seçin.
- 15 V veya Λ düğmesiyle kablosuz ağınızı seçip »OK« düğmesine basın.
- 16 Kablosuz ağ şifresini ekran klavyesinden girip öğesini seçip »OK« düğmesine basın.
	- »....... ağına bağlanıyor« mesajı görüntülenir, ardından »İnternete Başarıyla Bağlandı« mesajı görüntülenir.
- 17 »Enerji Tasarrufu İpuçları« menüsü görüntülenir. »TAMAM« öğesini »OK« düğmesiyle onaylayın.
	- »Ağ Gizlilik Politikası« menüsü görüntülenir.
- 18 »Kabul Et« öğesini seçin.
	- Google hesabı Oturum açma menüsü görüntülenir.
- 19 »Oturum Açın« öğesini »OK« düğmesiyle

### onaylayın

#### veya

oturum açmadan devam etmek için »Atla« öğesini seçin ve »OK« düğmesiyle onaylayın.

- 20 »Uzaktan kumandanızı kullanın« öğesini seçip »OK« düğmesine basın.
- 21 Mail adresinizi ekran klavyesinden girip devam etmek için  $\rightarrow$  öğesini seçip »OK« düğmesine basın.
- 22 Hesap şifresini ekran klavyesinden girip devam etmek için  $\rightarrow$  öğesini seçip »OK« düğmesine basın.
- 23 Televizyon ve telefonunuzun ekranında görüntülenen yönergeleri izleyin.
	- Ayarlar tamamlandıktan sonra »Hizmet Şartları« menüsü görüntülenir.
- 24 »Kabul Et« öğesini seçin.
	- »Google Hizmet« menüsü görüntülenir.
- 25 »Kabul Et« öğesini seçin.
- 26 »Google Asistan« menüsü görüntülenir, »Devam« öğesini »OK« düğmesiyle onaylayın. Tüm TV uygulamalarında arama yapabilmek için »İzin ver« öğesini »OK« düğmesiyle onaylayın;

#### veya

 »Hayır« öğesini seçip »OK« düğmesiyle onaylayın.

27 Kişisel sonuçları almak için »Aç« öğesini »OK« düğmesiyle onaylayın;

#### veya

 »Hayır, teşekkürler« öğesini seçip »OK« düğmesiyle onaylayın.

28 Asistanın en son özelliklerini takip etmenizi sağlayacak e-postalaralmak için »Evet« öğesini »OK« düğmesiyle onaylayın;

#### veya

V veya Λ düğmesiyle »Hayır« öğesini seçip ve »OK« düğmesiyle onaylayın.

- 29 Android kurulumu tamamlanmıştır > düğmesine basıp cihazınızın özelliklerine göz atın.
- 30 Bluetooth kumandayı eşleştirmek için »BACK« ve VOL- düğmelerine aynı anda 3 sn. basılı tutun.
	- Kumanda üzerinde led yanıp söner.
	- Uzaktan kumanda başarıyla eşleştirildi mesajı görüntülenir ardından »Ülke Seçimi« menüsü görüntülenir.
- 31 Ȇlkeyi secin.
- 32 Şifre belirlemek için »OK« düğmesine basın.
- 33 Gelen şifre ekranına »1...0« düğmeleriyle »1 2 3 4« şifre girip »OK« düğmesine basın.
- 34 Gelen doğrulama ekranında »1...0« düğmeleriyle »1 2 3 4« şifreyi tekrar girin.
	- »TV modunu seçin« menüsü görüntülenir.
- 35 »Ev« öğesini »OK« düğmesiyle onaylayın;

#### veya

V veya Λ düğmesiyle »Perakende« öğesini seçin ve »OK« düğmesiyle onaylayın.

- »Ev« modu evde kullanımda enerji verimliliği sağlamak için optimize edilmiştir.
- »Perakende« modu sabit ayarlarla mağazada demo yapmak için optimize edilmiştir.
- 36 Dahili Chromecast özelliğini açmak için »Açık« öğesini seçin ve »OK« düğmesiyle onaylayın;

#### veya

V veya Λ düğmesiyle »Kapalı« öğesini seçin ve »OK« düğmesiyle onaylayın.

#### Önemli:

- $\blacksquare$  Dahili Chromecast özelliğini sürekli açık olması enerji tüketimini arttırır.
- 37 Anten tipi seçimini yapın.
- 38 Bir sonraki prosedür, seçilen anten tipine

göre değişir. Ekranda çıkan talimatları izleyin.

- DVB-S (Uydu) alımı için madde 38,
- DVB-C (Kablolu) alımı için madde 56
- DVB-T (Karasal) alımı için madde 63

# Uydu kanallarını arama

- 39 »Uydu« öğesini seçin.
	- »Anten Türü« menüsü görüntülenir.
- 40 »Diğer« öğesini seçin.
	- »Uydu Anten Türü« menüsü görüntülenir.

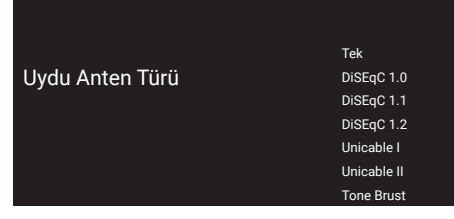

41 »Tek« öğesini »OK« düğmesiyle onaylayın;

#### veya

Kullandığınız uydu sistemine göre V veya Λ düğmesiyle »DiSEqC 1.0«, »DiSEqC 1.1«, »DiSEqC 1.2«, »Unicable I«, »Unicable II« veya »Tone Brust« öğesini seçip »OK« düğmesiyle onaylayın.

– »Operatör Seçin« menüsü görüntülenir.

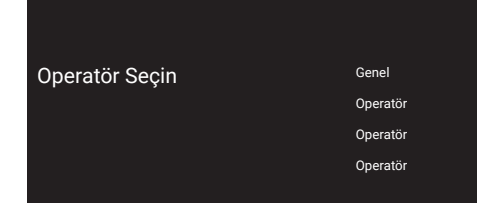

- 42 Operatör kullanıyorsanız seçin veya »Genel« öğesini seçip »OK« düğmesiyle onaylayın.
	- »LNB Listesi« menüsü görüntülenir.

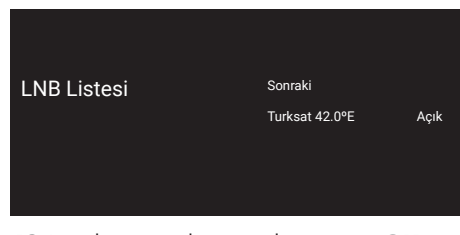

- 43 Listede görüntülenen uyduyu seçip »OK« düğmesiyle onaylayın.
	- »LNB Ayarları« menüsü görüntülenir.

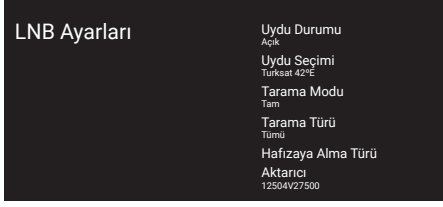

- 44 »Uydu Durumu« öğesini »OK« düğmesiyle »Açık« seçin.
- 45 »Uydu Seçimi« öğesini seçin.
	- »Uydu Seçimi« menüsü görüntülenir.

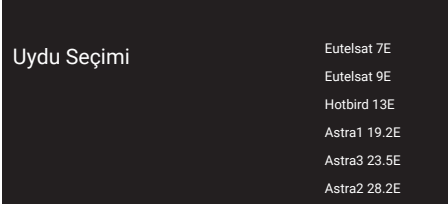

- 46 V veya Λ düğmesiyle tarama yapmak istediğiniz uyduyu listeden seçip »OK« düğmesiyle onaylayın.
- 47 »Tarama Modu« öğesini seçin.
	- »Arama Modu« menüsü görüntülenir.

Tarama Modu Ağ

Tam

- 48 V veya Λ düğmesiyle »Ağ« veya »Tam« öğesini seçip »OK« düğmesiyle onaylayın.
- 49 »Tarama Türü« öğesini seçin.
	- »Tarama Türü« menüsü görüntülenir.

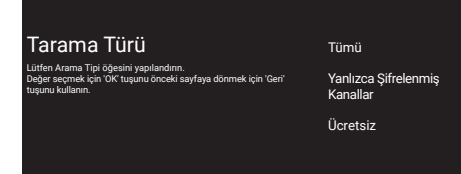

- 50 Yalnızca ücretsiz dijital televizyon kanallarını mı (Ücretsiz), yoksa yalnızca şifreli dijital televizyon kanallarını mı (Şifreli) ya da ikisini birden mi (Ücretsiz+Şifreli) aramak istediğinizi belirlemek için V veya ∧ düğmesiyle »Tümü«, »Yanlızca Şifrelenmiş Kanallar« veya »Ücretsiz« öğesini seçip »OK« düğmesiyle onaylayın.
- 51 »Hafızaya Alma Türü« öğesini seçin. – »Hafızaya Alma Türü« menüsü görüntülenir.

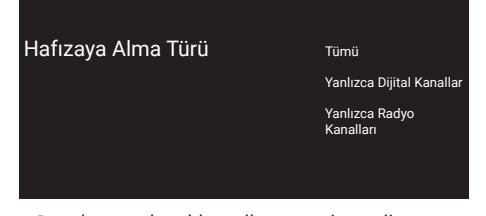

52 Yalnızca dijital kanallarını mı (Dijital), yoksa yalnızca radyo mı (Radyo) ya da ikisini birden mi (Dijital+Radyo) aramak istediğinizi belirlemek için V veya ∧ düğmesiyle »Tümü«, »Yanlızca Dijital Kanallar« veya »Yanlızca Radyo Kanalları« öğesini seçip »OK« düğmesiyle onaylayın.

Not:

- $\blacksquare$  Bulunan kanal sayısında belirgin bir eksiklik veya sinyal bulmama gibi bir durumla karşılaşırsanız kablo bağlantısından, sinyal seviyesinden, Diseqc A/B/C/D ve LNB seçimlerinin doğru yapıldığından emin olun.
- 53 Ayarları tamamladıktan sonra önceki menüye dönmek için »BACK« düğmesine

basın.

- 54 V veya Λ düğmesiyle »Sonraki« öğesini seçip »OK« düğmesiyle onaylayın.
- 55 Kanal aramasını başlatmak için »Yanlızca dijital kanallar« öğesini seçip »OK« düğmesiyle onaylayın.
	- »Tarama« menüsü görüntülenir ve televizyon kanallarının aranmasına başlanır.
	- »SON« mesajı göründüğünde arama tamamlanır.
- 56 Kurulumu tamamlayıp çıkmak için »OK« düğmesine basın.
	- »Sorumluluk reddi« menüsü görüntülenir.
- 57 »Kabul Et« öğesini seçip »OK« düğmesine basın.

# Kablolu kanallarını arama

- 58 »Kablolu« öğesini seçin.
	- »Operatör« menüsü görüntülenir.
- 59 Operatör seçimi yapıp »OK« düğmesiyle onaylayın.
	- »Kanal Taraması« menüsü görüntülenir.

#### Kanal Taraması

İlk olarak lütfen kablo ile bağlantı kurun. Kanal taraması şimdi başlatılsın mı? Bu adımı atlarsanız kanal tartaması Menü'den yapılabilir. Dijital ve Analog kanallar

Yanlızca analog kanallar

Yanlızca dijital kanallar

Taramatı atla

- 60 »Tarama Modu« seçmek için »OK« düğmesine basın.
- 61 V veya Λ düğmesiyle »Tam«, »Gelişmiş« veya »Hızlı« seçimini yapıp »OK« düğmesine basın.
- 62 Kanal taramasını başlatmak için > düğmesine basın.
	- »Tarama« menüsü görüntülenir ve televizyon kanallarının aranmasına başlanır.
	- »SON« mesajı göründüğünde arama

tamamlanır.

- 63 Kurulumu tamamlayıp çıkmak için »OK« düğmesine basın.
	- »Sorumluluk reddi« menüsü görüntülenir.
- 64 »Kabul Et« öğesini seçip »OK« düğmesine basın.

# Karasal kanallarını arama

- 65 »Anten« öğesini seçin.
	- »Kanal Taraması« menüsü görüntülenir.

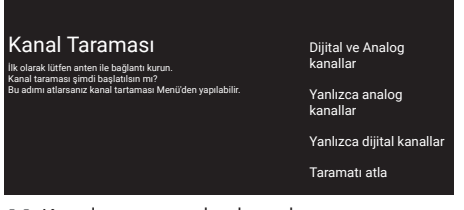

- 66 Kanal taramasını başlatmak için seçiminizi yapın ve »OK« düğmesiyle onaylayın.
	- »Tarama« menüsü görüntülenir ve televizyon kanallarının aranmasına başlanır.
	- »SON« mesajı göründüğünde arama tamamlanır.
- 67 Kurulumu tamamlayıp çıkmak için »OK« düğmesine basın.
	- »Sorumluluk reddi« menüsü görüntülenir.
- 68 »Kabul Et« öğesini seçip »OK« düğmesine basın.

# Dijital kanalları düzenleme

Arama sonunda bulunan kanallar her yayın kaynağı için ayrı ayrı saklanır.

Kanal yönetimi ile kanalların sıralamasını değiştirebilir, kanal atlayabilir, kanalları yeniden adlandırabilir ve kanal listesini temizleyebilirsiniz. Ayrıca favori listesi oluşturabilir ve favori listenizi düzenleyebilirsiniz.

## Yayın kaynağı seçimi

Tüm kaynaklar için uydu (Standart), uydu (Operatör), kablo ve anten olarak kanal tablosu ayrı ayrı saklanmaktadır. Düzenleme yapmak için öncelikle düzenleyeceğiniz yayın kaynağını secin.

- 1 Home menüsünden »TV« uygulamasını seçip »OK« düğmesiyle onaylayın.
	- Bulunduğunuz yayın kaynağındaki TV modu görüntülenir.
- $2 \times \equiv$ « düğmesine basın.
- 3 »Kaynak« öğesini »OK« düğmesiyle onaylayın.
- 4 »V« veya »Λ« düğmesiyle »Anten«, »Kablo«, »Uydu« veya »ATV« seçeneklerinden düzenleme yapmak istediğiniz kaynağı seçip »OK« düğmesiyle onaylayın.
- 5 Önceki menüye dönmek için »BACK« veya »Home« menüsüne dönmek için »[n]« düğmesine basın.

## Kanal atlatma

»V«, »Λ« veya »PΛ«, »PV« ile kanal seçim sırasında atlanmasını istediğiniz televizyon kanallarını seçebilirsiniz. Rakam düğmeleriyle atlanan kanallar için seçim yapmak mümkündür.

- 1 TV modunda »OK« ardından »®« (kırmızı) düğmesine basın.
- 2 »V«, »Λ«, düğmesiyle »Kanal Atlama« öğesini seçip »OK« düğmesiyle onaylayın. – Kanal Atlatma menüsü görüntülenir.
- 3 Listesine atlatmak istediğiniz kanalı »V« veya »Λ« düğmesiyle seçip »OK« düğmesiyle vurgulayın. –Kanal »« ile işaretlenir.

### Not:

- $\blacksquare$  Kanal atlatma menüsünde önceki sayfayı görüntelemek için »<« sonraki sayfayı görüntülemek için »>« düğmesine basın.
- Önceki menüye dönmek için »BACK« veya »Home« menüsüne dönmek için » $[n]$ « düğmesine basın.

## Kanal yeri değiştirme

Kanalların yerlerini karşılıklı olarak değiştirin. Örneğin; 2 nolu kanalı 20 nolu kanala, 20 nolu kanalı 2 nolu kanala taşıyın.

- 1 TV modunda »OK« ardından »« (kırmızı) düğmesine basın.
- 2 »V«, »Λ«, düğmesiyle »Kanal Yeri Değiştirme« öğesini seçip »OK« düğmesiyle onaylayın.
	- Kanal Yeri Değiştirme menüsü görüntülenir.
- 3 Listesine yerini değiştirmek istediğiniz kanalı »V« veya »Λ« düğmesiyle seçip »OK« düğmesiyle vurgulayın. –Kanal »« ile işaretlenir.

#### Notlar:

- <sup>7</sup>Kanal yeri değiştirme menüsünde önceki sayfayı görüntelemek için »<« sonraki sayfayı görüntülemek için »>« düğmesine basın.
- $\blacksquare$  Kanal sırasını değiştirmeniz halinde, yayıncının yollamış olduğu kanal numaraları değişecektir.
- 4 »V« veya »Λ«, düğmesiyle kanalı değiştirmek istediniz kanal numarasını seçip »OK« düğmesiyle onaylayın. – İki kanal karşılıklı yer değiştirir.
- 5 Önceki menüye dönmek için »BACK« veya »Home« menüsüne dönmek için »[n]« düğmesine basın.

# Kanal taşıma

Kanalları istediğiniz kanal konumuna taşıyıp listeyi düzenleyin.

- 1 TV modunda »OK« ardından »« (kırmızı) düğmesine basın.
- 2 »V«, »Λ«, düğmesiyle »Kanal Taşıma« öğesini seçip »OK« düğmesiyle onaylayın. – Kanal Taşıma menüsü görüntülenir.
- 3 Listesine taşımak istediğiniz kanalı »V« veya »Λ« düğmesiyle seçip »OK« düğmesiyle vurgulayın. –Kanal »« ile işaretlenir.

Not:

- $\blacksquare$  Kanal taşıma menüsünde önceki sayfayı görüntelemek için »<« sonraki sayfayı görüntülemek için »>« düğmesine basın.
- <sup>7</sup>Kanal sırasını değiştirmeniz halinde, yayıncının yollamış olduğu kanal numaraları değişecektir.
- 4 »V«, »Λ«, düğmesiyle kanalı yeni kanal konumuna taşıyıp »OK« düğmesiyle onaylayın.

 – Kanal yeni konumuna taşınır.

5 Önceki menüye dönmek için »BACK« veya »Home« menüsüne dönmek için »[n]« düğmesine basın.

## Kanal düzenleme

Kanalları yeniden adlandırın.

- 1 TV modunda »OK« ardından » $\bullet$ « (kırmızı) düğmesine basın.
- 2 »V«, »Λ«, düğmesiyle »Kanal Düzenleme« öğesini seçip »OK« düğmesiyle onaylayın. – Kanal Düzenleme menüsü görüntülenir.
- 3 »V«, »Λ«, düğmesiyle düzenlemek istediğiniz kanalı seçip »OK« düğmesiyle onaylayın.
	- Kanal bilgileri görüntülenir.
- 4 »V«, »Λ«, düğmesiyle »Kanal Adı« öğesini seçip »OK« düğmesiyle onaylayın.
- <sup>5</sup> Mevcut adı silmek için »<«, »>«, »V« veya »Λ« düğmesiyle » « tuşunu seçip »OK« düğmesine basın.

<sup>6</sup> »<«, »>«, »V« veya »Λ« düğmesiyle karakteri/sayıyı seçip »OK« düğmesiyle bir sonraki karaktere geçin. Aynı işlemi tüm karakter/rakamlar için uygulayın.

Not:

- » ��« ➡ »OK« tuşlarını kullanarak büyük harfler / küçük harfler, »=/#« ➡ »OK« tuşlarını kullanarak özel karakterler / harfler arasında geçiş yapabilirsiniz.
- 7 Yeni adı kaydetmek için ekran kalevyesinde »<«, »>«, »V« veya »Λ« düğmesiyle »« tuşunu seçip »OK« düğmesine basın.
- 8 Önceki menüye dönmek için »BACK« veya »Home« menüsüne dönmek için »[n]« düğmesine basın.

# Kanal listesini temizleme

Seçili yayın kaynağının kanal listesinin silin.

- 1 TV modunda »OK« ardından »®« (kırmızı) düğmesine basın.
- 2 »V«, »Λ«, düğmesiyle »Kanal Listesini Temizle« öğesini seçip »OK« düğmesiyle onaylayın.
- 3 Silme işlemini onaylamak için »<« veya »>« düğmesiyle »TAMAM« seçeneğini seçip »OK« düğmesine basın;

veya

 iptal etmek için »İPTAL« seçeneğini seçip »OK« düğmesine basın.

4 Önceki menüye dönmek için »BACK« veya »Home« menüsüne dönmek için »[n]« düğmesine basın.

# Favoriler listesi oluşturma

Favori kanallarınızı seçebilir ve bunları liste halinde kaydedebilirsiniz.

Notlar:

- <sup>7</sup>Tüm kaynaklar için (uydu, kablo ve anten) favori listeleri ayrı ayrı oluşturulmalıdır.
- <sup>7</sup>Favori lanallarınızı 4 ayrı liste halinde kaydedebilirsiniz. Kanallar favori listesine eklemeden önce eklenecek favori listesi seçilmesi gerekmektedir.
- 1 TV Modunda »OK« düğmesiyle kanal listesini açın.
- 2 Görüntülenen kanalı favori listesine eklemek için »« (mavi) düğmesine basın.
- 3 Kanalı ekleyeceğiniz favori listesini »V«, »Λ« düğmesi ile seçin (Favoriler 1 ila Favoriler4). –Kanal »❤« ile işaretlenir.

### Favoriler listesinde kanal taşıma

Favori kanalları istediğiniz kanal konumuna taşıyıp listeyi düzenleyin.

- 1 TV Modunda »OK« düğmesiyle kanal listesini açın.
- 2 Favori listesini secemk icin » « (sarı) düğmesine basın.
- 3 »V« veya »Λ« düğmesiyle »Favoriler« öğesini seçip »OK«düğmesine basın.
- 4 Düzenlemek istediğiniz favori listesini »V« veya »Λ« düğmesi ile seçip »OK«düğmesine basın. (Favoriler 1 ila Favoriler4).
- 5 »« (kırmızı) düğmesine basın.
- 6 »V«, »Λ«, düğmesiyle »Kanal Taşıma« öğesini seçip »OK« düğmesiyle onaylayın. – Kanal Taşıma menüsü görüntülenir.
- 7 Listesine taşımak istediğiniz kanalı »V« veya »Λ« düğmesiyle seçip »OK« düğmesiyle vurgulayın. –Kanal »« ile işaretlenir.

Not:

 $\blacksquare$  Kanal taşıma menüsünde önceki sayfayı görüntelemek için »<« sonraki sayfayı

görüntülemek için »>« düğmesine basın.

- 7 Kanal sırasını değiştirmeniz halinde, yayıncının yollamış olduğu kanal numaraları değişecektir.
- 8 »V«, »Λ«, düğmesiyle kanalı yeni kanal konumuna taşıyıp »OK« düğmesiyle onaylayın.
	- Kanal yeni konumuna taşınır.
- 9 Önceki menüye dönmek için »BACK« veya »Home« menüsüne dönmek için »[n]« düğmesine basın.

## Favoriler listesinden kanal silme

- 1 TV Modunda »OK« düğmesiyle kanal listesini açın.
- 2 Favori listesini secemk için » « (sarı) düğmesine basın.
- 3 »V« veya »Λ« düğmesiyle »Favoriler« öğesini seçip »OK«düğmesine basın.
- 4 Düzenlemek istediğiniz favori listesini »V« veya »Λ« düğmesi ile seçip »OK«düğmesine basın. (Favoriler 1 ila Favoriler4).
- 5 »« (kırmızı) düğmesine basın.
- 6 »V«, »Λ«, düğmesiyle »Kanalı Sil« öğesini seçip »OK« düğmesiyle onaylayın. – Kanal Silme menüsü görüntülenir.
- 7 Listesine silmek istediğiniz kanalı »V« veya »Λ« düğmesiyle seçip »OK« düğmesiyle vurgulayın. –Kanal »« ile işaretlenir.
- 8 »« (mavi) düğmesine basın.
- 9 »Evet« öğesini seçip »OK«düğmesine basın.
- 10 Önceki menüye dönmek için »BACK« veya »Home« menüsüne dönmek için »[n]« düğmesine basın.

# Görüntü ayarları

- 1 » $\sqrt{n}$ « düğmesine basın.
- <sup>2</sup> »<«, »>«, »V« veya »Λ« düğmesiyle »Ayarlar« öğesini seçip »OK« düğmesiyle onaylayın.
- 3 »V« düğmesiyle »Cihaz Tercihleri« ögesini seçip »OK« düğmesiyle onaylayın.
- 4 »V« düğmesiyle »Resim« ögesini seçip »OK« düğmesiyle onaylayın.
	- »Resim« menüsü görüntülenir.

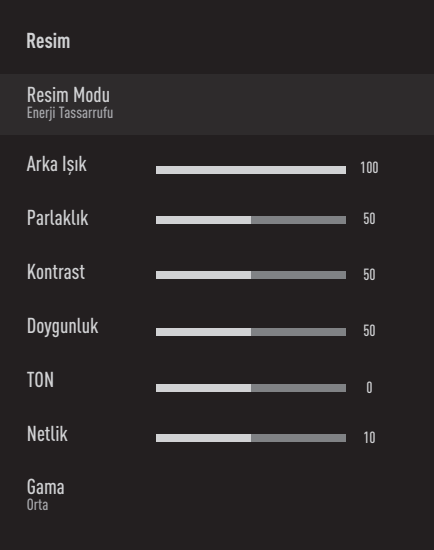

5 »V« veya »Λ« ile istenilen satırı/işlevi seçin »<« veya »>« düğmesiyle değeri/seçeneği secin.

Not:

- <sup>7</sup>Diğer ayarlar »Gelişmiş Video« öğesi altında yer almaktadır.
- 6 »V« ile »Gelişmiş Video« öğesini seçip »OK« düğmesiyle onaylayın.
- 7 »V« veya »Λ« ile istenilen satırı/işlevi seçin ve »OK« düğmesiyle onaylayın. »<« veya »>« düğmesiyle değeri/seçeneği seçin ve »OK« düğmesiyle onaylayın.
- 8 Onceki menüye dönmek için »**BACK**« veya »Home« menüsüne dönmek için »[n]« düğmesine basın.

# Arttırılmış görüntü ayarları

"Arttırılmış görüntü ayarları" birincil dijital görüntü geliştirmelerinde bulunmaktadır ancak bunların sadece görüntü kalitesi ve aktarım kusursuz olduğunda gerektiğinde kullanılması gerekmektedir. Bunlar aynı zamanda zayıf malzemeli görüntüyü geliştirebilir ancak aktarım ve görüntü kalitesinin kusursuz olduğu görüntüyü olumsuz olarak etkileyebilir.

- <sup>7</sup>»Gama« Bu ayar, hangi dijital aktarım değeri için hangi parlaklık değerinin gösterileceğini belirler. Çoğu kayıtlar 2,2'lik gama değeriyle aktarılır (tüm Windows bilgisayarları ve MAC işlem sistemli daha yeni bilgisayarlar bununla çalışır, daha eski MAC sistemleri ve renk profilsiz aktarımlar çoğunlukla 1,8'lik bir gama değeriyle çalışır).
- <sup>7</sup>»Renk Yönetim Sistemi« Bu fonksiyon Renklerin ayrı ayrı parlaklık, kontrast ve ton ayarlarının yapılmasını sağlar. Kırmızı, yeşil, mavi, macenta, siyan ve sarı renkler için bu ayarları ayrı ayrı yapmak mümkündür. Bu fonksiyon ile çok spesifik içeriklerde gelişmiş ayar yapılabilir
- <sup>7</sup>»11 Noktalı Beyaz denge Düzeltme« Bu fonksiyon farklı gri tonlarında hassas renk sıcaklığı ayarı yapar. Ekranda gri tonları içeren içerik oynatıldığında bu fonksiyon ile gri tonlarının kırmızı-yeşil-mavi bileşenleri ayrı ayrı hassas bir şekilde ayarlanabilir.
- <sup>7</sup>»Gürültü Azaltımı« Resmi bir miktar daha keskin göstererek ve hafif bulandırma oluşturarak görünen "karlı" bölgeleri azaltır. Dolayısıyla iyi resim malzemesi olduğunda en az düzeyde kullanılmalıdır.

- <sup>7</sup>»Dijital Gürültü Azaltımı« Bu fonksiyon yalnızca dijital alım kaynaklarıyla ve AV ön ayarlarıyla seçilebilmektedir. MPEG sıkıştırmasından kaynaklanan dijital programlardan gelen (DVB-T alıcılarından ve düşük aktarım oranlarından ya da DVD oynatıcılardan gelenler gibi) kusurlardan (piksel blokları) kaynaklı paraziti azaltır.
- <sup>7</sup>»Dinamik Kontrast« Bu fonksiyon, görüntüleri analiz ederek ve ardından kontrasttaki değişime bağlı olarak bunu değiştirerek ilgili resim içeriğinin kontrastını dinamik ve optimal olarak ayarlar. Kontrasttaki bu artış aynı zamanda resimdeki görünebilir parlaklık düzeylerini de düşürebilir.
- <sup>7</sup>»Micro Dimming« Karanlık görüntülerde detay seviyesini arttırır. Televizyon, ekranı küçük bölgelere böler ve her bölgeyi ayrı ayrı analiz ederek en doğru parlaklık değerini belirler. Böylece karanlık içeriklerde daha detaylı görüntü elde edilir.
- <sup>7</sup>»Film modu«, tüm kanal kaynakları için uzun filmleri tespit eder ve işler. Yani daima en uygun resmi alırsınız.

 Bu, TV oynatımında 480i, 576i ve 1080i modlarında ve diğer kanal kaynakları için çalışır.

 »Film modu«, uzun film sinyali olmayan programlar için açılır ve donuk görüntü, hatalı altyazılar veya resimdeki ince çizgiler gibi önemsiz sorunlar oluşabilir.

## Görüntü ayarlarının fabrika ayarlarına dönüş

- 1 »Resim« menüsünde yapılan değişiklikleri sıfırlamak için »V« düğmesiyle »Varsayılana Sıfırla« ögesini seçip »OK« düğmesiyle onaylayın.
- 2 Silme işlemini onaylamak için» V«, » Λ« düğmesiyle »Tamam« seçeneğini seçip »OK« düğmesine basın;

#### veya

 iptal etmek için »İptal« seçeneğini seçip »OK« düğmesine basın.

3 Önceki menüye dönmek için »BACK« veya »Home« menüsüne dönmek için » $\sqrt{n}$ düğmesine basın.

# Ses ayarları

- 1 » $\sqrt{n}$ « düğmesine basın.
- <sup>2</sup> »<«, »>«, »V« veya »Λ« düğmesiyle »Ayarlar« öğesini seçip »OK« düğmesiyle onaylayın.
- 3 »V« düğmesiyle »Cihaz Tercihleri« ögesini seçip »OK« düğmesiyle onaylayın.
- 4 »V« düğmesiyle »Ses« ögesini seçip »OK« düğmesiyle onaylayın.

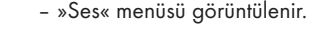

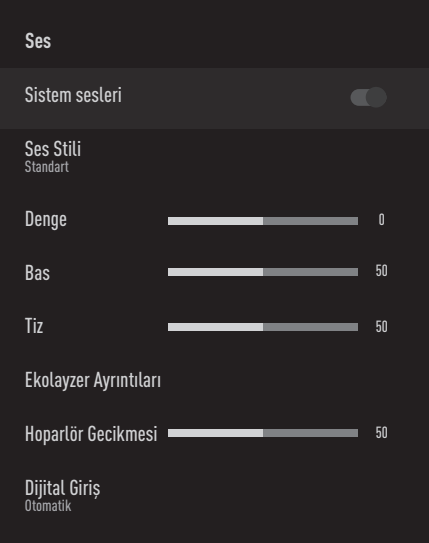

#### Not:

7 İlave işlemler aşağıdaki bölümlerde açıklanmıştır.

# Sistem Sesleri

Sistem seslerini açıp kapatabilirsiniz.

- 1 »V« veya »Λ« düğmesiyle »Sistem Sesleri« satırını seçip »OK« düğmesiyle »Açık« veya »Kapalı« konumu seçin.
- 2 Onceki menüye dönmek için »**BACK**« veya »Home« menüsüne dönmek için »[n]« düğmesine basın.

# Ses Modu

#### Not:

- <sup>7</sup>»Ses Sitili« öğesi »Dolby Audio İşleme« özelliği kapalı seçildiğinde menüde aktiftir.
- 1 Ses menüsünden »V« veya »Λ« düğmesiyle »Ses Sitili« satırını seçip »OK« düğmesiyle onaylayın.
- 2 »V« veya »Λ« düğmesiyle »Standart«, »Müzik«, »Film«, »Spor« veya »Kullanıcı« öğesini seçip »OK« düğmesiyle onaylayın.
- 3 Önceki menüye dönmek için »BACK« veya »Home« menüsüne dönmek için »[n]« düğmesine basın.

# Balans

#### Not:

- <sup>7</sup>»Denge« öğesi »Dolby Audio İşleme« özelliği kapalı seçildiğinde menüde aktiftir.
- 1 Ses menüsünden »V« veya »Λ« düğmesiyle »Denge« satırını seçin.
- 2 »<« veya »>« düğmesiyle değer seçin.
- 3 Önceki menüye dönmek için »BACK« veya »Home« menüsüne dönmek için »[n]« düğmesine basın.

## Bas

#### Not:

- <sup>7</sup>»Bas« öğesi »Dolby Audio İşleme« özelliği kapalı seçildiğinde menüde aktiftir.
- 1 Ses menüsünden »V« veya »Λ« düğmesiyle »Bas« satırını seçin.
- 2 »<« veya »>« düğmesiyle değer seçin.
- 3 Önceki menüye dönmek için »BACK« veya »Home« menüsüne dönmek için »[n]« düğmesine basın.

# Tiz

Not:

- <sup>7</sup>»Tiz« öğesi »Dolby Audio İşleme« özelliği kapalı seçildiğinde menüde aktiftir.
- 1 Ses menüsünden »V« veya »Λ« düğmesiyle »Tiz« satırını seçin.
- 2 »<« veya »>« düğmesiyle değer seçin.
- 3 Önceki menüye dönmek için »BACK« veya »Home« menüsüne dönmek için »[n]« düğmesine basın.

# Ekolayzer Ayrıntıları

Ekolayzer, kendiniz oluşturabileceğiniz bir ses ayarı sunmaktadır.

Not:

- <sup>7</sup>»Ekolayzer« öğesi »Dolby Audio İşleme« özelliği kapalı seçildiğinde menüde aktiftir.
- 1 Ses menüsünden »V« veya »Λ« düğmesiyle »Ekolayzer Ayrıntıları« satırını seçip »OK« düğmesiyle onaylayın.
	- »Ekolayzer Ayrıntıları« menüsü görüntülenir.
- 2 »120Hz« frekans bandını görüntülenir. »<« veya »>« düğmesiyle tercih edilen değeri ayarlayın.
- 3 Sonraki frekans bandını »V« veya »Λ« düğmesiyle seçip ayar işlemini tekrarlayın.
- 4 Önceki menüye dönmek için »BACK« veya »Home« menüsüne dönmek için »[n]« düğmesine basın.

## Hoparlör Gecikmesi

- 1 Ses menüsünden »V« veya »Λ« düğmesiyle »Hoparlör Gecikmesi« satırını secin.
- 2 »<« veya »>« düğmesiyle değer seçin.
- 3 Önceki menüye dönmek için »BACK« veya »Home« menüsüne dönmek için »[n]« düğmesine basın.

# Dijital giriş

- 1 Ses menüsünden »V« veya »Λ« düğmesiyle »Dijital Giriş« satırını seçip »OK« düğmesiyle onaylayın.
- 2 »V« veya »Λ« düğmesiyle »Otomatik«, »Atla«, »PCM«, »Dolby Digital Plus« veya »Dolby Digital« öğesini seçip »OK« düğmesiyle onaylayın.
- 3 Önceki menüye dönmek için »BACK« veya »Home« menüsüne dönmek için » $[n]$ « düğmesine basın.

# Dijital Çıkış Gecikmesi

- 1 Ses menüsünden »V« veya »Λ« düğmesiyle »Dijital Çıkış Gecikmesi« satırını seçin.
- 2 »<« veya »>« düğmesiyle değer seçin.
- 3 Önceki menüye dönmek için »BACK« veya »Home« menüsüne dönmek için »[n]« düğmesine basın.

## Otomatik ses denetimi

Televizyon kanalları farklı ses seviyelerinde yayınlanır. Otomatik Ses Düzeyi Denetimi fonksiyonu, kanal değiştirdiğinizde sesin aynı seviyede korunmasını sağlar.

#### Not:

- <sup>7</sup>»Otomatik Ses Düzeyi Denetimi« öğesi »Dolby Audio İşleme« özelliği kapalı seçildiğinde menüde aktiftir.
- 1 Ses menüsünden »V« veya »Λ« düğmesiyle »Otomatik Ses Düzeyi Denetimi« satırını seçip »OK« düğmesiyle »Açık« veya »Kapalı« konumu seçin.
- 2 »V« veya »Λ« düğmesiyle »AVL« satırını seçip »OK« düğmesiyle »Açık« ögesini secin.
- 3 Önceki menüye dönmek için »BACK« veya »Home« menüsüne dönmek için »[n]« düğmesine basın.

#### Downmix Modu

- 1 »V« veya »Λ« düğmesiyle »Downmix Modu« satırını seçip »OK« düğmesiyle onaylayın.
- 2 »**V**« veya »∧« düğmesiyle »Stereo« veya »Surround« öğesini seçip »OK« düğmesiyle onaylayın.
- 3 Önceki menüye dönmek için »BACK« veya »Home« menüsüne dönmek için »[n]« düğmesine basın.

#### Ses ayarlarının fabrika ayarlarına dönüş

- 1 »Ses« menüsünde yapılan değişiklikleri sıfırlamak için »V« düğmesiyle »Varsayılana Sıfırla« ögesini seçip »OK« düğmesiyle onaylayın.
- 2 Silme işlemini onaylamak için »<« veya »>« düğmesiyle »EVET« seçeneğini seçip »OK« düğmesine basın;

veya

 iptal etmek için »HAYIR« seçeneğini seçip »OK« düğmesine basın.

3 Önceki menüye dönmek için »BACK« veya »Home« menüsüne dönmek için »[n]« düğmesine basın.

# TV'NİN ÇALIŞMASI - TEMEL FONKSİYONLAR.

# Açma ve kapatma

- 1 Televizyonu bekleme modundayken açmak için »<sup>U</sup>« düğmesine basın.
- 2 Televizyonu standby moduna geçirmek için »<sup>U</sup>« düğmesine basın.

# TV modunu seçme

- 1 »Home« menüsü »Uygulamalar« sekmesinden »<« veya »>« düğmesiyle »TV« uygulamasını seçip »OK« düğmesiyle onaylayın.
	- TV modu son seçilen anten kaynağında görüntülenir.

# Sinyal kaynağı seçme

1 » > « düğmesine basın, » • « veya » Λ« düğmesiyle sinyal kaynağını seçip »OK« düğmesiyle onaylayın.

#### veya

TV modunda » « düğmesine basın, »Kaynak« öğesini »OK« düğmesiyle onaylayıp »V« veya »Λ« düğmesiyle sinyal kaynağını seçin ve »OK« düğmesiyle onaylayın

#### veya

 »Home« menüsünde »<«, »>«, »V« veya » **A**« düğmesiyle » > Girişler« öğesini seçip »OK« düğmesiyle onaylayın. »V« veya »Λ« düğmesiyle sinyal kaynağını seçip »OK« düğmesiyle onaylayın.

# TV modunda anten tipini seçme

1 » > « düğmesine basın, » • « veya »Λ« düğmesiyle anten tipini seçip »OK« düğmesiyle onaylayın.

## veya

TV modunda » « düğmesine basın, »Kaynak« öğesini »OK« düğmesiyle onaylayıp »V« veya »Λ« düğmesiyle anten tipini seçin ve »OK« düğmesiyle onaylayın

2 Yayına dönmek için »BACK« düğmesine iki kez basın.

# Kanalları seçme

1 Kanalları doğrudan seçmek için »1…0« düğmelerini kullanın;

#### veya

Kanalları adım adım seçmek için »CH+« veya »CH-« düğmelerini kullanın;

#### veya

 TV modunda »OK« düğmesine basın »Kanal Listesi - Yayın« menüsünde »V« veya »Λ« düğmesiyle kanal seçip »OK« düğmesiyle onaylayın.

# Ses seviyesini ayarlama

1 »<sup>I ())</sup> –« veya »<sup>I ())</sup> +« düğmesiyle ses seviyesini ayarlayın.

# Sesi kapatma (Mute)

 $\mathbb I$  Sesi kapatıp (mute) veniden açmak için » $\mathbb Q^\times$ düğmesini kullanın.

# TV'NİN CALISMASI - EK FONKSİYONLAR

# Resim modu

- $\Box$  TV modunda » $\equiv$ « düğmesine basın.
- 2 »>« düğmesi ile »Resim« öğesini seçip »OK« düğmesiyle onaylayın.
- 3 »V« veya »Λ« düğmesiyle »Resim Modu« öğesini seçip »OK« düğmesiyle onaylayın
- 4 »V« veya »Λ« düğmesiyle resim modunu seçip »OK« düğmesiyle onaylayın.
- 5 Yayına dönmek için »BACK« düğmesine basın.

# Görüntü formatını değiştirme

- 1 TV modunda » « düğmesine basın.
- 2 »>« düğmesi ile »Resim« öğesini seçip »OK« düğmesiyle onaylayın.
- 3 »V« veya »Λ« düğmesiyle »Görüntü Modu« öğesini seçip »OK« düğmesiyle onaylayın
- 4 »V« veya »Λ« düğmesiyle resim modunu seçip »OK« düğmesiyle onaylayın.

#### Notlar:

<sup>7</sup>Aşağıdaki görüntü formatlarından birini seçebilirsiniz.

#### »Otomatik« format

Görüntü formatı, 16:9 formatındaki programlar için otomatik olarak »16:9« ayarına geçirilir. Görüntü formatı, 4:3 formatındaki programlar için otomatik olarak »4:3« ayarına geçirilir.

#### »Dolu« formatı

Bu mod seçili olduğunda HDMI ve Component girişlerinden gelen yüksek çözünürlüklü görüntü kırpılmadan orijinal boyutları ile ekrana gelir. Bu mod sadece HDMI modu, 720p ve üzeri çözünürlüklerde aktif olur.

#### »Süper Yakınlaştırma« formatı

Bu ayar, büyük genişlik/yükseklik oranına sahip filmler için uygundur.

## »Ölçeklemdirilmemiş« formatı

Ölçeklendirilmemiş formatı görüntüleri orijinal boyutunda görüntüler.

#### »4:3« formatı

Görüntü 4:3 formatında gösterilir.

# »Genişletilmiş film 14:9« ve »Genişletilmiş film 16:9« formatları

4:3 formatındaki programlar sırasında, »16:9« veya »14:9« seçilmesi halinde görüntü yatay olarak gerilir.

Görüntü geometrisi yatay olarak gerilir.

Gerçek 16:9 sinyal kaynaklarında (uydu alıcısından veya Euro-AV soketinde), görüntü doğru geometriye sahip olacak şekilde ekranı tümüyle doldurur.

# TV'NİN ÇALIŞMASI - EK FONKSİYONLAR

# Güç Ayarları

# Uyku zamanlayıcısı

»Uyku Zamanlayıcısı«, televizyon için bir kapanma zamanı girebilirsiniz. Bu süre sona erdikten sonra televizyon stand-by moduna geçer.

- 1 TV modunda » « düğmesine basın.
- 2 »<« veya »>« düğmesi ile »Güç« öğesini seçip »OK« düğmesiyle onaylayın. – Güç menüsü görüntülenir.
- 3 »V« veya »Λ« düğmesiyle »Uyku Zamanlayıcısı« öğesini seçip »OK« düğmesiyle onaylayın.
- 4 »V« veya »Λ« düğmesiyle kapanma zamanını seçip »OK« düğmesiyle onaylayın.
- 5 Yayına dönmek için »BACK« düğmesine basın.

## Görüntüyü kapatma

TV'yi stand-by moduna almadan sadece görüntüyü kapatabilirsiniz.

- 1 TV modunda » « düğmesine basın.
- 2 »<« veya »>« düğmesi ile »Güç« öğesini seçip »OK« düğmesiyle onaylayın. – Güç menüsü görüntülenir.
- 3 »V« veya »Λ« düğmesiyle »Sadece Ses« öğesini seçip »OK« düğmesiyle onaylayın. – Ekran görüntüsü kapatılır.
- 4 Görüntüyü tekrar açmak için kumandadaki her hangi bir tuşa basın.
- 5 Menüden çıkmak için »BACK« düğmesine basın.

## Kapanma zamanlayıcısı

- 1 TV modunda » « düğmesine basın.
- 2 »<« veya »>« düğmesi ile »Güç« öğesini seçip »OK« düğmesiyle onaylayın. – Güç menüsü görüntülenir.
- 3 »V« veya »Λ« düğmesiyle »Zamanlayıcıyı Kapat« öğesini seçip »OK« düğmesiyle onaylayın.
- 4 »V« veya »Λ« düğmesiyle kapanma zamanını seçip »OK« düğmesiyle onaylayın.
- 5 Yayına dönmek için »BACK« düğmesine basın.

#### Sinyal Olmadığında otomatik kapanma

TV her hangi bir yayın sinyali almadığında otomatik olarak kapanacağı zamanı seçin.

- 1 TV modunda » « düğmesine basın.
- 2 »<« veya »>« düğmesi ile »Güç« öğesini seçip »OK« düğmesiyle onaylayın. – Güç menüsü görüntülenir.
- 3 »V« veya »Λ« düğmesiyle »Sinyal olmadığında Otomatik Kapanma« öğesini seçip »OK« düğmesiyle onaylayın.
- 4 »V« veya »Λ« düğmesiyle kapanma zamanını seçip »OK« düğmesiyle onaylayın.
- 5 Yayına dönmek için »BACK« düğmesine basın.

# Otomatik kapanma

Avrupa düzenlemeleri gereğince televizyonun tuş takımı ve kumandadaki herhangi bir tuşa basılmadığı sürece televizyon 4 saat sonra stand-by moduna geçer.

- $\blacksquare$  TV modunda » $\equiv$ « düğmesine basın.
- 2 »<« veya »>« düğmesi ile »Güç« öğesini seçip »OK« düğmesiyle onaylayın. – Güç menüsü görüntülenir.
- 3 »V« veya »Λ« düğmesiyle »Sinyal olmadığında Otomatik Kapanma« öğesini seçip »OK« düğmesiyle onaylayın.
- 4 »V« veya »Λ« düğmesiyle »Hiçbir zaman«, »4 saat«, »6 saat« veya »8 saat« seçimini yapıp »OK« düğmesiyle onaylayın.
- 5 Yayına dönmek için »BACK« düğmesine basın.

»Gelişmiş Seçenekler« menüsünden TV'nin gelişmiş ayarlarını yapabilirsiniz.

- $\blacksquare$  TV modunda » $\equiv$ « düğmesine basın.
- 2 »<« veya »>« düğmesi ile »Gelişmiş Seçenekler« öğesini seçip »OK« düğmesiyle onaylayın.
	- »Gelişmiş Seçenekler« menüsü görüntülenir.

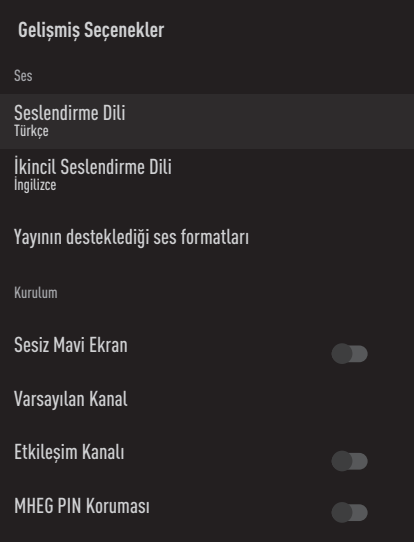

#### Not:

7 İlave işlemler aşağıdaki bölümlerde açıklanmıştır.

# Seslendirme dili

Dijital kanalları seyrederken çeşitli dilleri seçebilirsiniz. Bu, yayınlanan programa bağlıdır.

- 1 »Gelişmiş Seçenekler« menüsünden »V« veya »Λ« düğmesiyle »Seslendirme Dili« öğesini seçip »OK« düğmesiyle onaylayın.
- 2 »V« veya »Λ« düğmesiyle desteklenen ses dilini seçip »OK« düğmesiyle onaylayın.
- 3 Yayına dönmek için »BACK« düğmesine basın.

# İkincil Seslendirme dili

Dijital kanalları seyrederken çeşitli dilleri seçebilirsiniz. Bu, yayınlanan programa bağlıdır.

- 1 »Gelişmiş Seçenekler« menüsünden »V« veya »Λ« düğmesiyle »İkincil Seslendirme Dili« öğesini seçip »OK« düğmesiyle onaylayın.
- 2 »V« veya »Λ« düğmesiyle desteklenen ses dilini seçip »OK« düğmesiyle onaylayın.
- 3 Yayına dönmek için »BACK« düğmesine basın.

# Mavi Ekran

Her hangi bir TV yayın sinyali olmadığında ekran rengini mavi seçebilirsiniz.

- 1 »Gelişmiş Seçenekler« menüsünden »V« veya »Λ« düğmesiyle »Sessiz Mavi Ekran« öğesini seçin.
- 2 »OK« düğmesiyle »Açık« veya »Kapalı« konumu seçin.
- 3 Yayına dönmek için »BACK« düğmesine basın.

# Varsayılan Kanal

TV'nin açılacağı varsayılan kanalı seçin.

- 1 »Gelişmiş Seçenekler« menüsünden »V« veya »Λ« düğmesiyle »Varsayılan Kanal« öğesini seçip »OK« düğmesiyle onaylayın.
- 2 »Mod Seç« öğesini »OK« düğmesiyle onaylayın.
- 3 »V« veya »Λ« düğmesiyle »Son Durum« veya »Kullanıcının Seçimi« öğesini seçin.
- 4 Yayına dönmek için »BACK« düğmesine basın.

# Etkileşim Kanalı

Etkileşim kanalı özelliğini açın veya kapatın.

- 1 »Gelişmiş Seçenekler« menüsünden »V« veya »Λ« düğmesiyle »Etkileşim Kanalı« öğesini seçin.
- 2 »OK« düğmesiyle »Açık« veya »Kapalı« konumu seçin.
- 3 Yayına dönmek için »BACK« düğmesine basın.

# MHEG PIN Koruması

Etkileşimli MHEG uygulamalarında PIN korumasını aktif edin.

- 1 »Gelişmiş Seçenekler« menüsünden »V« veya »Λ« düğmesiyle »MHEG PIN Koruması« öğesini seçin.
- 2 »OK« düğmesiyle »Açık« veya »Kapalı« konumu seçin.
- 3 Yayına dönmek için »BACK« düğmesine basın.

# Altyazılar

1 »Gelişmiş Seçenekler« menüsünden »V« veya »Λ« düğmesiyle »Altyazı« öğesini seçip »OK« düğmesiyle onaylayın. – »Altyazı« menüsü görüntülenir.

#### Not:

<sup>7</sup>TV modunda »SUB« düğmesine basarak »Altyazı« menüsünü açabilirsiniz.

# Analog Altyazı

- 1 »Altyazı« menüsünden »V« veya »Λ« düğmesiyle »Analog Altyazı« öğesini seçip »OK« düğmesiyle onaylayın.
- 2 »**V**« veya »∧« düğmesiyle »Açık«, »Kapalı« veya »Sesi kapat« seçimini yapıp »OK« düğmesiyle onaylayın.

#### Önemli:

- <sup>7</sup>»Sesi kapat« seçimi yapılmışsa ekranda analog altyazı görüntülenir fakat hoparlörlerden ses gelmez.
- 3 Yayına dönmek için »BACK« düğmesine basın.

# Dijital Altyazı

- 1 »Altyazı« menüsünden »V« veya »Λ« düğmesiyle »Dijital Altyazı« öğesini seçip »OK« düğmesiyle onaylayın.
- 2 »**V« veya »Λ« düğmesiyle »Açık« veya** »Kapalı« seçimini yapıp »OK« düğmesiyle onaylayın.
- 3 Yayına dönmek için »BACK« düğmesine basın.

# Dijital Altyazı Dili

- 1 »Altyazı« menüsünden »V« veya »Λ« düğmesiyle »Dijital Altyazı Dili« öğesini seçip »OK« düğmesiyle onaylayın.
- 2 »V« veya »Λ« düğmesiyle dijital altyazı dilini seçip »OK« düğmesiyle onaylayın.
- 3 Yayına dönmek için »BACK« düğmesine basın.

# İkinci Dijital Altyazı Dili

- 1 »Altyazı« menüsünden »V« veya »Λ« düğmesiyle »İkinci Dijital Altyazı Dili« öğesini seçip »OK« düğmesiyle onaylayın.
- 2 »V« veya »Λ« düğmesiyle ikinci dijital altyazı dilini seçip »OK« düğmesiyle onaylayın.
- 3 Yayına dönmek için »BACK« düğmesine basın.

# Altyazı Türü

- 1 »Altyazı« menüsünden »V« veya »Λ« düğmesiyle »Altyazı Türü« öğesini seçip »OK« düğmesiyle onaylayın.
- 2 »V« veya »Λ« düğmesiyle »Normal« veya »İşitme Engelli Seçeneği« seçimini yapıp »OK« düğmesiyle onaylayın.

#### Not:

- <sup>7</sup>»İşitme Engelli« seçimi yapılmışsa altyazı hizmetleri ek açıklamalar ile sağlanır.
- 3 Yayına dönmek için »BACK« düğmesine basın.

# Teleteks dil seçimi

1 »Gelişmiş Seçenekler« menüsünden »V« veya »Λ« düğmesiyle »Teleteks« öğesini seçip »OK« düğmesiyle onaylayın. – »Teleteks« menüsü görüntülenir.

## Dijital Teleteks Dili

- 1 »Teleteks« menüsünden »V« veya »Λ« düğmesiyle »Dijital Teleteks Dili« öğesini seçip »OK« düğmesiyle onaylayın.
- 2 »**V**« veya »∧« düğmesiyle dijital teleteks dilini seçip »OK« düğmesiyle onaylayın.
- Yayına dönmek için »BACK« düğmesine iki kez basın.

TR / 34

# Sayfayı Deşifre Etme Dili

- 1 »Teleteks« menüsünden »V« veya »Λ« düğmesiyle »Sayfayı Deşifre Etme Dili« öğesini seçip »OK« düğmesiyle onaylayın.
- 2 »**V**« veya »∧« düğmesiyle sayfayı deşifre etme dilini seçip »OK« düğmesiyle onaylayın.
- 3 Yayına dönmek için »BACK« düğmesine iki kez basın.

# BISS Anahtarı

Biss anahtarı bir şifreleme tekniğidir. Biss anahtarı ile şifrelenmiş bir frekansı Biss anahtarını girerek izleyebilirsiniz.

Not:

- <sup>7</sup>BISS Anahtarı öğesi sadece yayın kaynağı Uydu seçildiğinde menüde görüntülenir.
- 1 »Gelişmiş Seçenekler« menüsünden »V« veya »Λ« düğmesiyle »BISS Anahtarı« öğesini seçip »OK« düğmesiyle onaylayın.
- 2 »V« veya »Λ« düğmesiyle »Frekans« öğesini seçip »OK« düğmesiyle onaylayın.
- 3 »1...0« düğmeleriyle biss anahtarını gireceğiniz frekansı girip sanal klavyeden »« düğmesini seçip »OK« düğmesiyle onaylayın.
- 4 »V« veya »Λ« düğmesiyle »Sembol Oranı (Ksym/s)« öğesini seçip »OK« düğmesiyle onaylayın.
- 5 »1...0« düğmeleriyle biss anahtarını gireceğiniz frekansın sembol oranını girip sanal klavyeden »« düğmesini seçip »OK« düğmesiyle onaylayın.
- 6 »V« veya »Λ« düğmesiyle »Polarizasyon« öğesini seçip »OK« düğmesiyle onaylayın.
- 7 »V« veya »Λ« düğmesiyle biss anahtarını gireceğiniz frekansın polarizasyonunu seçip »OK« düğmesiyle onaylayın.
- 8 »V« veya »Λ« düğmesiyle »Program Kimliği« öğesini seçip »OK« düğmesiyle onaylayın.
- 9 »1...0« düğmeleriyle biss anahtarını gireceğiniz frekansın program kimliğini

girip sanal klavyeden »« düğmesini seçip »OK« düğmesiyle onaylayın.

- 10 »V« veya »Λ« düğmesiyle »CW Anahtarı« öğesini seçip »OK« düğmesiyle onaylayın.
- 11 »1...0« düğmeleriyle biss anahtarını girip sanal klavyeden »« düğmesini seçip »OK« düğmesiyle onaylayın.
- 12 »V« veya »Λ« düğmesiyle »Save Key« öğesini seçip »OK« düğmesiyle onaylayın.

Not:

- BISS Anahtarı birden fazla frekans için girilebilir. farklı frekanslara Biss anahtarı eklemek için 2 ila 12. adımlarını tekrarlayın.
- 13 Yayına dönmek için »BACK« düğmesine basın.

# TKGS Ayarları

Not:

- <sup>7</sup>TKGS Ayarları öğesi sadece yayın kaynağı Uydu seçildiğinde menüde görüntülenir.
- 1 »Gelişmiş Seçenekler« menüsünden »V« veya »Λ« düğmesiyle »TKGS« öğesini seçip »OK« düğmesiyle onaylayın.
	- »TKGS Ayarı« menüsü görüntülenir.

# Çalışma Modu

- 1 »TKGS Ayarı« menüsünden »V« veya »Λ« düğmesiyle »Çalışma Modu« öğesini seçip »OK« düğmesiyle onaylayın.
- 2 »V« veya »Λ« düğmesiyle »Otomatik«, »Özelleştirilebilir« veya »TKGS Kapalı« seçimini yapıp »OK« düğmesiyle onaylayın.

Not:

- <sup>7</sup>TKGS çalışma şekli »Otomatik« seçilirse »Kanal Yeri Değiştirme«, »Kanal Taşıma« ve »Kanal Düzenleme« etkin değildir. Kanalları düzenleyebilmek için »Esnek« veya »TKGS Kapalı« seçimini yapın.
- 3 Yayına dönmek için »BACK« düğmesine iki kez basın.

# TKGS Bulucu Listesi

- 1 »TKGS Ayarı« menüsünden »V« veya »Λ« düğmesiyle »TKGS Bulucu Listesi« öğesini seçip »OK« düğmesiyle onaylayın.
- 2 »Konum Eklemek için Tıklayın« öğesini »OK« düğmesiyle onaylayın.
- 3 »V« veya »Λ« düğmesiyle »Frekans« öğesini seçip »OK« düğmesiyle onaylayın.
- 4 »1...0« düğmeleriyle kanal konum listesi frekansı girip sanal klavyeden »« düğmesini seçip »OK« düğmesiyle onaylayın.
- 5 »V« veya »Λ« düğmesiyle »Sembol Oranı (Ksym/s)« öğesini seçip »OK« düğmesiyle onaylayın.
- 6 »1...0« düğmeleriyle kanal konum listesi frekansının sembol oranını girip sanal klavyeden »« düğmesini seçip »OK« düğmesiyle onaylayın.
- 7 »V« veya »Λ« düğmesiyle »Polarizasyon« öğesini seçip »OK« düğmesiyle onaylayın.
- 8 »V« veya »Λ« düğmesiyle polarizasyonunu seçip »OK« düğmesiyle onaylayın.
- 9 »V« veya »Λ« düğmesiyle »Program Kimliği« öğesini seçip »OK« düğmesiyle onaylayın.
- 10 »1...0« düğmeleriyle kanal konum listesi frekansın program kimliğini girip sanal klavyeden »« düğmesini seçip »OK« düğmesiyle onaylayın.
- 11 »V« veya »Λ« düğmesiyle »Bulucuyu Kaydet« öğesini seçip »OK« düğmesiyle onaylayın.

#### Not:

- <sup>7</sup>TKGS konum listesi için birden fazla frekans için girilebilir. farklı frekanslara eklemek için 2 ila 11. adımlarını tekrarlayın.
- 12 Yayına dönmek için »BACK« düğmesine iki kez basın.

#### TKGS Konum Listesi

- 1 »TKGS Ayarı« menüsünden »V« veya »Λ« düğmesiyle »Masa Sürümünü Sıfırla« öğesini seçip »OK« düğmesiyle onaylayın. – Uyarı mesajı görüntülenir.
- 2 Sıfırlama işlemini onaylamak için »Tamam«;

#### veya

 işlemi iptal etmek için »İptal« öğesini seçip »OK« düğmesiyle onaylayın.

3 Yayına dönmek için »BACK« düğmesine basın.

### Tercih Edilen Liste

- 1 »TKGS Ayarı« menüsünden »V« veya »Λ« düğmesiyle »Tercih Edilen Liste« öğesini seçip »OK« düğmesiyle onaylayın.
- 2 »V« veya »Λ« düğmesiyle »HD« veya »SD« seçimini yapıp »OK« düğmesiyle onaylayın.
- 3 Yayına dönmek için »BACK« düğmesine basın.

# Sinyal bilgileri

1 »Gelişmiş Seçenekler« menüsünden »V« veya »Λ« düğmesiyle »Sistem Bilgileri« öğesini seçip »OK« düğmesiyle onaylayın. – »Sistem bilgileri« görüntülenir.

#### Notlar:

- <sup>7</sup>Bulunduğunuz kaynağa göre sinyal bilgileri değişmektedir.
- <sup>7</sup>Sinyal düzeyi yalnızca alıcı sisteminizde değil, halihazırda aktif olan kanala da bağlıdır. Sinyal düzeyi ekranını kullanarak anteninizi ayarlarken bunu unutmayın.
- 2 Yayına dönmek için »BACK« düğmesine basın.
# ELEKTRONİK TV REHBERİ

Elektronik program rehberi, yayından aldığı sonraki hafta yayınlanacak olan tüm programlara genel bir bakış sunar (yalnızca dijital kanallar için).

1 Elektronik TV rehberini başlatmak için TV modunda »EPG« düğmesine basın. – Elektronik TV Rehberi görüntülenir.

Notlar:

- <sup>7</sup>Her kanal detaylı bir TV rehberi sunmaz.
- <sup>7</sup>Çoğu yayıncı günlük programı vermekle birlikte ayrıntılı açıklamalar yapmaz.
- <sup>7</sup>Hiçbir bilgi vermeyen yayıncılar bile vardır.
- 2 »V« veya »Λ« ile kanalı seçin.
	- Asıl program hakkındaki bilgi, seçili televizyon kanalında görüntüler.
- 3 Sonraki program hakkındaki bilgileri seçmek için »>« düğmesine, mevcut programa ait bilgilere dönmek için ise »<« düğmesine basın.
- 4 Önceki günün programlarını görüntülemek için »« (kırmızı), sonraki günün programlarını görüntülemek için »« (yeşil) düğmesine basın.
- 5 Programla ait ayrıntılı bilgiyi görüntülemek için »« (sarı) düğmesine basın.
- 6 Programları filtrelemek için »« (mavi) düğmesine basın.

Not:

- <sup>7</sup> İlave seçenekler için ekrandaki yönergelere bakın.
- 7 Yayına dönmek için »BACK« düğmesine basın.

## HBBTV MODU\_

## HbbTV nedir?

HbbTV, modern yapısı, içeriği ve yüksek çözünürlüklü (HD) görüntü ve videolarıyla yayın ve genişbantın beraber kullanılabildiği ve yayının internet üzerinden verdiği interaktif uygulamalara erişimin sağlandığı yeni nesil bir teknolojidir. HbbTV yayını almak için televizyon Internet'e bağlı olması gerekir.

HbbTV hizmeti sunan bir TV kanalına geçilince, ilgili mesaj görüntülenir.

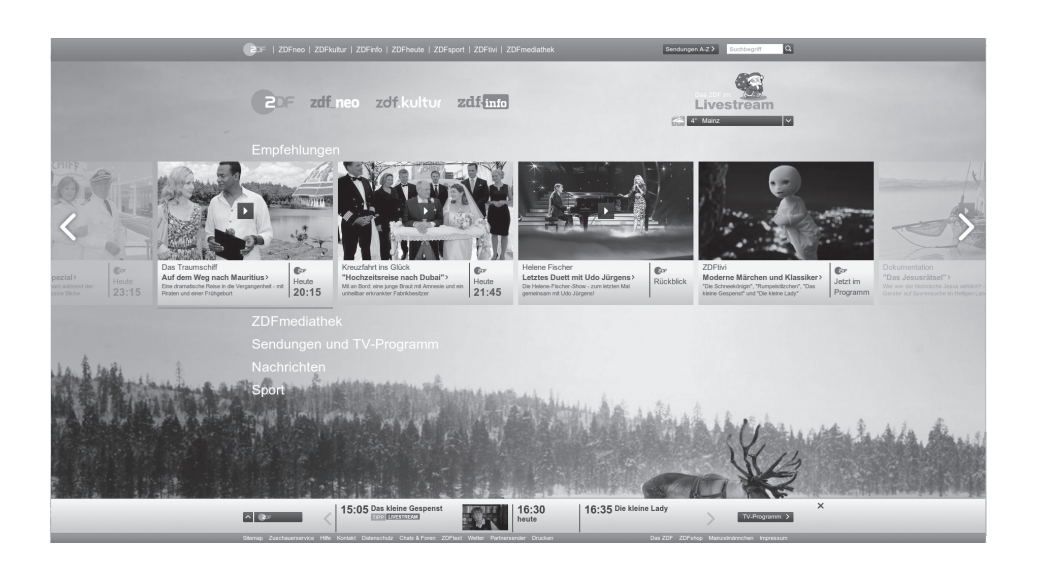

# **HBBTV MODU**

## HbbTV'nin kullanımı

HbbTV'yi destekleyen bir TV programına geçiş yaptığınızda, HbbTV yayın mevcut ise bir bilgi mesajı görüntülenir.

- 1 »« (kırmızı) düğmesi ile HbbTV'yi açın.
	- Hizmet hakkındaki bilgiler ekranda görüntülenir. Buna ek olarak, menülerde gezinme için gerekli olan renkli düğmeler de görüntülenir.

#### Not:

- <sup>7</sup>Konu alanlarının aralığı ve bireysel konu alanlarının seçimi her bir programın kendi sağlayıcısına bağlıdır.
- <sup>7</sup>»1« ila »0« arasındaki rakam düğmeleri ek fonksiyonlar için kullanılır.
- 2 İstenen konu alanını » $\bullet$ « (yesil), » $\bullet$ « (sarı) veya »« (mavi) düğmelerle seçin.
- <sup>3</sup> Seçtiğiniz konu alanında, »V«, »Λ«, »<« veya »>« düğmelerini kullanarak istediğiniz seçeneği seçin ve »OK« düğmesiyle onaylayın.
- 4 »« (kırmızı) düğmesi ile HbbTV'yi kapatın.

#### Not:

7 HbbTV modunda navigasyon çalışmazsa »BACK« düğmesine basarak fonksiyondan çıkabilirsiniz.

## Video dizinleri için ek fonksiyonlar

- 1 Oynatmaya başlamak için » $\| \cdot \|$ « düğmesine basın.
- 2 » | « düğmesi ile oynatma işlemini duraklatın .
- 3 » II « düğmesi ile oynatma işlemine devam edin.
- 4 » «//« düğmesiyle ile geri, » » « düğmesiyle ise ileri sarın.
- 5 »« düğmesine basıp oynatma işlemini durdurun.

## HBBTV Ayarları

- $\blacksquare$  TV modunda » $\equiv$ « düğmesine basın.
- 2 »<« veya »>« düğmesi ile »Gelişmiş Seçenekler« öğesini seçip »OK« düğmesiyle onaylayın.
- 3 »V« veya »Λ« düğmesiyle »HBBTV Ayarları« öğesini seçip »OK« düğmesiyle onaylayın. – HBBTV Ayarları menüsü görüntülenir.

Not:

<sup>7</sup>İlave işlemler aşağıdaki bölümlerde açıklanmıştır.

## HBBTV Desteği

HbbTV'yi kapatabilir böylece HbbTV yayını yapan kanallarda HbbTV uyarıları görüntülenmez.

- 1 »V« veya »Λ« düğmesiyle »HBBTV Desteği« öğesini seçip »OK« düğmesiyle »Açık« veya »Kapalı« konumu seçin.
- 2 Önceki menüye dönmek için »BACK« düğmesine basın.

## İzleme tercihi

HbbTV servisleri için izleme tercihinizi ayarlayın.

- 1 »V« veya »Λ« düğmesiyle »İzleme« öğesini seçip »OK« düğmesiyleonaylayın.
- 2 »V« veya »Λ« düğmesiyle »Açık«, »Kapalı« veya »Varsayılan« seçimini yapıp »OK« düğmesiyle onaylayın.
- 3 Önceki menüye dönmek için »BACK« düğmesine basın.

## **HBBTV MODII**

## Çerez Ayarları

HbbTV servisleri için çerez tercihini ayarlayın.

- 1 »V« veya »A« düğmesiyle »Çerez Ayarları« öğesini seçip »OK« düğmesiyle onaylayın.
- 2 »V« veya »Λ« düğmesiyle »Tümünü Engelle«, »3. taraf çerezleri engelle« veya »Varsayılan« seçimini yapıp »OK« düğmesiyle onaylayın.
- 3 Önceki menüye dönmek için »BACK« düğmesine basın.

## Kalıcı Depolama

HbbTV servisleri için kalıcı depolamayı açma/ kapama.

- 1 »V« veya »Λ« düğmesiyle »Kalıcı Depolama« öğesini seçip »OK« düğmesiyle »Açık« veya »Kapalı« konumu seçin.
- 2 Önceki menüye dönmek için »BACK« düğmesine basın.

## İzleme Sitelerini Engelle

İzleme sitelerini engelleyin / izin verin.

- 1 »V« veya »Λ« düğmesiyle »İzleme Sitelerini Engelle« öğesini seçip »OK« düğmesiyle »Açık« veya »Kapalı« konumu seçin.
- 2 Önceki menüye dönmek için »BACK« düğmesine basın.

#### Cihaz Kimliği

Cihaz kimliğini kapatın/açın.

- 1 »V« veya »Λ« düğmesiyle »Cihaz kimliği« öğesini seçip »OK« düğmesiyle »Açık« veya »Kapalı« konumu seçin.
- 2 Onceki menüye dönmek için »**BACK**« düğmesine basın.

## Cihaz Kimliğini Sıfırlama

- 1 »V« veya »Λ« düğmesiyle »Cihaz Kimliğini Sıfırla« öğesini seçip »OK« düğmesiyle onaylayın.
- 2 Sıfırlama işlemini onaylamak için »Tamam« öğesini »OK« düğmesiyle onaylayın.

#### veya

 işlemi iptal etmek için »BACK« düğmesine basın.

3 Önceki menüye dönmek için »BACK« düğmesine basın.

## TOP text veya FLOF text modu

- 1 Telekteks moduna geçmek için »TXT« tuşuna basın.
- 2 Telekteks sayfalarını doğrudan »1...0« tuşları ile veya aşamalı olarak »V« veya »Λ« tuşları ile seçebilirsiniz.

#### Not:

- <sup>7</sup>Ekranın alt kısmında, kırmızı, yeşil ve ayrıca kanala bağlı olarak sarı ve mavi metin alanlarından oluşan bir bilgi satırı görüntülenir. Uzaktan kumandanızda bunlara karşılık gelen düğmeler bulunmaktadır.
- 3 Bir sayfa geri gitmek için »« (kırmızı) düğmesine basın.
- 4 Konu seçmek için »« (yeşil) düğmesine basın.
- 5 Bölüm seçmek için »« (sarı) düğmesine basın.
- 6 Bir sayfa ilerigitmek için »« (mavi) düğmesine basın.
- 7 Telekteks modundan çıkmak için »TXT« düğmesine basın.

## Normal text modu

- 1 Telekteks moduna geçmek için »TXT« düğmesine basın.
- 2 Telekteks sayfalarını doğrudan »1...0« düğmeleri ile seçebilirsiniz.
- 3 Bir sayfa geri gitmek için »P-« düğmesine basın.
- 4 Bir sayfa ileri gitmek için »P+« düğmesine basın.
- 5 Telekteks modundan çıkmak için »TXT« düğmesine basın.

## Bir alt sayfayı doğrudan çağırma

Seçilen telekteks sayfasında alt sayfalar varsa, seçilmiş olan alt sayfanın numarası ve toplam sayfa sayısı görüntülenir.

Alt sayfa seçmek için »<« veya »>« düğmesine basın.

## Televizyon programlarının kaydedilmesi ve oynatılmasıyla ilgili bilgiler

- <sup>7</sup> Programların kaydedilmesi ve sonradan izlenmesi yalnızca dijital televizyon istasyonlarında gerçekleştirilebilir (DVB-S, DVB-T ve DVB-C).
- <sup>7</sup> Dijital televizyon istasyonlarını (DVB-S, DVB-T ve DVB-C) yayını yapan istasyona bağlı olarak kaydedebilir ve kayıttan oynatabilirsiniz.
- <sup>7</sup> Programların kaydedilmesi ve sonradan izlenmesinin yanı sıra Zaman Kaydırma fonksiyonu yalnızca harici bir veri ortamı kullanılarak gerçekleştirilebilir (sabit disk veya USB çubuğu).
- <sup>7</sup> Kayıt işlemleri, piyasadaki pek çok veri ortamıyla gerçekleştirilebilir. Bununla birlikte, tüm veri ortamlarıyla çalışacağını garanti edemeyiz.
- <sup>7</sup> Kayıt işlemleri, yanlızca FAT ve FAT32 formatlı sabit disk ve USB bellek çubuğuna yapılabilir.
- <sup>7</sup> Bir programı harici bir veri ortamına kaydetmeniz halinde, bunu yalnızca televizyonunuzda izleyebilirsiniz. Bu programı başka herhangi bir cihazda izleyemezsiniz.
	- <sup>7</sup> Televizyonunuzu onarıma göndermeniz ve donanım bileşenlerinin değiştirilmesi gerektiğinde, kayıtlarınızı onarılan televizyonda izleyemeyebilirsiniz.
	- <sup>7</sup> Arçelik harici depolama aygıtı üzerinde depolanan veri kaybından sorumlu değildir.
	- <sup>7</sup> DTV kaynağında kaydettiğiniz dosyaları PVR medya oynatıcı ile oynatmanız önerilir.

## Harici veri ortamı kullanımında muhtemel kısıtlamalar

Yayını yapan istasyona bağlı olarak, bazı televizyon istasyonlarının çeşitli kısıtlamalar uyguladığını görebilirsiniz.

- ARÇELİK'in bu kısıtlamalar üzerinde herhangi bir etkisi yoktur.
- <sup>7</sup>Bir programın harici veri ortamına kaydedilmesi yayıncı kuruluş tarafından engellenebilir. »URI\* korumalı! PVR fonksiyonu engellendi« görünürse, kayıt veya zaman kaydırma özelliği yayıncı tarafından sınırlandırılmıştır (bir kayıt mümkündür) veya devre dışı bırakılmıştır (kayıt mümkün değildir). \*URI = kullanıcı hakları bilgisi.
- <sup>7</sup>Bir programı harici veri ortamının arşivine kaydederseniz kayıttan oynatma kısıtlanmış olabilir.

Yayıncı kuruluş, bu programı bir veya daha fazla kez izlemenize izin verebileceği gibi sadece belirli bir süre için izlenmesine de olanak tanıyabilir.

<sup>7</sup>Çocuklara karşı koruma içeren istasyonlar için kayıt başlamadan önce hemen bir PIN girilmesi gerekir. Bu yetkinin verilmemesi halinde kayıt başlamayabilir.

## Harici veri ortamının bağlanması

#### Notlar:

- <sup>7</sup>Harici Veri ortamını bağlamadan önce, televizyonu bekleme (stand-by) moduna almanız tavsiye edilir.
- <sup>7</sup>Harici veri ortamının bağlantısını kesmeden önce, televizyon bekleme (stand-by) moduna getirilmelidir; aksi takdirde, dosyalar zarar görebilir.
- Televizyon üzerinde USB2 ve USB1 olmak üzere iki adet USB girişi bulunmaktadır. USB2 girişine ilave güce ihtiyacı olan (örneğin harici sabit disk) USB aygıt bağlanır.

#### Notlar:

- 7 USB standardına göre televizyonun USB1 soketi, 500 mA'lık akımı destekler. Harici sabit disk vb. gibi daha yüksek güç harcayan cihazlarınızı televizyonun sadece USB2 USB arayüzüne bağlayabilirsiniz.
- **USB2** USB arayüzüne bağlanılan harici sabit disk ile beraber güç kablosu kullanıldığı durumlarda TV kapatıldığında harici hard diskin de güç kablosu çekilmelidir.
- <sup>7</sup>USB Aygıtından herhangi bir dosya okunurken USB Aygıtının TV'den çıkarılmaması gerekmektedir.

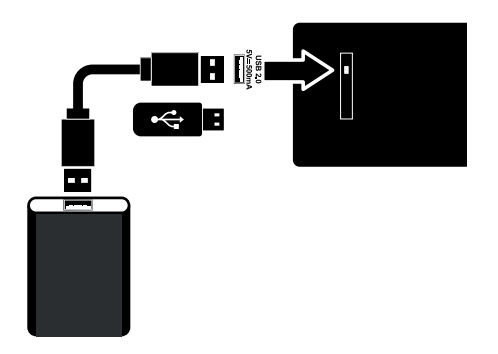

1 Harici sabit diski televizyonun USB2 USB arayüzüne takın;

#### veya

 bellek çubuğunu televizyonun USB1 arayüzüne takın.

# USB KAYIT

## USB kayıt ayarları

- 1 TV modunda »<sup>--</sup>« düğmesine basın.
- 2 »V« düğmesiyle »Kaydet« sekmesini seçin.
- 3 »>« düğmesiyle »Cihaz Bilgileri« öğesini seçip »OK« düğmesiyle onaylayın. – Cihaz Bilgileri menüsü görüntülenir.

Not:

7 İlave işlemler aşağıdaki bölümlerde açıklanmıştır.

## Harici veri ortamının biçimlendirilmesi Önemli:

- 7 Harici veri ortamının biçimlendirilmesi veri ortamı içindeki tüm verilerin kalıcı olarak silinmesine yol açar.
- 1 Cihaz bilgileri menüsünde TV'ye bağlı tüm harici veri ortamları görüntülenir. »V« veya »Λ« düğmesiyle biçimlendirmek istediğiniz harici veri ortamını seçip »OK« düğmesiyle onaylayın.
- 2 »V« veya »Λ« düğmesiyle »Biçim« öğesini seçip »OK« düğmesiyle onaylayın. – Uyarı mesajı görüntülenir.
- 3 Biçimlendirmeyi onaylamak için »Evet« öğesini seçin;

#### veya

biçimlendirmeyi iptal etmek için »Hayır« öğesini seçip »OK« düğmesiyle onaylayın.

4 Biliçmendirme tamamlanınca »Cihaz Bilgileri« menüsü görüntülenir.

## Kayıt / Zaman kaydırma için harici veri ortamının seçilmesi

TV'ye birden fazla harici veri ortamı takılmış ise farklı veri ortamlarını kayıt / zaman kaydırma için ayarlayabilir yada her iki kaydı tek bir veri ortamına atayabilirsiniz.

- 1 Cihaz bilgileri menüsünde TV'ye bağlı tüm harici veri ortamları görüntülenir. »V« veya »Λ« düğmesiyle kayıt / zaman kaydırmanın yapılmasını istediğiniz harici veri ortamını seçip »OK« düğmesiyle onaylayın.
- 2 »V« veya »Λ« düğmesiyle »Zaman kaydırma Ayarla« ve/veya »PVR'yi ayarla« öğesini seçip »OK« düğmesiyle onaylayın.
- 3 »Cihaz Bilgileri« menüsünde disk için yaptığınız seçime göre sadece zaman kaydırma seçildiyse »TSHIFT«, sadece kayıt seçildiyse »PVR« veya her iki kayıt aynı veri ortamına seçildiyse »PVR/TSHIFT« ibaresi görüntülenir.

#### Notlar:

- <sup>7</sup>Televizyona iki farklı harici veri ortamı bağlayıp birisini »PVR« kaydı diğerini »TSHIFT« kaydı olarak ayrı ayrı secebilirsiniz.
- <sup>7</sup>Kayıt / Zaman kaydırma için her hangi bir harici veri ortamı atanmamışsa işlevler çalışmaz.

## Harici veri ortamının testi

Harici veri ortamının işlevler için uygun olup olmadığını sınayabilirsiniz.

- 1 Cihaz bilgileri menüsünde TV'ye bağlı tüm harici veri ortamları görüntülenir. »V« veya »Λ« düğmesiyle hız testi yapılmasını istediğiniz harici veri ortamını seçip »OK« düğmesiyle onaylayın.
- 2 »V« veya »Λ« düğmesiyle »Hız Testi« öğesini seçip »OK« düğmesiyle onaylayın.
- 3 Kısa bir süre sonra harici veri ortamının hız testi sonucu ekranda görüntülenir.
- 4 Hız Testi menüsünden çıkmak için »Çık« öğesini »OK« düğmesiyle onaylayın.

## Zaman kaydırma fonksiyonunun etkinleştirilmesi ve devre dışı bırakılması

Bu özellik ile zaman kaydırmayı kapatabilir veya açabilirsiniz.

- 1 TV modunda »<sup>--</sup>« düğmesine basın.
- 2 »V« düğmesiyle »Kaydet« sekmesini seçin.
- 3 »>« düğmesiyle »Zaman Kaydırma Modu« öğesini seçip »OK« düğmesiyle onaylayın.
	- Zaman Kaydırma Modu menüsü görüntülenir.
- 4 »Zaman Kaydırma Modu« öğesinden »OK« düğmesiyle »Açık« veya »Kapalı« konumu secin.
- 5 Önceki menüye dönmek için »BACK« düğmesine basın.

## Zaman kaydırma disk kurulumu

Bir harici veri ortamını TV'ye ilk defa takıp zaman kaydırma için kullanacaksanız disk kurulumu yapılması gerekmektedir.

## Otomatik disk kurulumu

- 1 Harici veri ortamını televizyonun USB girişine takın.
- 2 » | « düğmesine basın. – Disk Kurulumu menüsü görüntülenir.
- 3 »Otomatik« öğesini »OK« düğmesiyle onaylayın.
	- Harici veri ortamı otomatik olarak yapılandırılıp »Disk Kurulumu Tamamlandı« mesajı görüntülenir.

#### Notlar:

- <sup>7</sup>Bu işlem bir harici veri ortamı TV'ye ilk defa takıldığında yada harici veri ortamı TV tarafından biçimlendirildiğinde yapılması gerekmektedir.
- Bu işlem için 4 GB'dan büyük bir harici disk kullanılması gerekmektedir.
- Otomatik kurulum 32GB altı disklerde 4GB, 32GB üstü disklerde 16GB zaman kaydırma alanı oluşturur.
- 4 Yayına dönmek için »BACK« düğmesine basın.

#### Manuel disk kurulumu

- 1 Harici veri ortamını televizyonun USB girişine takın.
- $2 \rightarrow \mathbb{N}$  « düğmesine basın. – Disk Kurulumu menüsü görüntülenir.
- 3 »V« düğmesiyle »Manuel« öğesini »OK« düğmesiyle onaylayın.
- 4 Harici veri ortamını biçimlendirmek için »Biçim« öğesini seçin;

#### veya

biçimlendirmeden devam etmek için »Atla« öğesini seçip »OK« düğmesiyle onaylayın.

#### Önemli:

- <sup>7</sup>Daha iyi bir performans için harici veri ortamını biçimlendirmeniz önerilir. Bu işlem harici veri ortamındaki tüm veriyi silecektir.
- 5 Biçimlendirme uyarı mesajı görüntülenir »Biçim« öğesini seçip »OK« düğmesiyle onaylayın.
	- Biçimlendirme ilerlemesi ekranda görüntülenir..
- 6 Biçimlendirme tamamlandığında harici veri ortamının boyutuna göre zaman kaydırma için ayırmak istediğiniz boyutu »V« veya »Λ« düğmesiyle seçip »OK« düğmesiyle onaylayın.
	- Harici veri ortamı manuel olarak yapılandırılıp »Disk Kurulumu Tamamlandı« mesajı görüntülenir.
- 7 Yayına dönmek için »BACK« düğmesine basın.

## Zaman kaydırma ve sürekli kayıt programlarının "duraklatılması"

İzlediğiniz bir programı duraklatabilirsiniz. Örneğin bir film seyrederken telefon çaldı filmi durdurup hiçbir şey kaçırmadan kaldığınız yerden devam edebilirsiniz.

Son sahne freeze-frame görüntüsü ekranda görüntülenir ve zaman kaydırma harici veri ortamına kaydedilir.

Sürekli kayıt özelliği ile TV o an izlemekte olduğunuz kanalı harici veri ortamında oluşturduğunuz zaman kaydırma belleği kadar kaydeder. Böylece izelmekte olduğunuz kanalda geriye doğru sarma özelliğini kullanabilirsiniz.

Not:

- <sup>7</sup>Kesintisiz bir "Kalıcı Zaman Kaydırma" için harici USB hard disk kullanın.
- 1 Yayın sırasında » | « düğmesine basın.
	- Televizyon görüntüsü durdurulur ve gecikme süresi görüntülenir.
- 2 Yayına kaldığı yerden devam etmek için » | « düğmesine basın.
	- Siz yayını izlerken, sistem de bunu kaydetmeye devam eder.

Not:

- <sup>7</sup>Aşağıdaki işlevleri zaman kaydırma modunda kullanılabilir.
	- Hızlı geri sarma, istenilen hız için » $\ll$  « düğmesine bir kaç kez basın;
	- Hızlı ileri sarma, istenilen hız için » $\gg$ « düğmesine bir kaç kez basın;
	- Duraklatmak için » II « düğmesine basın.
- 3 Zaman kaydırmayı durdurmak için » « düğmesine basın.

## Programları Kaydetme

Bir TV kanalını kaydedebilirsiniz. Bu programlar için veri harici veri ortamına kaydedilir ve bu arşiv televizyon aracılığıyla yönetilir.

Minimum 1 dakikalık kayıt süresi için 44MB ila 110 MB'lık hafıza gereklidir.

- 1 Kaydı başlatmak için »1…0« veya »CH+«, »CH-« düğmesiyle kanalı seçin
- 2 TV modunda » « düğmesine basın.
- 3 »V« düğmesiyle »Kaydet« sekmesini seçin.
- 4 »Kaydı Başlat« öğesini »OK« düğmesiyle onaylayın.
	- Kayıt bilgisi görüntülenir: Kayıt sembolü, kanal adı, program ve kayıt süresi.
	- Bu bilgiler kısa süre sonra kaybolur ekranın sol alt köşesinde »REC« sembolü ve kayıt süresi görüntülenir.
- 5 Kaydı durdurmak için »« düğmesine basın.

Notlar:

- <sup>7</sup>Kaydı bitirdiğiniz zaman, otomatik olarak harici veri ortam üzerine depolanır.
- <sup>7</sup>Harici veri ortamı kayıt esnasında çıkarılması durumunda kayıt otomatik olarak iptal edilir ve harici veri ortamına kaydedilemez.

#### Kayıt sırasında televizyonun stand-by konumuna alınması

- 1 Kaydı başlatmak için »1…0« veya »CH+«, »CH-« düğmesiyle kanalı seçin.
- 2 TV modunda » « düğmesine basın.
- 3 »V« düğmesiyle »Kaydet« sekmesini seçip »Kaydı Başlat« öğesini »OK« düğmesiyle onaylayın.
- 4 Televizyonu stand-by konumuna almak için »Ψ« düğmesine basın.

## Kanal listesinden bir programı kaydetme

- 1 »OK« düğmesine basarak kanal listesini açın.
- 2 »**V**« veya »∧« düğmesiyle bir kanal seçin ve »OK« düğmesiyle onaylayın.
- 3 »<sup>sin</sup> düğmesine basın.
- 4 »V« düğmesiyle »Kaydet« sekmesini seçin.
- 5 »Kaydı Başlat« öğesini »OK« düğmesiyle onaylayın.
	- Kayıt bilgisi görüntülenir: Kayıt sembolü, kanal adı, program ve kayıt süresi.
	- Bu bilgiler kısa süre sonra kaybolur ekranın sol alt köşesinde »REC« sembolü ve kayıt süresi görüntülenir.
- 6 Kaydı durdurmak için » | « düğmesine 5 sn. basılı tutun.

## Kayıt zamanlayıcısının eklenmesi

- 1 TV modunda »<sup>-</sup> « düğmesine basın.
- 2 »V« düğmesiyle »Kaydet« sekmesini seçin.
- 3 »>« düğmesiyle »Program Listesi« öğesini seçip »OK« düğmesiyle onaylayın. – Bilgi ekranı görüntülenir.
- 4 Kayıt zamanlayıcısı eklemek için »<« veya »>« düğmesiyle »Ekle« öğesini seçip »OK« düğmesiyle onaylayın.
- 5 »Kanal Bilgisi« satırından kaydedeceğiniz kanalı seçin.
- 6 »Başlangıç Tarihi« satırından »1...0« düğmesiyle yıl, ay ve gün bilgisini girin.
- 7 »Başlama Zamanı« satırından »1...0« düğmesiyle saat, dakika ve saniye bilgisini girin.
- 8 »Durdurma Zamanı« satırından »1...0« düğmesiyle saat, dakika ve saniye bilgisini girin.
- 9 »Program Türü« satırından »<« veya »>« düğmesiyle »Kaydet« seçimini yapın.
- 10 »Tekrarlama Türü« satırını seçip »OK« düğmesine basın. »V« veya »Λ« düğmesiyle (»Bir Defa«, »Her Gün« veya »Hafta«) seçimini yapın.
- 11 »Etkinlik Modeli« satırından »<« veya »>« düğmesiyle »Zamanlama Programı« veya »Sinyal destekli Kayıt« seçimini yapın.
- 12 Ayarları kaydetmek için » « (yeşil) düğmesine basın.
- 13 Yayına dönmek için »BACK« düğmesine basın.

Notlar:

- <sup>7</sup>Zamanlayıcı kaydı başlamadan önce bir uyarı iletisi görüntülenir ve 15 saniye geriye sayarak kanala geçmek için fırsat verir. 15 saniye sonunda kaydedilecek olan kanal otomatik olarak açılır.
- <sup>7</sup>Zamanlayıcı kaydı, kayıttan yürütme sırasında başlarsa, kayıttan yürütme durdurulur. Uyarı ekranında »Evet« seçeneği seçilmediği taktirde geri sayım tamamlandığında kayıt otomatik olarak başlar.
- <sup>7</sup>Sadece UPC müşterileri için Not: Bir program kaydedilirken, muhtemel Program Kılavuzu hataları dolayısıyla önceki veya sonraki programın bir kısmının kayda dahil edilmesi söz konusu olabilir. Böyle bir durumda, bu programlardan biri veya daha fazlasında aile koruma derecelendirmesi varsa, tüm kayıt için en yüksek seviyedeki aile koruma derecesinin geçerli olacağını göz önünde bulundurun.

## Kayıt zamanlayıcısının düzenlenmesi

Programlanmış zamanlayıcıları değiştirebilirsiniz.

- 1 TV modunda » « düğmesine basın.
- 2 »V« düğmesiyle »Kaydet« sekmesini seçin.
- 3 »>« düğmesiyle »Program Listesi« öğesini seçip »OK« düğmesiyle onaylayın.
	- Programlanmış kayıt kayıt zamanlayıcıları görüntülenir.
- 4 »V« veya »Λ« düğmesiyle düzenlemek istediğiniz kayıt zamanlayıcısını seçip »OK« düğmesiyle onaylayın.
- 5 Kayıt zamanlayıcısını düzenleyin.
- 6 Değişiklikleri kaydetmek için »« (yeşil) düğmesine basın.
- 7 Değişiklikleri kaydetmek için»<« veya »>« düğmesiyle »Evet« öğesini seçin;

#### veya

 değişikliği iptal etmek için »<« veya »>« düğmesiyle »Hayır« öğesini seçin ve »OK« düğmesiyle onaylayın.

## Kayıt zamanlayıcının silinmesi

Programlanmış zamanlayıcıları silebilirsiniz.

- 1 TV modunda » « düğmesine basın.
- 2 »V« düğmesiyle »Kaydet« sekmesini seçin.
- 3 »>« düğmesiyle »Program Listesi« öğesini seçip »OK« düğmesiyle onaylayın.
	- Programlanmış kayıt kayıt zamanlayıcıları görüntülenir.
- 4 »V« veya »Λ« düğmesiyle silmek istediğiniz kayıt zamanlayıcısını seçin.
- 5 »« (mavi) düğmesine basın.
- 6 Zamanlayıcıyı silmek için »<« veya »>« düğmesiyle »Evet« öğesini seçin;

veya

 silme işlemini iptal etmek için »<« veya »>« düğmesiyle »Hayır« öğesini seçin ve »OK« düğmesiyle onaylayın.

## **Oynatma**

Kaydedilen programlar - ister elle başlatılmış olsun ister zamanlayıcı fonksiyonunu kullanarak tamamı harici veri ortamında saklanır. Harici veri ortamındaki arşivi »Kaydedilenler listesi« menüsünden görüntüleyebilirsiniz.

## Kayıtlı dosyalar listesinden bir yayın seçme

- 1 TV modunda »<sup>-</sup> « düğmesine basın.
- 2 »V« düğmesiyle »Kaydet« sekmesini seçin.
- 3 »>« düğmesiyle »Kaydedilenler Listesi« öğesini seçip »OK« düğmesiyle onaylayın. – Kaydedilenler Listesi görüntülenir.
- 4 »V« veya »Λ« düğmesiyle oynatmak istediğiniz yayını seçin ve »OK« düğmesiyle oynatmayı başlatın.
- 5 Oynatmayı durdurmak için »« düğmesine basın.

## Kaydedilmiş dosyalar menüsünden yayınların silinmesi

Kaydedilmiş yayınları Kaydedilenler listesinden silebilirsiniz.

- 1 TV modunda »<sup>-</sup> « düğmesine basın.
- 2 »V« düğmesiyle »Kaydet« sekmesini seçin.
- 3 »>« düğmesiyle »Kaydedilenler Listesi« öğesini seçip »OK« düğmesiyle onaylayın. – Kaydedilenler Listesi görüntülenir.
- 4 »V« veya »Λ« düğmesiyle silmek istediğiniz kaydı seçin »« (sarı) düğmesine basın.
- 5 Silme işlemini onaylamak için »<« veya »>« düğmesiyle »Evet« seçeneğini seçin;

#### veya

 silme işlemini iptal etmek için »<« veya »>« düğmesiyle »Hayır« seçeneğini seçin.

6 Yayına dönmek için »BACK« düğmesine basın.

## Dosya formatları

Televizyonunuzu aşağıdaki dosya formatlarıyla USB girişi üzerinden kullanabilirsiniz:

## Video verileri

Video sıkıştırma / çözme (codec) işlemi, depolama alanını azaltmak ve görüntü kalitesinden ödün vermemek üzere tasarlanmıştır.

Televizyonunuz XVID, H.264/MPEG-4 AVC(L4.1, Ref. Frames:4), MPEG-4, MPEG-2, MPEG-1, MJPEG, MOV standartları ile sıkıştırılmış video verilerinin oynatabilmesini sağlar.

Cihazın desteklediği dosya uzantıları: ".avi", "mkv", ".mp4", ".ts", ".mov", ".mpg", ".dat", ".vob",".divx" Bu dosyalarda video verisinin yanında MP3, AAC veya Dolby Digital kullanılarak sıkıştırılmış ve "paketlenmiş" ses verileri vardır.

Format (codec) bilgisi dosya içeriğinde saklı olup, dosya uzantısı ile farklılık gösterebilir. İçeriğinde divx codec'i barındıran ".avi",".mkv" ve ".divx" uzantılı dosyalar oynatılmamaktadır.

## Ses verileri

Televizyonunuz MP3, AAC standartları ile kodlanmış ses verilerinin oynatılabilmesini sağlar.

MP3, MPEG-1 Ses Düzeyi 3'ü belirtir ve MPEG (Motion Picture Expert Group) tarafından geliştirilen MPEG-1 standardına göredir. AAC İleri Ses Kodlaması'nı belirtir (Advanced Audio Coding) ve MPEG tarafından geliştirilmiştir. AAC aynı veri-oranında (bitrate) daha yüksek ses kalitesi sunar.

WMA (Windows Media Audio) ise, Microsoft tarafından geliştirilen ses verileri için bir sıkıştırma standardıdır.

Bu formatlar ses dosyalarının CD ses kalitesine benzer kalitede depolama cihazlarına kaydedilmesini sağlar.

Cihazın desteklediği dosya uzantıları: ".mp3", ".mp2", ".wma", ".m4a", ".aac", ".wav" MP3 dosyaları bilgisayardaki klasör ve alt klasörlere benzer şekilde düzenlenebilir.

## Görüntü verisi

Televizyonunuz JPEG, PNG, BMP türündeki resim verilerini gösterilebilmesini sağlar. JPEG, Joint Picture Experts Group'un kısaltmasıdır. Bu işlem resim dosyalarını sıkıştırmak amacıyla tasarlanmıştır. PNG ve BMP standartları resim verilerini kayıpsız olarak sıkıştırmak için tasarlanmıştır. Resim dosyaları, diğer dosya türleri ile birlikte bir veri ortamına kaydedilebilir. Bu dosyalar klasör ve alt klasörler şeklinde düzenlenebilir.

## Harici veri ortamının bağlanması

Harici Veri ortamını bağlamadan önce, televizyonu bekleme (stand-by) moduna almanız tavsiye edilir. Cihazın bağlantısını yapın ve televizyonu yeniden açık duruma getirin.

Veri ortamının bağlantısını kesmeden önce, televizyon bekleme (stand-by) moduna getirilmelidir; aksi takdirde, dosyalar zarar görebilir.

- Notlar:
- 7 USB standardına göre televizyonun USB1 soketi, 500 mA'lık akımı destekler. Harici sabit disk vb. gibi daha yüksek güç harcayan cihazlarınızı televizyonun sadece USB2 arayüzüne bağlayabilirsiniz.
- **USB2** USB arayüzüne bağlanılan harici sabit disk ile beraber güç kablosu kullanıldığı durumlarda TV kapatıldığında harici hard diskin de güç kablosu çekilmelidir.
- <sup>7</sup>USB Aygıtından herhangi bir dosya okunurken USB Aygıtının TV'den çıkarılmaması gerekmektedir.
- <sup>7</sup>ITE (Bilgi Teknolojisi Donanımları) cihazları için EN 55022/EN 55024'te tanımlandığı üzere, iki yönlü veri aktarımı mümkün değildir.
- <sup>7</sup>USB üzerinden aktarım, kendi başına bir çalışma modu değildir. Bu, yalnızca ek bir fonksiyondur.

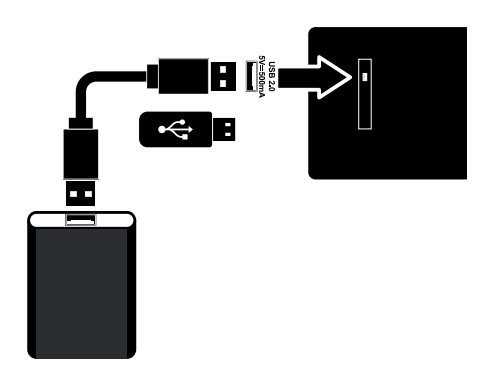

1 Televizyonun üzerindeki USB2 USB arayüzü ile harici cihazın üzerindeki ilgili veri çıkışını (harici sabit disk, dijital kamera, kart okuyucu veya MP3 oynatıcı) bir USB kablosu ile bağlayın;

#### veya

 bellek çubuğunu televizyonun »USB1« soketine takın.

## Harici veri ortamının çıkartılması

Harici veri ortamını çıkarmadan önce veri ortamının bağlantısını kesin.

- 1 » $\sqrt{n}$ « düğmesine basın.
- 2 » V«, » Λ«, » <« veya » > « düğmesiyle »Ayarlar« öğesini seçip »OK« düğmesiyle onaylayın.
- 3 »V« düğmesiyle »Cihaz Tercihleri« ögesini seçip »OK« düğmesiyle onaylayın.
- 4 »V« düğmesiyle »Depolama« ögesini seçip »OK« düğmesiyle onaylayın.
- 5 »V« veya »Λ« düğmesiyle çıkartmak istediğiniz harici veri ortamını seçip »OK« düğmesiyle onaylayın.
- 6 »Çıkar« ögesini »OK« düğmesiyle onaylayın.
	- »..... güvenli bir şekilde çıkartıldı« mesajı görüntülenir.
- 7 Veri ortamını soketten çıkartın.

2 Veri tipi. 3 Veri ortamı klasörleri 4 Veri ortamı dosyaları 5 Seçenekler.

## Multi Medya Player menüsü

Multi Medya Player dosya tarayıcı, harici veri ortamında bulunan video, ses, resim ve metin verilerini gösterir.

Bir harici veri ortamı farklı dosya formatlarını içeriyorsa, dosya formatı seçimi ile çalmak/ oynatmak/görüntilemek için ihtiyaç duymayacağınız verileri (Video dosyası, Ses dosyası, Resim dosyası veya Metin dosyası) devreden çıkarabilir, böylece sadece görüntülemek istediğiniz formattaki dosyaları oynatabilirsiniz.

- $\sqrt{\frac{1}{\pi}}$  » $\sqrt{\frac{1}{\pi}}$  düğmesine basın.
- 2 »Uygulamalar« sekmesinde »<« veya »>« düğmesiyle »MMP« uygulamasını seçip »OK« düğmesiyle onaylayın.
	- Multi Medya Player« dosya formatı seçimi görüntülenir.
- 3 »<« veya »>« düğmesiyle oynatmak istediğiniz dosya formatını »Video«, »Fotoğraf«, »Müzik« veya »Metin« seçimini yapıp »OK« düğmesiyle onaylayın.
	- Seçtiğiniz dosya formatına ait dosya tarayıcısı menüsü görüntülenir.

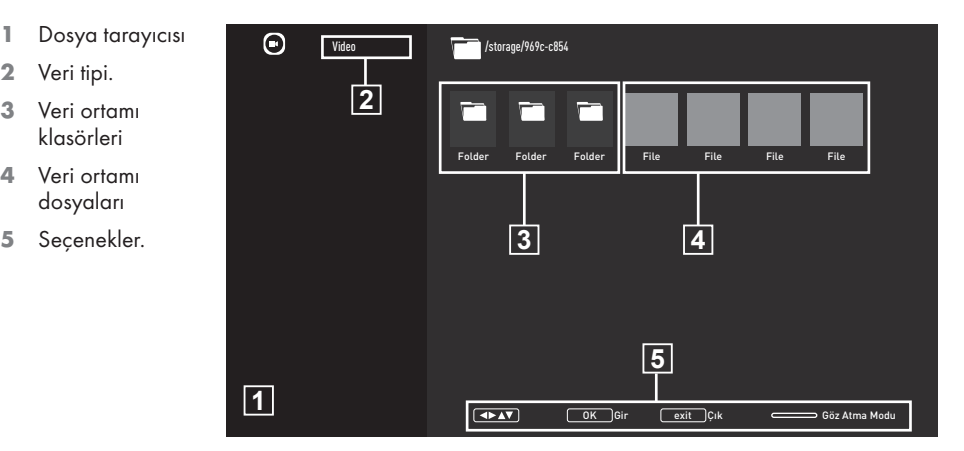

## Oynatma/Çalma temel fonksiyonlar

- 1 Dosya tarayıcısından oynatılmak istenen dosyayı »<«, »>«, »V« veya »Λ« düğmesiyle seçip »OK« düğmesiyle onaylayın.
- 2 Oynatmayı duraklatmak için » $\blacktriangleright$   $\blacktriangleright$ düğmesine basın.
- 3 Oynatmaya devam etmek için »  $\|\cdot\|$ düğmesine basın.
- 4 Oynatmayı sona erdirmek için »BACK« düğmesine basın.
	- Dosya tarayıcı görünür.

## Notlar:

- <sup>7</sup>USB modunda desteklenen bazı dosya formatları, desteklenen dosya uzantısına sahip olmasına rağmen, bu dosyaların oluşturma (sıkıştırma) biçimlerini bağlı olarak oluşabilecek problemlerden dolayı çalışmayabilir.
- <sup>7</sup>Oynatılan video dosyaları içinde birden fazla ses kaynağı (audio stream) varsa dosya tam ekran oynatılırken »SUB« tuşu ile ses kaynakları arasında geçiş yapılabilir.
- <sup>7</sup>Film dosyasından izleyeceğiniz filmler sadece .srt, .sub, .ass, .ssa, .smi formatındaki altyazıları desteklemektedir. Altyazı ile film dosyasının isimleri aynı olmalıdır. Aksi taktirde alt yazı görüntülenmez.

## İlave oynatma fonksiyonları

Kullanılan dosya biçimlerine bağlı olarak, aşağıdaki ilave fonksiyonları kullanmak mümkündür.

## Tüm dosya formatlarında bilgileri görüntüleme

- 1 Oynatma/çalma esnasında » $\equiv$ « düğmesine basın.
- 2 »Bilgileri göster« öğesini seçip »OK« düğmesiyle onaylayın.
	- Dosya bilgileri görüntülenir.
- 3 Menüden çıkmak için »BACK« düğmesine basın.

## İstenilen süreye <sup>g</sup>itme

## (yalnızca video ve ses dosyaları)

Farklı hızları seçebilirsiniz (ileriye ya da geriye doğru 2 kat, 4 kat, 8 kat, 16 kat ve 32 kat hızlı).

1 Oynatma esnasında istenilen süreye gitmek için » « veya » » « düğmelerine basın.

## Video dosyalarında istenilen süreye gitme

- 1 Oynatma esnasında » « düğmesine basın.
- 2 »V« veya »Λ« düğmesiyle »Ara« öğesini seçip »OK« düğmesiyle onaylayın.
- 3 »1...0« düğmeleriyle gidilmesi istenen süreyi girip »OK« düğmesiyle onaylayın.

## Tekrarlanma fonksiyonu

(yalnızca video ve ses dosyaları)

- 1 Oynatma esnasında » « düğmesine basın.
- 2 »V« veya »Λ« düğmesiyle »Tekrarla« öğesini seçip »OK« düğmesiyle onaylayın.
- 3 »V« veya »Λ« düğmeleriyle »Yok«, »Birini Tekrarla« veya »Tümünü Tekrarla« seçimini yapıp »OK« düğmesiyle onaylayın.

## Video dosyalarında görünü ayarları

Video dosyalarını oynatırken görüntü ayarlarını değiştirebilirsiniz.

- Oynatma/calma esnasında » « düğmesine basın.
- 2 »Resim Ayarları« öğesini seçip »OK« düğmesiyle onaylayın.
	- Resim menüsü görüntülenir.

Not:

<sup>7</sup>Diğer ayarlar için »Görüntü Ayarları« bölümüne bakın.

## Video ve ses dosyalarında ses ayarları

Video ve ses dosyalarını oynatırken ses ayarlarını değiştirebilirsiniz.

- Oynatma/çalma esnasında »—« düğmesine basın.
- 2 »Ses Ayarları« öğesini seçip »OK« düğmesiyle onaylayın. – Ses menüsü görüntülenir.

Not:

<sup>7</sup>Diğer ayarlar için »Ses Ayarları« bölümüne bakın.

## Şartlar, Koşullar ve Gizlilik

Televizyonunuz'un ilk kurulumunda size kabul etmeniz ya da reddetmeniz için Google tarafından bir Hizmet Şartları sayfası gösterilir. Bu sayfada Kabul et seçeneği ile birlikte "Google Hizmet Şartları", "Google Gizlilik Politikası" ve "Google Play Hizmet Şartları" için ziyaret edebileceğiniz web sayfaları için butonlar bulunmaktadır.

Lütfen bu sözleşmeleri ilgili web sayfalarını ziyaret detaylarıyla birlikte okuyunuz ve ona göre Kabul et seçeneğini seçiniz.

Bu adımda Kabul et seçeneğini seçmezseniz Android TV özelliklerini kullanamazsınız.

Yine ilk kurulumda, Smart TV Hizmet Koşulları görüntülenir. Bu sözleşmede televizyonunuzda verilen hizmetlerin koşulları detaylıca anlatılır ve veri işleme ile ilgili detaylı bilgiler verilir. Lütfen bu sözleşmeyi dikkatlice okuyunuz.

## Google hesabıyla oturum açma

İlk kurulumda mevcut bir Google hesabı ile oturum açtıysanız bu adımı atlayın.

- <sup>1</sup> Home menüsünden »<«, »>«, »V« veya »Λ« düğmesiyle »Ayarlar« öğesini seçip »OK« düğmesiyle onaylayın.
- 2 »V« düğmesiyle »Hesaplar ve Oturum Açma« öğesini seçip »OK« düğmesiyle onaylayın.
- 3 »Oturum Açın« öğesini seçip »OK« düğmesiyle onaylayın
- 4 »Oturum Açın« öğesini seçip »OK« düğmesiyle onaylayın.
- 5 Mail adresinizi ekran klavyesinden girip devam etmek için »  $\rightarrow$ « öğesini seçip »OK« düğmesine basın.
- 6 Hesap şifresini ekran klavyesinden girip devam etmek için » - « öğesini seçip » OK« düğmesine basın.
- 7 Televizyon ve telefonunuzun ekranında görüntülenen yönergeleri izleyin.
	- TV ekranındaki »Başarılı« mesajı görüntülenir.

# ARCELİK ANDROID TV™

## Home Menüsü (Ana Ekran)

Televizyonunuz, Android işletim sistemine sahiptir. Akıllı telefonunuzda veya tabletinizde olduğu gibi yeni Android TV'niz de dilediğiniz en pratik uygulamaları bulabilirsiniz. TV izleyebilir, çevrimiçi oyunlar oynayabilir, video, resim, müzik, sosyal paylaşım uygulamaları, en popüler haber ve spor uygulamalarını kullanmak için TV'nizi ev ağınıza ve Internet'e bağlamanız yeterlidi.

Android akıllı telefonunuzda veya tabletlerde olduğu gibi home menüsü televizyonunuzun merkezidir. Home menüsü, uygulama ve canlı TV eğlence seçeneklerinde gezinerek ne izleyeceğinize karar verebilirsiniz. Home menüsünde, favori uygulamalarınızdan harika içerikleri keşfetmenizi sağlayacak kanallar vardır.

Televizyonun home menüsüne ulaşmak için »[n]« düğmesine basmanız yeterlidir.

Not:

■ Home menüsünün görüntüsü Google yazılım güncellemeleri ile değişiklik gösterebilmektedir.

## Home menüsünü açma

- 1 » $\sqrt{n}$ « düğmesine basın.
- <sup>2</sup> »<«, »>«, »V« veya »Λ« düğmesiyle bir öğeyi açmak/başlatmak için »OK« düğmesine basın.
- 3 Ana ekrana dönmek için »BACK« düğmesine ard arda veya »[n]« düğmesine basın.

Not:

Ana ekranı açılırken, arka planda oynatılan uygulama/içerik durdurulur. Devam etmek için Ana ekranından uygulamayı veya içeriği tekrar seçmeniz gerekir.

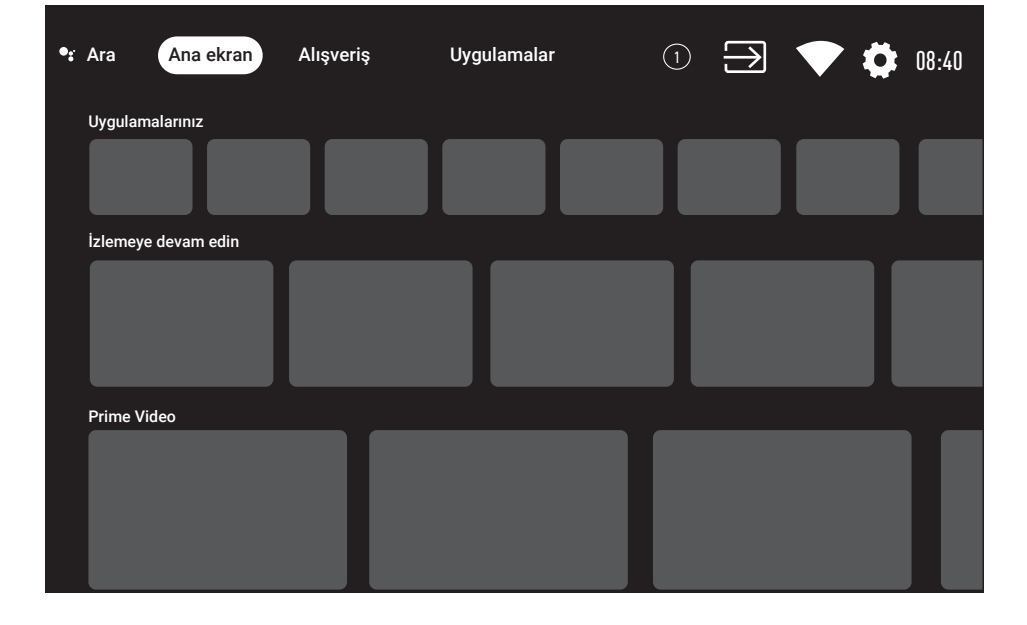

# ARCELİK ANDROID TV™

## Home menüsü ayarları

- 1 »In « düğmesine basın.
- <sup>2</sup> »<«, »>«, »V« veya »Λ« düğmesiyle »Ayarlar« öğesini seçip »OK« düğmesiyle onaylayın.
- 3 »V« düğmesiyle »Cihaz Tercihleri« öğesini seçip »OK« düğmesiyle onaylayın.
- 4 »V« düğmesiyle »Ana Ekran« öğesini seçip »OK« düğmesiyle onaylayın.
	- »Ana Ekran« menüsü görüntülenir.

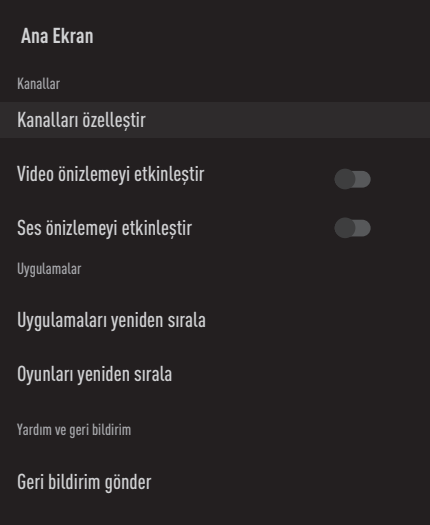

#### Not:

7 İlave işlemler aşağıdaki bölümlerde açıklanmıştır.

#### Home menüsünde kanalları özelleştirme

Home menüsü kanallar halinde düzenlenmiştir. Bu kanallar yüklü uygulamaların içerikerinden oluşmaktadır. Bu kanalları özelleştirebilir ve kendi tercihinize göre görüntülenmesini sağlayabilirsiniz.

- 1 »Ana Ekran« menüsünden »Kanalları Özelleştir« öğesini seçin;
- 2 Desteklenen uygulamalar ve kanallar görüntülenir, kanalların görüntülenmesini istediğiniz seçeneklerini özelleştirin.
- 3 Önceki menüye dönmek için »BACK« Home menüsüne dönmek için »[n]« düğmesine basın.

#### Home menüsü kanallarında video/ses önizlemesi

Home menüsü video/ses ön izlemesini açıp kapatabilirsiniz..

- 1 »Ana Ekran« menüsünden »V« veya »Λ« düğmesiyle »Video önizlemeyi etkinleştir« ve/veya »Ses önizlemeyi etkinleştir« öğesini seçin.
- 2 »OK« düğmesiyle »Açık« veya »Kapalı« konumu seçin.
- 3 Önceki menüye dönmek için »BACK« Home menüsüne dönmek için »[n]« düğmesine basın.

### Home menü uygulamalar sekmesindeki uygulamaların sıralanması

Home menü uygulamalar menüsündeki uygulamaları kişisel tercihinize göre sıralayın.

Not:

- 1 »Ana Ekran« menüsünden »V« düğmesiyle »Uygulamaları yeniden sırala« öğesini seçip »OK« düğmesiyle onaylayın.
	- Uygulamalar menüsü görüntülenir.
- 2 Yerini değiştirmek istediğiniz uygulamayı »OK« düğmesiyle seçin.
- <sup>3</sup> »<«, »>«, »V« veya »Λ« düğmesiyle uygulamayı yeni konumuna taşıyıp »OK« düğmesiyle onaylayın.
- 4 Önceki menüye dönmek için »BACK« Home menüsüne dönmek için » $[n]$ « düğmesine basın.

#### Home menü oyunlar sekmesindeki uygulamaların sıralanması

Home menü oyunlar menüsündeki uygulamaları kişisel tercihinize göre sıralayın.

- 1 »Ana Ekran« menüsünden »V« düğmesiyle »Oyunları yeniden sırala« öğesini seçip »OK« düğmesiyle onaylayın.
	- Oyunlar menüsü görüntülenir.
- 2 Yerini değiştirmek istediğiniz oyunu »OK« düğmesiyle seçin.
- <sup>3</sup> »<«, »>«, »V« veya »Λ« düğmesiyle oyunu yeni konumuna taşıyıp »OK« düğmesiyle onaylayın.
- 4 Önceki menüye dönmek için »BACK« Home menüsüne dönmek için »[n]« düğmesine basın.

#### Home menü açık kaynak lisansları

Home menü açık kaynak lisanslarını görüntüleyin.

- 1 »Ana Ekran« menüsünden »V« veya »Λ« düğmesiyle »Android TV Ana Sayfası« veya »Android TV Temel Hizmetleri« öğesini seçip »OK« düğmesiyle onaylayın.
	- Açık kaynak lisansı görüntülenir.
- 2 Önceki menüye dönmek için »BACK« Home menüsüne dönmek için »[n]« düğmesine basın.

## Uygulamalar

Favori Uygulamalarınızı Home menüdeki Uygulamalar sekmesinde bulabilirsiniz.

Akıllı telefon ve tabletlerde olduğu gibi Google Play Store'dan TV'ye uygulama ve oyunları indirebilirsiniz.

Yalnızca TV'nizle uyumlu uygulama ve oyunları indirebilirsiniz. Akıllı telefonlar/tabletler için olan uygulama ve oyunlardan farklı olabilirler.

Google Play Store'dan uygulama yüklemek için televizyon internete bağlı olmalı ve Google hesabı ile oturum açılmış olması gerekmektedir.

## Google Play Store'dan uygulama yükleme

- 1 » $\ln$ « düğmesine basın.
- 2 Home menüde »V« veya »Λ« düğmesiyle »Favori Uygulamalar« sekmesini seçin.
- 3 Uygulamalar sekmesinden »<« veya »>« düğmesiyle »Google Play Store« uygulamasını seçip »OK« düğmesine basın. – Play Store ana ekranı görüntülenir.
- <sup>4</sup> »V«, »Λ«, »<« veya »>« düğmesiyle İstediğiniz uygulamayı seçip »OK« düğmesine basın.
	- Uygulamam açıklama ekranı görüntülenir.
- <sup>5</sup> »V«, »Λ«, »<« veya »>« düğmesiyle »Yükle« öğesini »OK« düğmesiyle onaylayın.
- 6 Uygulama indirilip televizyonunuza kurulacaktır.

## Not:

<sup>7</sup> Uygulamanın boyutu ve internet hızınıza bağlı olarak uygulamanın yüklenme süresi değişiklik gösterebilir.

## Yüklü bir uygulamaların başlatılması

- 1 » $\sqrt{n}$ « düğmesine basın.
- 2 Home menüde »V« veya »Λ« düğmesiyle »Uygulamalar« sekmesini seçin.
- 3 Uygulamalar sekmesinden başlatmak istediğiniz uygulamayı »<« veya »>« düğmesi ile seçip »OK« düğmesiyle onaylayın.
	- Uygulama ana ekranı görüntülenir.
- 4 Uygulamayı sonlandırmak için »[n]« düğmesine basın.

## Home menü uygulamalar sekmesine favori uygulamaları ekleme

Home menüsü uygulamalar sekmesine favori uygulamalarınızı ekleyin.

- 1 » $\sqrt{n}$ « düğmesine basın.
- 2 Home menüde »V« veya »Λ« düğmesiyle »Uygulamalar« sekmesini seçin.
- 3 Favori uygulama eklemek için »<« veya »>« düğmesi ile »+« öğesini seçip »OK« düğmesiyle onaylayın.
	- Uygulama seçin menüsü görüntülenir.
- 4 Eklemek istediğiniz uygulamayı »V« veya »Λ« düğmesiyle seçip »OK« düğmesiyle onaylayın.
	- Uygulama Home menüsündeki uygulamalar sekmesine eklenir.

## Home menü uygulamalar sekmesinden favori uygulamaları kaldırma

Home menüsü uygulamalar sekmesine favori uygulamalarınızı kaldırın.

- 1 » $\sqrt{n}$ « düğmesine basın.
- 2 Home menüde »V« veya »Λ« düğmesiyle »Uygulamalar« sekmesini seçin.
- 3 Favorilerden kaldırmak istediğiniz uygulamayı seçip »OK« düğmesine 3sn basılı tutun.
	- Menü görüntülenir.
- 4 »Favorilerden Kaldır« öğesini »V« düğmesiyle seçip »OK« düğmesiyle onaylayın.
	- Uygulama Home menüsündeki uygulamalar sekmesinden kaldırılır.

## Uygulamalar sekmesindeki uygulamaların sıralanması

Home menüsü uygulamalar sekmesindeki uygulamaları kişisel tercihinize göre sıralayın.

- 1 » $\sqrt{n}$ « düğmesine basın.
- 2 Home menüde »V« veya »Λ« düğmesiyle »Uygulamalar« sekmesini seçin.
- 3 Yerini değiştirmek istediğiniz uygulamayı »<« veya »>« düğmesi ile seçip »OK« düğmesine 3sn basılı tutun.
	- Menü görüntülenir.
- 4 »Taşı« öğesini »V« düğmesiyle seçip »OK« düğmesiyle onaylayın.
- 5 »<« veya »>« düğmesiyle uygulamayı yeni koumuna taşıyıp »OK« düğmesiyle onaylayın.

#### Not:

<sup>7</sup> Diğer uygulamaları sıralamak için 3 ila 5. adımları tekrarlayın.

## Uygulama Ayarları

- 1 »T« düğmesine basın.
- <sup>2</sup> »<«, »>«, »V« veya »Λ« düğmesiyle »Ayarlar« öğesini seçip »OK« düğmesiyle onaylayın.
- 3 »V« düğmesiyle »Uygulamalar« öğesini seçip »OK« düğmesiyle onaylayın. – Uygulamalar menü görüntülenir.

#### Not:

 $\blacksquare$  İlave işlemler aşağıdaki bölümlerde açıklanmıştır.

## Yüklü bir uygulamaların kaldırılması

İhtiyacınızın olmadığı uygulamaları kaldırabilirsiniz.

- 1 Uygulamalar menüsünden »V« düğmesiyle »Tüm uygulamaları göster« öğesini seçip »OK« düğmesiyle onaylayın. – Tüm uygulamalar görüntülenir.
- 2 »V« veya »A« düğmesiyle kaldırmak istediğiniz uygulamayı seçip »OK« düğmesiyle onaylayın.
	- Uygulama detayları görüntülenir.
- 3 »V« düğmesiyle »Yüklemeyi Kaldır« öğesini seçip »OK« düğmesiyle onaylayın.
- 4 Uygulamayı kaldırma işlemini onaylamak için »V« veya »Λ«, düğmesiyle »Tamam« seçeneğini seçin;

#### veya

 iptal etmek için »İptal« seçeneğini seçip »OK« düğmesine basın.

5 Önceki menüye dönmek için »BACK« Home menüsüne dönmek için » $\boxed{\phantom{1}}$ « düğmesine basın.

## Bir uygulamayı zorla durdurma

Bir uygulama herhangi bir nedenle yanıtvermemesi durumunda zorla durdurdurabilirsiniz.

- 1 Uygulamalar menüsünden »V« düğmesiyle »Tüm uygulamaları göster« öğesini seçip »OK« düğmesiyle onaylayın.
	- Tüm uygulamalar görüntülenir.
- 2 »V« veya »Λ« düğmesiyle durdurmak istediğiniz uygulamayı seçip »OK« düğmesiyle onaylayın.
	- Uygulama detayları görüntülenir.
- 3 »V« düğmesiyle »Zorla Durdur« öğesini seçip »OK« düğmesiyle onaylayın.
- 4 İşlemi onaylamak için »V« veya »∧«, düğmesiyle »Tamam« seçeneğini seçin;

#### veya

 iptal etmek için »İptal« seçeneğini seçip »OK« düğmesine basın.

5 Önceki menüye dönmek için »BACK« Home menüsüne dönmek için »[n]« düğmesine basın.

## Uygulama verilerini temizleme

Uygulama verilerini silebilirsiniz..

- 1 Uygulamalar menüsünden »V« düğmesiyle »Tüm uygulamaları göster« öğesini seçip »OK« düğmesiyle onaylayın. – Tüm uygulamalar görüntülenir.
- 2 »V« veya »A« düğmesiyle verilerini temizlemek istediğiniz uygulamayı seçip »OK« düğmesiyle onaylayın. – Uygulama detayları görüntülenir.
- 3 »V« düğmesiyle »Veriyi temizle« öğesini seçip »OK« düğmesiyle onaylayın.
- 4 Işlemi onaylamak için »∨« veya »∧«, düğmesiyle »Tamam« seçeneğini seçin; veya

 iptal etmek için »İptal« seçeneğini seçip »OK« düğmesine basın.

5 Önceki menüye dönmek için »BACK« Home menüsüne dönmek için »[n]« düğmesine basın.

## Uygulama önbelleğini temizleme

Uygulama önbelleğini silebilirsiniz.

- 1 Uygulamalar menüsünden »V« düğmesiyle »Tüm uygulamaları göster« öğesini seçip »OK« düğmesiyle onaylayın.
	- Tüm uygulamalar görüntülenir.
- 2 »V« veya »Λ« düğmesiyle verilerini temizlemek istediğiniz uygulamayı seçip »OK« düğmesiyle onaylayın. – Uygulama detayları görüntülenir.
- 3 »V« düğmesiyle »Önbelleği temizle« öğesini seçip »OK« düğmesiyle onaylayın.
- 4 İşlemi onaylamak için »**V**« veya »∧«, düğmesiyle »Tamam« seçeneğini seçin;

veya

 iptal etmek için »İptal« seçeneğini seçip »OK« düğmesine basın.

5 Önceki menüye dönmek için »BACK« Home menüsüne dönmek için »[n]« düğmesine basın.

## Uygulama varsayılanlarını temizleme

Uygulama varsayılan tercihlerini silebilirsiniz..

- 1 Uygulamalar menüsünden »V« düğmesiyle »Tüm uygulamaları göster« öğesini seçip »OK« düğmesiyle onaylayın. – Tüm uygulamalar görüntülenir.
- 2 »V« veya »A« düğmesiyle verilerini temizlemek istediğiniz uygulamayı seçip »OK« düğmesiyle onaylayın.
	- Uygulama detayları görüntülenir.
- 3 »V« düğmesiyle »Önbelleği temizle« öğesini seçip »OK« düğmesiyle onaylayın.
- 4 İşlemi onaylamak için »**V**« veya »∧«, düğmesiyle »Tamam« seçeneğini seçin;

veya

 iptal etmek için »İptal« seçeneğini seçip »OK« düğmesine basın.

5 Önceki menüye dönmek için »BACK« Home menüsüne dönmek için »[n]« düğmesine basın.

# **ARCELİK ANDROID TV**

## Uygulama bildirimleri

Uygulama bildirimlerini kapatıp açabilirsiniz.

- 1 Uygulamalar menüsünden »V« düğmesiyle »Tüm uygulamaları göster« öğesini seçip »OK« düğmesiyle onaylayın.
	- Tüm uygulamalar görüntülenir.
- 2 »V« veya »Λ« düğmesiyle bildirim tercihini ayarlamak istediğiniz uygulamayı seçip »OK« düğmesiyle onaylayın.
	- Uygulama detayları görüntülenir.
- 3 »V« düğmesiyle »Bildirim« öğesini seçip »OK« düğmesiyle »Açık« veya »Kapalı« tercihini seçin.
- 4 Önceki menüye dönmek için »BACK« Home menüsüne dönmek için »[n]« düğmesine basın.

## Uygulama izinlerini düzenleme

Uygulama izinlerini düzenleyebilirsiniz.

- 1 Uygulamalar menüsünden »V« düğmesiyle »Uygulama izinleri« öğesini seçip »OK« düğmesiyle onaylayın.
	- Uygulama izinleri menüsü görüntülenir.
- 2 »**V**« veya »∧« düğmesiyle düzenlemek istediğiniz uygulama izin tipini seçip »OK« düğmesiyle onaylayın.
- 3 »V« veya »Λ« düğmesiyle düzenlemek istediğiniz uygulama iznini seçip »OK« düğmesiyle »Açık« veya »Kapalı« tercihini secin.
- 4 Önceki menüye dönmek için »BACK« Home menüsüne dönmek için »[n]« düğmesine basın.

## Özel uygulama erişimi

Uygulama erişimini düzenleyebilirsiniz.

- 1 Uygulamalar menüsünden »V« düğmesiyle »Özel uygulama erişimi« öğesini seçip »OK« düğmesiyle onaylayın.
	- Özel uygulama erişimi menüsü görüntülenir.
- 2 »V« veya »Λ« düğmesiyle düzenlemek istediğiniz Özel uygulama erişimi tipini seçip »OK« düğmesiyle onaylayın.
- 3 »V« veya »Λ« düğmesiyle düzenlemek istediğiniz Özel uygulama erişimi seçip »OK« düğmesiyle »Açık« veya »Kapalı« tercihini seçin.
- 4 Önceki menüye dönmek için »BACK« Home menüsüne dönmek için »[n]« düğmesine basın.

## Uygulama güvenlik ve kısıtlamaları

- 1 Uygulamalar menüsünden »V« düğmesiyle »Güvenlik ve kısıtlamalar« öğesini seçip »OK« düğmesiyle onaylayın.
	- Güvenlik ve kısıtlamalar menüsü görüntülenir.
- 2 »V« veya »Λ« düğmesiyle »Bilinmeyen kaynaklar« veya »uygulamaları doğrula« öğesini seçip »Açık« veya »Kapalı« tercihini seçin..
- 3 Önceki menüye dönmek için »BACK« Home menüsüne dönmek için »[n]« düğmesine basın.

Televizyonunuzda dahili Chromecast bulunur. Telefonunuz, tabletiniz veya dizüstü bilgisayarınızdan anında televizyona geçin. Dahili Chromecast özelliği ile sık kullandığınız tüm filmleri, dizileri, uygulamaları, oyunları ve daha başka içerikleri doğrudan TV'nize yansıtabilirsiniz. Chromecast Android ve iOS'de çalışır. Mobil cihazınız veya bilgisayarınız TV'niz ile aynı Wi-Fi ev ağına bağlı olmalıdır.

#### Daha fazla bilgi için;

www.support.google.com/androidty adresini ziyaret edin.

## Chromecast ile TV'yi açma

TV bekleme (stand-by) konumunda ilken Chromecast ile TV'ye içerik gönderip TV'nin açılmasını saylayabilirsiniz.

- <sup>1</sup> »<«, »>«, »V« veya »Λ« düğmesiyle »Ayarlar« öğesini seçip »OK« düğmesiyle onaylayın.
- 2 »V« düğmesiyle »Ağ ve İnternet« öğesini seçip »OK« düğmesiyle onaylayın. – Ağ ve İnternet menü görüntülenir.
- 3 »V« düğmesiyle »WoW« ve »Yerel Ağda Uyandırma« öğelerinin »Açık« konumun seçemek için »OK« düğmesiyle onaylayın.
- 4 Açma işlemini onaylamak için »Tamam« öğesini seçin;

#### veya

iptal etmek için »İptal« öğesini seçip »OK« düğmesiyle onaylayın.

Not:

- <sup>7</sup> Bu Ayar Açık olarak ayarlandığında TV'nizin güç tüketimi artabilir.
- 5 Önceki menüye dönmek için »BACK« Home menüsüne dönmek için »[n]« düğmesine basın.

## Chromecast bir Android veya iOS mobil cihazda kullanımı

Fotoğraf, video veya oyunları Chromecast özellikli bir uygulamadan veya iOS mobil cihazdan TV'ye yayınlayabilirsiniz.

Notlar

- Android TV ve mobil cihazınız Chromecast uygulamasını son sürümünü kullanıyor olmalıdır.
- <sup>7</sup> Chromecast işlevi, Android cihazda Android 2.3 ve üstü, Apple iOS cihazlarda iOS 7.0 ve üstü sürümlerde çalışır.
- Mobil cihazlarda Google Chrome internet tarayıcısından yayın desteklenmez.
- 1 Televizyon ve mobil cihaz aynı ağa bağlı olmalıdır.
- 2 Mobil cihazdan Chromecast özellikli uygulamayı başlatın.
- 3 Uygulama ekranından simgesine basın.

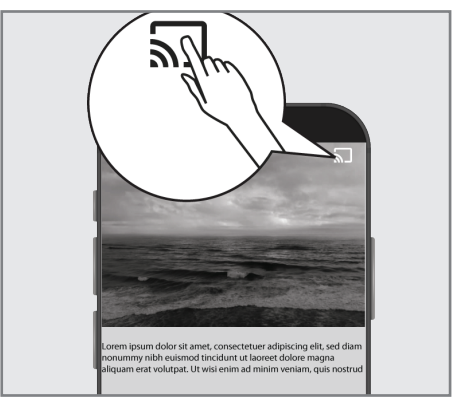

- 4 Oynatmayı başlatmak için listeden TV'yi seçin.
	- İçerik TV ekranında oynatılmaya başlar.

## PC ile Chrome tarayıcı sekmesini TV'nizde yayınlama

Chrome sekmesini veya PC ekranınızı Chromecast ile TV'nizde gösterebilirsiniz.

Çoğu web içeriğini gösterebilirsiniz. bazı eklentiler çalışmaz.

## Notlar

- PC ile Chromecast özelliğini sorunsuz kullanmak için PC'de Chrome tarayıcısının son sürümünü kullanıyor olmalıdır.
- <sup>7</sup> Bilgisayarınız TV'niz ile aynı Wi-Fi ev ağına bağlı olmalıdır.

## Chrome tarayıcısındaki bir sekmeyi TV'de yayınlama

- 1 Bilgisayarınızdan Chrome tarayıcısını açın.
- 2 Tarayıcının sağ üst köşesinde bulunan » « öğesine tıklayın.
- 3 »Yayınla« öğesine tıklayın.
	- »Yayınla« sekmesi ve aynı ağda olan Chromecast destekleyen cihazlar görüntülenir.
- 4 TV'nizi seçip chrome tarayıcı sekmesini TV'nizde görüntüleyin.
- 5 İşiniz bittiğinde tarayıcının adres çubuğunun sağında bulanan » >> simgesine tıklayarak »Yayını Durdur'u« seçin.

## Bilgisayar ekranını TV'de yayınlama

- Bilgisayarınızdan Chrome tarayıcısını acın.
- 2 Tarayıcının sağ üst köşesinde bulunan » « öğesine tıklayın.
- 3 »Yayınla« öğesine tıklayın.
	- »Yayınla« sekmesi ve aynı ağda olan Chromecast destekleyen cihazlar görüntülenir.
- 4 »Yayınla« sekmesinin alt tarafında bulunan »Şuraya yayınla« yanındaki aşağı oku tuklayın.
- 5 »Masaüstünü yayınla« öğesini tıklayın.
- 6 »Yayınla« sekmesinde görüntülenen TV'nizi seçip bilgisayarınızın ekranını TV'nizde görüntüleyin.
- 7 İşiniz bittiğinde tarayıcının adres çubuğunun sağında bulanan » $\sqrt{ }$ « simgesine tıklayarak »Yayını Durdur'u« seçin.

## Bilgisayardan müzik veya video dosyalarını TV'de yayınlama

- 1 Bilgisayarınızdan Chrome tarayıcısını açın.
- 2 Tarayıcının sağ üst köşesinde bulunan »<sup>®</sup>« öğesine tıklayın.
- 3 »Yayınla« öğesine tıklayın. – »Yayınla« sekmesi ve aynı ağda olan Chromecast destekleyen cihazlar görüntülenir.
- 4 »Yayınla« sekmesinin alt tarafında bulunan »Şuraya yayınla« yanındaki aşağı oku tuklayın.
- 5 »Dosya yayınla« öğesini tıklayın. – Dosya tarayısı görüntülenir.
- 6 Yayınlamak istediğiniz müzik veya video dosyasını seçip »Yayınla« sekmesinde görüntülenen TV'nizi seçip dosyayı TV'nizde oynatın.
- 7 İşiniz bittiğinde tarayıcının adres çubuğunun sağında bulanan » $\overline{\mathbf{s}}$  simgesine tıklayarak »Yayını Durdur'u« seçin.

# CİHAZ TERCİHI FRİ

- 1 » $\sqrt{n}$ « düğmesine basın.
- <sup>2</sup> »<«, »>«, »V« veya »Λ« düğmesiyle »Ayarlar« öğesini seçip »OK« düğmesiyle onaylayın.
- 3 »V« düğmesiyle »Cihaz Tercihleri« öğesini seçip »OK« düğmesiyle onaylayın.
	- »Cihaz Tercihleri« menüsü görüntülenir.

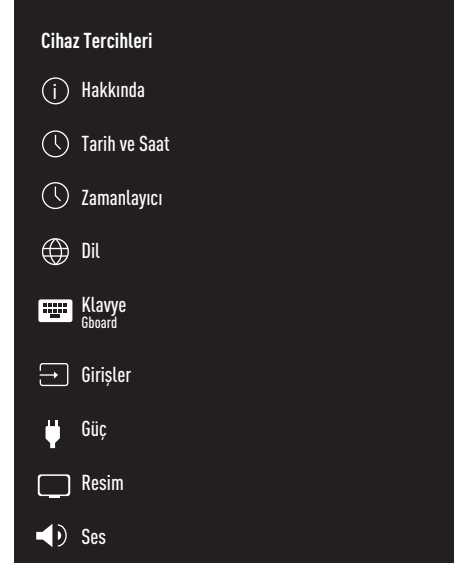

#### Not:

7 İlave işlemler aşağıdaki bölümlerde açıklanmıştır.

## Hakkında

Bu menüde sistem güncellemelerini kontrol edebilir, cihaz adını değiştirebilir ve cihaza ait durum ve lisans bilgilerini görüntüleyebilirsiniz.

1 »Cihaz Tercihleri« menüsünden »Hakkında« öğesini seçip »OK« düğmesiyle onaylayın. – »Hakkında« menüsü görüntülenir.

## Sistem güncellemesi

- 1 »Hakkında« menüsünden »Sistem Güncellemesi« öğesini seçip »OK« düğmesiyle onaylayın.
	- Sistem güncellemeleri denetlenir. Sistem güncellemesi var ise onayınız sonrası güncelleme indirilip cihazınız güncellenir.

2 Önceki menüye dönmek için »BACK« düğmesine basın.

## Cihaz adını değiştirme

- 1 »Hakkında« menüsünden »V« düğmesiyle »Cihaz adı« öğesini seçip »OK« düğmesiyle onaylayın.
- 2 Cihaz adını değiştirmek için »V« veya »Λ«, düğmesiyle »Değiştir« seçeneğini seçin;

#### veya

 iptal etmek için »Değiştirme« seçeneğini seçip »OK« düğmesine basın.

- 3 »V« veya »Λ«, düğmesiyle önerilen cihaz adlarından birini kullanabilir yada »Özel Ad girin...« öğesine seçerek cihazınıza istediğiniz bir ad vermek için »OK« düğmesine basın.
- 4 Önceki menüye dönmek için »BACK« düğmesine basın.

## Televizyonu en baştaki durumuna sıfırlama

Bu işlem, cihazınızın dahili depolamasındaki verilerin tümünü silecektir. Silinecek veriler; Google hesabı, sistem ve uygulama verileri ile bunların bunların ayarları ve indirilen uygulamalardır.

- 1 »Hakkında« menüsünden »Sıfırla« öğesini seçip »OK« düğmesiyle onaylayın. – Uyarı ekranı görüntülenir.
- 2 Sıfırlama işlemini onaylamak için »Sıfırla« öğesini seçin;

#### veya

 işlemi iptal etmek için »İptal« öğesini seçip »OK« düğmesiyle onaylayın.

 – İkinci uyarı ekranı görüntülenir.

3 Sıfırlama işlemini onaylamak için »Her şeyi sil« öğesini seçin;

#### veya

 işlemi iptal etmek için »İptal« öğesini seçip »OK« düğmesiyle onaylayın.

4 Sayfa 17'de televizyon ilk kurulumu ve ayarlarlama bölümünden devam edin.

## Durum bilgisini görüntüleme

Bu menüde cihazın IP adresini, MAC adreslerini ve seri numarasını görüntüleyebilirsiniz.

- 1 »Hakkında« menüsünden »V« düğmesiyle »Durum« öğesini seçip »OK« düğmesiyle onaylayın.
	- IP adresi, MAC adresi, Seri numarası ve Açık kalma süresi görüntülenir.
- 2 Önceki menüye dönmek için »BACK« Home menüsüne dönmek için » $[n]$ « düğmesine basın.

## Yasal bilgileri görüntüleme

Bu menüde Açık kaynak lisanslarını, Google yasal bilgilendirmesini, Sistem web görünüm lisanslarını ve Reklamlar ile ilgili bildirimleri görüntüleyebilirsiniz..

- 1 »Hakkında« menüsünden »V« düğmesiyle »Yasal Bilgiler« öğesini seçip »OK« düğmesiyle onaylayın.
- 2 »V« veya »Λ« düğmesiyle görüntülemek istediğniz bilgiyi seçip »OK« düğmesiyle onaylayın.
	- Kısa bir sonra seçtiğiniz bilgi görüntülenir.
- 3 Önceki menüye dönmek için »BACK« Home menüsüne dönmek için »In düğmesine basın.

## Diğer bilgileri görüntüleme

- 1 »Hakkında« menüsünden »V« düğmesiyle »Model«, »Sürüm«, »Yazılım Sürümü«, »Netflix ESN«, »Android güvenlik yaması düzeyi«, »Çekirdek sürümü« ve »Yapı« bilgilerinide görüntüleyebilirsiniz.
- 2 Önceki menüye dönmek için »BACK« Home menüsüne dönmek için » $\pi$ « düğmesine basın.

## Tarih ve saat ayarları

Bu menüde sistem tarih ve saat bilgilerini görüntüleyebilir ve yönetebilirsiniz.

- 1 »Cihaz Tercihleri« menüsünden »Tarih ve saat« öğesini seçip »OK« düğmesiyle onaylayın.
	- »Tarih ve saat« menüsü görüntülenir.

#### Otomatik tarih ve saat ayarı

Ağ tarafından sağlanan tarih ve saat bilgisidir.

- 1 »Tarih ve saat« menüsünden »V« düğmesiyle »Otomatik tarih ve saat« öğesini seçip »OK« düğmesiyle onaylayın.
- 2 »V« veya »Λ« düğmesiyle »Ağ tarafından sağlanan saati kullan« öğesini seçip »OK« düğmesiyle onaylayın.

#### Not:

- <sup>7</sup>Ağ tarafından sağlanan saat kullanıldığında »Tarih ve saat« menüsündeki »Tarihi ayarla« ve »Saati ayarla« seçenekleri aktif değildir.
- 3 Önceki menüye dönmek için »BACK« Home menüsüne dönmek için » $[n]$ « düğmesine basın.

#### Manuel tarih ve saat ayarı

- 1 »Tarih ve saat« menüsünden »V« düğmesiyle »Otomatik tarih ve saat« öğesini seçip »OK« düğmesiyle onaylayın.
- 2 »V« veya »Λ« düğmesiyle »Kapalı« öğesini seçip »OK« düğmesiyle onaylayın.
- 3 »V« düğmesiyle »Tarihi Ayarla« öğesini seçip »OK« düğmesiyle onaylayın.
- <sup>4</sup> »V« veya »Λ« düğmesiyle değeri »>« düğmesiyle bir sonraki seçeneği seçerek sırasıyla gün, ay ve yılı seçip »OK« düğmesiyle onaylayın.
- 5 »V« düğmesiyle »Saati Ayarla« öğesini seçip »OK« düğmesiyle onaylayın.
- <sup>6</sup> »V« veya »Λ« düğmesiyle değeri »>« düğmesiyle bir sonraki seçeneği seçerek sırasıyla saat ve dakikayı seçip »OK« düğmesiyle onaylayın.
- 7 Önceki menüye dönmek için »BACK« Home menüsüne dönmek için »[n]« düğmesine basın.

## Saat dilimini ayarlama

- 1 »Tarih ve saat« menüsünden »V« düğmesiyle »Saat dilimini ayarla« öğesini seçip »OK« düğmesiyle onaylayın.
- 2 »V« veya »Λ« düğmesiyle bulunduğunuz saat dilimini seçip »OK« düğmesiyle onaylayın.
- 3 Önceki menüye dönmek için »BACK« Home menüsüne dönmek için »[n]« düğmesine basın.

## Saat biçimini ayarlama

- 1 »Tarih ve saat« menüsünden »V« düğmesiyle »24 saatlik biçimi kullan« öğesini seçip »OK« düğmesiyle 24 saatlik biçim kullanmak için »Açık« veya 12 saatlik biçim kullanmak için »Kapalı« tercihini seçin.
- 2 Önceki menüye dönmek için »BACK« Home menüsüne dönmek için » $\ln$ « düğmesine basın.

## Zamanlayıcı ayarları

Bu menüde Açma ve kapanma zamanlayıcı ayarlarını yönetebilirsiniz.

- 1 »Cihaz Tercihleri« menüsünden »Zamanlayıcı« öğesini seçip »OK« düğmesiyle onaylayın.
	- »Zamanlayıcı« menüsü görüntülenir.

## Otomatik açılma zamanlayıcısı

- 1 »Zamanlayıcı« menüsünden »V« düğmesiyle »Açılma Zamanı Türü« öğesini seçip »OK« düğmesiyle onaylayın.
- 2 »V« veya »Λ« düğmesiyle »Açık« veya »Bir defa« seçimini yapıp »OK« düğmesiyle onaylayın.
	- »Açık«: Girilen zamanda TV her gün açılır.
	- »Bir defa«: Girilen zamanda TV bir kere açılır her gün tekrar etmez.

#### Not:

7 »Otomatik Açılma Zamanı«, »Açılma zamanı türü« »Açık« veya »Bir defa« seçildiğinde menüde aktifdir.

- 3 »V« düğmesiyle »Otomatik Açılma Zamanı« öğesini seçip »OK« düğmesiyle onaylayın.
- <sup>4</sup> »V« veya »Λ« düğmesiyle değeri »>« düğmesiyle bir sonraki seçeneği seçerek sırasıyla saat ve dakikayı seçip »OK« düğmesiyle onaylayın.
- 5 Önceki menüye dönmek için »BACK« Home menüsüne dönmek için »[n]« düğmesine basın.

#### Otomatik kapanma zamanlayıcısı

- 1 »Zamanlayıcı« menüsünden »V« düğmesiyle »Kapanma Zamanı Türü« öğesini seçip »OK« düğmesiyle onaylayın.
- 2 »V« veya »Λ« düğmesiyle »Açık« veya »Bir defa« seçimini yapıp »OK« düğmesiyle onaylayın.
	- »Açık«: Girilen zamanda TV her gün kapanır.
	- »Bir defa«: Girilen zamanda TV bir kere kapanır her gün tekrar etmez.

Not:

- <sup>7</sup>»Otomatik Kapanma Zamanı«, »Kapanma zamanı türü« »Açık« veya »Bir defa« seçildiğinde menüde aktifdir.
- 3 »V« düğmesiyle »Otomatik Kapanma Zamanı« öğesini seçip »OK« düğmesiyle onaylayın.
- <sup>4</sup> »V« veya »Λ« düğmesiyle değeri »>« düğmesiyle bir sonraki seçeneği seçerek sırasıyla saat ve dakikayı seçip »OK« düğmesiyle onaylayın.
- 5 Önceki menüye dönmek için »BACK« Home menüsüne dönmek için »Inl« düğmesine basın.

# CİHAZ TERCİHI FRİ

## Dil ayarları

Bu menüde televizyon dil ayarlarını yönetebilirsiniz.

- 1 »Cihaz Tercihleri« menüsünden »Dil« öğesini seçip »OK« düğmesiyle onaylayın. – »Dil« menüsü görüntülenir.
- 2 »V« veya »A« düğmesiyle değeri dili secip »OK« düğmesiyle onaylayın.
- 3 Önceki menüye dönmek için »BACK« Home menüsüne dönmek için » $\ln$ « düğmesine basın.

## Klavye ayarları

Bu menüde sanal klavye ayarlarını yönetebilirsiniz.

1 »Cihaz Tercihleri« menüsünden »Klavye« öğesini seçip »OK« düğmesiyle onaylayın. – »Klavye« menüsü görüntülenir.

## Mevcut klavye

- 1 »Klavye« menüsünden »V« düğmesiyle »Mevcut klavye« öğesini seçip »OK« düğmesiyle onaylayın.
- 2 »V« veya »Λ« düğmesiyle klavye seçinimi değiştirip »OK« düğmesiyle onaylayın.

#### Not:

- <sup>7</sup>Mevcut klavyeyi değiştirebilmek için Play Stor'dan 3 parti klavye uygulaması indirilmesi gerekmektedir.
- 3 Önceki menüye dönmek için »BACK« Home menüsüne dönmek için »[n]« düğmesine basın.

## Gboard Ayarları

Gboard klavye televizyonun yerleşik klavyesidir bu menüden ayarlarını yapabilirsiniz.

- 1 »Klavye« menüsünden »V« düğmesiyle »Gboard Ayarları« öğesini seçip »OK« düğmesiyle onaylayın.
- 2 »**V**« veya »∧« düğmesiyle Klavye dilini değiştirebilir, Hizmet Şartları, Gizlilik Politikası, Açık kaynak lisanslarını görüntüleyebilir veya Kullanım istatistiklerini paylaşabilirsiniz.

3 Önceki menüye dönmek için »BACK« Home menüsüne dönmek için » $\ln$ « düğmesine basın.

#### Klavyeleri Yönet

- 1 »Klavye« menüsünden »V« düğmesiyle »Klavyeleri Yönet« öğesini seçip »OK« düğmesiyle onaylayın.
	- Kullanılabilir sanal klavyeler görüntülenir.
- 2 »V« veya »Λ« düğmesiyle Klavye seçip »OK« düğmesiyle »Açık« veya »Kapalı« ayarını seçin.
- 3 Önceki menüye dönmek için »BACK« Home menüsüne dönmek için »[n]« düğmesine basın.

## Depolama ayarları

Bu menüden depolama ayarlarını yönetebilirsiniz.

1 »Cihaz Tercihleri« menüsünden »Depolama« öğesini seçip »OK« düğmesiyle onaylayın. – »Depolama« menüsü görüntülenir.

## Dahili depolama alanı

- 1 »Depolama« menüsünden »V« düğmesiyle »Dahili olarak paylaşılan depolama alanı« öğesini seçip »OK« düğmesiyle onaylayın.
- 2 »**V**« veya »∧« düğmesiyle dahili depolama alanın kullanan kategorileri görüntüleyebilir ve bu karegorilerin altında cihazınızda bulunan uygulama ve dosyaları görüntüleyebilirsiniz.
- 3 Önceki menüye dönmek için »BACK« Home menüsüne dönmek için »[n]« düğmesine basın.

## Çıkarılabilir depolama alanı

- 1 »Depolama« menüsünden »V« düğmesiyle »Çıkarılabilir depolama alanı« altından harici veri ortamını seçip »OK« düğmesiyle onaylayın.
- 2 »V« veya »Λ« düğmesiyle harici depolama alanın kullanan kategorileri görüntüleyebilir ve bu karegorilerin altında cihazınızda ihtiyacınız olmayan dosyaları temizleyebilirsiniz.

# $C$ İHAZ TERCİHI ERİ

3 Önceki menüye dönmek için »BACK« Home menüsüne dönmek için » $\ln$ « düğmesine basın.

#### Çıkarılabilir depolama alanının cihaz depolama alanı olarak kullanma

Bir harici veri ortamını cihaz depolama alanı olarak ayarlayabilir ve böylece cihaza için indireceğiniz uygulamaları bu depolama alanına yükleyebilirsiniz.

- 1 »Depolama« menüsünden »V« düğmesiyle »Çıkarılabilir depolama alanı« altından harici veri ortamını seçip »OK« düğmesiyle onaylayın.
- 2 »**V**« veya »∧« düğmesiyle »Sil ve depolama alanı olarak biçimlendir« öğesini seçip »OK« düğmesiyle onaylayın.
- 3 Harici veri ortamını biçimlendirmek için »Biçimlendir« öğesini seçin;

#### veya

iptal etmek için »İptal« öğesini seçip »OK« düğmesiyle onaylayın.

#### Önemli:

- <sup>7</sup>Bu işlem harici veri ortamındaki tüm veriyi silecektir.
- <sup>7</sup>Biçimlendirme sonrası harci veri ortamı yanlızca bu cihazda kullanılabilecektir.
- 4 Biçimlendirme tamamlandıktan sonra fotoğraflarınızı, dosyalarınızı ve uygulama verilerinizi harici veri ortamına taşımak için »Şimdi Taşı« öğesini seçip »OK« düğmesiyle onaylayın.
	- Verileriniz harici veri ortamına taşınır.
- 5 Önceki menüye dönmek için »BACK« Home menüsüne dönmek için »[n]« düğmesine basın.

## Mağaza Modu ayarları

Mağaza modu cihazın tanıtım modudur cihaza ait tanıtım videosu ve özellik logoları görüntülenir. Bu menüden mağaza modunu açıp kapatabilirsiniz.

- 1 »Cihaz Tercihleri« menüsünden »Mağaza Modu« öğesini seçip »OK« düğmesiyle onaylayın.
	- »Mağaza Modu« menüsü görüntülenir.
- 2 »V« veya »Λ« düğmesiyle »Mağaza Modu« öğesini seçip »OK« düğmesiyle onaylayın.
- 3 Mağaza modunu etkinleştirmek için »Devam« öğesini seçin;

#### veya

iptal etmek için »İptal« öğesini seçip »OK« düğmesiyle onaylayın.

#### Önemli:

- Mağaza modunun açılması TV'nin güç tüketimini arttırabilir.
- 4 Mağaza modunu açmak için »Açık« öğesini secin;

#### veya

iptal etmek için »İptal« öğesini seçip »OK« düğmesiyle onaylayın.

5 Önceki menüye dönmek için »BACK« Home menüsüne dönmek için »[n]« düğmesine basın.

## Google Asistan ayarları

Bu menüde Google Asistan ayarlarını yönetebilirsiniz.

- 1 »Cihaz Tercihleri« menüsünden »Google Asistan« öğesini seçip »OK« düğmesiyle onaylayın.
	- »Google Asistan« menüsü görüntülenir.
- 2 »V« veya »Λ« düğmesiyle Bağlı hesabı görüntüleyebilir, Arama yapılabilir uygulamaları düzenleyebilir, Güvenli arama filtresini etkinleştirebilir veya açık kaynak lisanslarını görüntüleyebilirsiniz.
- 3 Önceki menüye dönmek için »BACK« Home menüsüne dönmek için »[n]« düğmesine basın.

## Chromecast built-in

Bu menüde yerleşik chromecast lisans, sürüm ve seri numarasını görüntüleyin..

- 1 »Cihaz Tercihleri« menüsünden »Chromecast built-in« öğesini seçip »OK« düğmesiyle onaylayın.
	- »Yerleşik Cromecast« menüsü görüntülenir.
- 2 »V« veya »Λ« düğmesiyle Açık kaynak lisansını, sürüm numarası veya seri numarasını seçip görüntüleyebilirsiniz.

#### Not:

- <sup>7</sup>Chromecast özelliğinin kullanımı için Yerleşik Chromecast bölümüne bakınız.
- Önceki menüye dönmek için »BACK« Home menüsüne dönmek için » $\pi$ « düğmesine basın.

## Ekran Koruyucu ayarları

- 1 »Cihaz Tercihleri« menüsünden »Ekran Koruyucu« öğesini seçip »OK« düğmesiyle onaylayın.
	- »Ekran Koruyucu« menüsü görüntülenir.
- 2 »V« veya »Λ« düğmesiyle »Ekran Koruyucu« öğesini seçip »OK« düğmesiyle onaylayın.
- 3 »V« veya »Λ« düğmesiyle ekran koruyucu tipini »Ekranı Kapat«, »Arka Plan« veya »Renkler« seçimini yapıp »OK« düğmesiyle onaylayın.
	- »Ekranı Kapat«: Başlama zamanı sonunda TV ekranı kapatılır.
	- »Arka Plan«: Başlama zamanı sonunda TV ekranında arka plan resimleri görüntülenir.
	- »Renkler«: Başlama zamanı sonunda TV ekranında değişen renkler görüntülenir.
- 4 »V« düğmesiyle »Başlama Zamanı« öğesini seçip »OK« düğmesiyle onaylayın.
- 5 Ekran koruyucusu süresini beklemeden ekran koruyucuyu başlatmak için »V« veya »Λ« düğmesiyle »Şimdi başlat« öğesini seçip »OK« düğmesiyle onaylayın.
- 6 Önceki menüye dönmek için »BACK« Home menüsüne dönmek için »[n]« düğmesine basın.

## Konum ayarları

Bu menüde cihazın ayarlarını yönetebilirsiniz.

- 1 »Cihaz Tercihleri« menüsünden »Konum« öğesini seçip »OK« düğmesiyle onaylayın. – »Konum« menüsü görüntülenir.
- 2 »V« veya »Λ« düğmesiyle »Konum durumu« öğesini seçip »OK« düğmesiyle onaylayın.
- 3 Konum servisini açmak için »Konum tahmin etmek için Kablosuz'u kullan« öğesini seçin;

#### veya

konum servislerini kapatmak için »Kapalı« öğesini seçip »OK« düğmesiyle onaylayın.

#### Not:

- Menüde ayrıca son konum istekleri yapan uygulamalarıda görüntüleyebilr uygulamayı seçerek uygulama ayarlarından uygulamanın konum servisini kapatabilirsiniz.
- 4 Önceki menüye dönmek için »BACK« Home menüsüne dönmek için » $\pi$ düğmesine basın.

## Kullanım ve Teşhis ayarları

Kilitlenme raporları, cihaz, uygulama ve tümleşik chromecast verileri gibi teşhis verilerini otomatik olarak Google'a gönderilmesini sağlayabilirsiniz.

- 1 »Cihaz Tercihleri« menüsünden »Kullanım ve Teşhis« öğesini seçip »OK« düğmesiyle onaylayın.
	- »Kullanım ve Teşhis« menüsü görüntülenir.
- 2 Kullanım ve Teşhis verilerinin Google'a otomatik olarak gönderilmesini istyorsanız düğmesiyle »Açık« seçimini;

#### veya

gönderilmesini istemiyorsanız »Kapalı« seçimini »OK« düğmesiyle seçin.

3 Önceki menüye dönmek için »BACK« Home menüsüne dönmek için » $\ln$ « düğmesine basın.

## Erişebilirlik ayarları

Bu menüde erişebilirlik ayarlarını yönetebilirsiniz.

1 »Cihaz Tercihleri« menüsünden »Erişebilirlik« öğesini seçip »OK« düğmesiyle onaylayın. – »Erişebilirlik« menüsü görüntülenir.

## Görme engelliler için sesli tanımlama

- 1 »Erişebilirlik« menüsünden »V« düğmesiyle »Ses Dosyası türü« öğesini seçip »OK« düğmesine basın.
- 2 »V« düğmesiyle »Sesli Açıklama« öğesiniseçip »OK« düğmesine basın.
- 3 »V« düğmesiyle »Görme Engelli« öğesini seçip »OK« düğmesiyle onaylayın. – »Görme Engelli« menüsü görüntülenir.
- 4 »**V**« veya »∧« ile istenilen satırı/işlevi seçin »<«, »>« veya »OK« düğmesiyle değeri/ seçeneği seçin.
- 5 Önceki menüye dönmek için »BACK« Home menüsüne dönmek için »[n]« düğmesine basın.

## İşitme engelliler seçeneğinin etkinleştirilmesi

- 1 »Erişebilirlik« menüsünden »V« düğmesiyle »Ses Dosyası türü« öğesini seçip »OK« düğmesine basın.
- 2 »V« düğmesiyle »İşitme Engelli Seçeneği« öğesini seçip »OK« düğmesine basın.
- 3 Önceki menüye dönmek için »BACK« Home menüsüne dönmek için »[n]« düğmesine basın.

## Seslendiren Altyazı desteğinin etkinlestirilmesi

- 1 »Erişebilirlik« menüsünden »V« düğmesiyle »Ses Dosyası türü« öğesini seçip »OK« düğmesine basın.
- 2 »V« düğmesiyle »Seslendiren Altyazı« öğesini seçip »OK« düğmesine basın.
- 3 Önceki menüye dönmek için »BACK« Home menüsüne dönmek için » $\ln$ « düğmesine basın.

## Altyazılar

- 1 »Erişebilirlik« menüsünden »V« düğmesiyle »Altyazılar« öğesini seçip »OK« düğmesiyle onaylayın.
	- »Altyazılar« menüsü görüntülenir.
- 2 »**V**« veya »∧« ile istenilen satırı/işlevi seçin »<«, »>« veya »OK« düğmesiyle değeri/ seçeneği seçin.
- 3 Önceki menüye dönmek için »BACK« Home menüsüne dönmek için »[n]« düğmesine basın.

## Yüksek kontrastlı metin

- 1 »Erişebilirlik« menüsünden »V« düğmesiyle »Yüksek Kontrastlı Metin« öğesini seçip »Açık« seçimini yapmak için »OK« düğmesine basın.
- 2 Önceki menüye dönmek için »BACK« Home menüsüne dönmek için »[n]« düğmesine basın.

## UZAKTAN KUMANDALAR VE AKSESUARLAR-

Televizyonunuza çeşitli aksesuarlar örneğin Bluetooth uzaktan kumanda, oyun kumandası, klavye veya mouse bağlayabilirsiniz. Bu menüden bağladığınız aksesuarın durumun görüntüleyip çeşitli ayarlar yapabilirsiniz.

Not:

- <sup>7</sup>Aksesuarlar ayrı olarak satılmaktadır. Televizyon ile birlikte verilmemektedir. Daha ayrıntılı satın alma bilgisi için televizyonu satın almış olduğunuz bayi ile iletişime geçin.
- 1 » $\Omega$ « düğmesine basın.
- <sup>2</sup> »<«, »>«, »V« veya »Λ« düğmesiyle »Ayarlar« öğesini seçip »OK« düğmesiyle onaylayın.
- 3 »V« düğmesiyle »Uzaktan Kumandalar ve Aksesuarlar« öğesini seçip »OK« düğmesiyle onaylayın.
	- »Uzaktan Kumandalar ve Aksesuarlar« menüsü görüntülenir ve aksesuarlar aranmaya başlar.
- 4 Bulunan aksesuarlar menüde görüntülenir.
- 5 Eşleştirmek istediğiniz aksesuarı menüden »V« veya »Λ« düğmesiyle seçip »OK« düğmesiyle onaylayın.
- 6 Önceki menüye dönmek için »BACK« Home menüsüne dönmek için » $\pi$ « düğmesine basın.

Çocuklar için uygun olmayan içeriklere veya sahnelere sahip filmler vardır.

Bazı programlar, bu içerikleri ve sahneleri tanımlayan bilgiler içermekte olup bunlar için 4 ila 18 arasında bir erişim düzeyi tanımlanmıştır. Bu erişim düzeylerinden birini seçerek yayının gösterilmesini onaylayabilirsiniz.

- 1 » $\sqrt{n}$ « düğmesine basın.
- <sup>2</sup> »<«, »>«, »V« veya »Λ« düğmesiyle »Ayarlar« öğesini seçip »OK« düğmesiyle onaylayın.
- 3 »V« düğmesiyle »Kanal« öğesini seçip »OK« düğmesiyle onaylayın. – »Kanal« menüsü görüntülenir.
- 4 »V« düğmesiyle »Ebeveyn Denetimleri« öğesini seçip »OK« düğmesiyle onaylayın. – »PIN kodunuzu girin« mesajı görüntülenir.

#### Not:

- <sup>7</sup>PIN kodu televizyonun ilk kurulumunda belirlemiş olduğunuz PIN kodudur.
- 5 »1...0« düğmesiyle PIN kodunu girin. – »PIN kodunuzu girin« mesajı görüntülenir.

#### Not:

7 İlave işlemler aşağıdaki bölümlerde açıklanmıştır.

## Bir televizyon kanalını engelleme

Çocuklar için uygun olmayan televizyon kanallarını kişisel PIN kodunu kullanarak ayrı ayrı engelleyebilirsiniz.

- 1 »Ebeveyn Denetimleri« menüsünden »V« veya »Λ« düğmesiyle »Engellenmiş Kanallar« öğesini seçip »OK« düğmesiyle onaylayın.
- 2 »V« veya »Λ« düğmesiyle engellemek istediğiniz kanalı seçip »OK« düğmesiyle onaylayın.
- 3 Önceki menüye dönmek için »BACK« Home menüsüne dönmek için »[n]« düğmesine basın.

## Engellenmiş bir televizyon kanalını izleme

PIN kodu ile engellenmiş bir kanalı izlemek için engellenmiş televizyon kanalını seçip PIN kodu girerek izleyebilirsiniz.

- 1 Engellenmiş kanalı »1…0« veya »P+«, »P–« düğmeleriyle seçin.
- 2 Gelen şifre ekranına »1...0« düğmeleriyle PIN kodunu girin.
	- Engellenmiş kanal görüntülenir.

#### Not:

7 Kanal değiştirildiğinde kanal tekrar engellenecektir.

## Program Kısıtlamaları

Çocuklar için uygun olmayan içeriklere veya sahnelere sahip filmler vardır.

Bazı programlar, bu içerikleri ve sahneleri tanımlayan bilgiler içermekte olup bunlar için 4 ila 18 arasında bir erişim düzeyi tanımlanmıştır. Bu erişim düzeylerinden birini seçerek yayının gösterilmesini onaylayabilirsiniz.

- 1 »Ebeveyn Denetimleri« menüsünden »V« veya »Λ« düğmesiyle »Program Kısıtlamaları« öğesini seçip »OK« düğmesiyle onaylayın.
- 2 »V« düğmesiyle »Derecelendirme Sistemleri« öğesini seçip »OK« düğmesiyle onaylayın.
- 3 »V« veya »Λ« düğmesiyle derecelendirme sistemini »OK« düğmesiyle seçim.
- 4 Önceki menüye dönmek için »BACK« düğmesine basın.
- 5 »V« düğmesiyle »Derecelendirmeler« öğesini seçip »OK« düğmesiyle onaylayın.
- 6 »V« veya »Λ« düğmesiyle erişim düzeyini seçip »OK« düğmesiyle onaylayın.
- 7 Önceki menüye dönmek için »BACK« Home menüsüne dönmek için » $\ln$ « düğmesine basın.

## Bir harici kaynağı engelleme

Harici kaynakları kişisel PIN kodunu kullanarak ayrı ayrı engelleyebilirsiniz.

- 1 »Ebeveyn Denetimleri« menüsünden »V« veya »Λ« düğmesiyle »Girişler Engellendi« öğesini seçip »OK« düğmesiyle onaylayın.
- 2 »V« veya »Λ« düğmesiyle engellemek istediğiniz kaynağı seçip »OK« düğmesiyle onaylayın.
- 3 Önceki menüye dönmek için »BACK« Home menüsüne dönmek için » $[n]$ « düğmesine basın.

## Engellenmiş bir harici kaynağı izleme

PIN kodu ile engellenmiş bir harici kaynağı izlemek için engellenmiş kaynağı seçip PIN kodu girerek izleyebilirsiniz.

- 1 TV modunda »—« düğmesine basın.
- 2 »Kaynak« öğesini »OK« düğmesiyle onaylayın;

#### veya

» > « düğmesine basın, » • « veya » Λ« düğmesiyle sinyal kaynağını seçip »OK« düğmesiyle onaylayın;

#### veya

 Home menüsünde »<«, »>«, »V« veya » « düğmesiyle » > « öğesini seçip »OK« düğmesiyle onaylayın.

- 3 »V« veya »Λ« düğmesiyle kaynağı seçip »OK« düğmesiyle onaylayın.
- 4 Gelen şifre ekranına »1...0« düğmeleriyle PIN kodunu girin.
	- Engellenmiş kaynak görüntülenir.

#### Not:

<sup>7</sup>Kaynak değiştirildiğinde kaynak tekrar engellenecektir.

## PIN kodunu değiştirme

Varsayılan kod olan »1234« yerine kişisel bir kod girebilirsiniz.

Lütfen kişisel kodunuzu not edin.

- 1 »Ebeveyn Denetimleri« menüsünden »V« veya »Λ« düğmesiyle »PIN'i değiştirin« öğesini seçip »OK« düğmesiyle onaylayın.
- 2 »1...0« düğmeleriyle dört haneli yeni kişisel PIN kodunuzu girip »OK« düğmesiyle onaylayın.
- 3 »1...0« düğmeleriyle kişisel PIN kodunuzu yeniden girip »OK« düğmesiyle onaylayın.
- 4 Önceki menüye dönmek için »BACK« Home menüsüne dönmek için »[n]« düğmesine basın.
## CEC (Tüketici Elektroniği Kontrolü)

Televizyonunuzda CEC (Tüketici Elektroniği Kontrolü) özelliği bulunmaktadır. Bu özellik CEC (Tüketici Elektronik Kontrolü) protokolünü kullanır. CEC özelliği televizyonunuz ile DVD oynatıcı STB veya video kaydedicinizi HDMI bağlantısı yaparak televizyon uzaktan kumanda ile kontrol edilmesini sağlar. Bu özelliği bağlayacağınız cihaz da desteklemelidir.

Televizyonunuz aşağıdaki fonksiyonları destekler. Özellik hakkında detaylı bilgi için harici cihazınızın kullanma kılavuzunu okuyun.

## Televizyonun CEC bağlantısı fonksiyonları

## Harici cihazın standby modundan açılması

Harici cihazınızı (örneğin DVD oynatıcı) standby modundan açtığınızda, televizyonunuzda standby modundan açılarak harici cihazın bağlı olduğu HDMI kaynağına geçecektir.

Harici cihazın özelliklerine bağlı olarak, (örn. AV alıcı) açılabilir ve televizyon standby modunda kalabilir.

#### Televizyondan HDMI kaynağının seçilmesi

Harici cihazınızı (örneğin DVD oynatıcı) açtığınızda, televizyonunuz harici cihazın bağlı olduğu HDMI kaynağına geçecektir. (televizyonunuz açık olması gerekir).

## Menü dilinin seçilmesi

Televizyonunuzdan menü dilini seçtiğinizde harici cihazınızın da menü dili değişecektir. (Harici Cihaz destekliyorsa).

## Harici cihazın standby modundan kapatılması

Televizyonunuz bekleme konumuna (standby) aldıktan sonra, harici cihaz açıksa (örneğin DVD oynatıcı) harici cihazınız bekleme konumuna geçecektir.

Özellik hakkında detaylı bilgi için harici cihazınızın kullanma kılavuzunu okuyun.

## HDMI CEC cihaz kontrolünü etkinlestirme

- 1 » $\sqrt{n}$ « düğmesine basın.
- <sup>2</sup> »<«, »>«, »V« veya »Λ« düğmesiyle »Ayarlar« öğesini seçip »OK« düğmesiyle onaylayın.
- 3 »V« düğmesiyle »Cihaz Tercihleri« öğesini seçip »OK« düğmesiyle onaylayın.
- 4 »V« düğmesiyle »Girişler« öğesini seçip »OK« düğmesiyle onaylayın.
- 5 »V« düğmesiyle »HDMI kontrolü« öğesini seçip »Açık« konumunu seçmek için »OK« düğmesiyle onaylayın.
	- Uyarı mesajı görüntülenir.
- 6 Açma işlemini onaylamak için »Tamam« öğesini seçin;

#### veya

iptal etmek için »İptal« öğesini seçip »OK« düğmesiyle onaylayın.

- 7 »V« düğmesiyle »CEC Cihaz Listesi« öğesini seçip »OK« düğmesiyle onaylayın.
	- Televizyona bağlı CEC özelliğini destekleyen cihazlar görüntülenir.
- 8 Listeden cihaz seçip »OK« düğmesiyle onaylayın.
- 9 CEC destekli harici cihazın TV ile birlikte kapanmasını istiyorsanız »Cihazı Otomatik Kapat« öğesini »Açık« seçin.
- 10 CEC destekli harici cihazı açtığınızda TV'ninde açılmasını istiyorsanız »TV'yi Otomatik aç« öğesini »Açık« seçin.
- 11 Önceki menüye dönmek için »BACK« Home menüsüne dönmek için »[n]« düğmesine basın.

# HARİCİ CİHAZLARI KULLANMA

## Yüksek çözünürlük – HD ready

Televizyonunuz yüksek çözünürlüklü televizyon sinyallerini (HDTV) oynatabilir.

Giriş kaynaklarını (HDTV uydu alıcısı veya Yüksek Çözünürlüklü DVD oynatıcı) »HDMI« soketine (dijital HDTV sinyali) bağlayabilirsiniz.

Bu, kopya korumalı (HDCP Yüksek Bant Genişlikli Dijital İçerik Koruması) olsalar bile dijital HDTV programlarını izleyebilmenizi sağlar.

## Bağlantı seçenekleri

- <sup>7</sup>Harici cihazlarınızı bağladığınız televizyon soket(ler)i, harici cihaz da bulunan soketlere ve kullanılabilir sinyallere bağlıdır.
- <sup>7</sup>Çoğu harici cihaz da, görüntü sinyalinin çözünürlüğü televizyondaki giriş soketlerine uyarlanmalıdır (harici cihazın kullanım kılavuzuna bakın). Bağlantı seçenekleriyle ilgili bölümdeki yönergelere bakarak hangi değerleri ayarlamanız gerektiğini öğrenebilirsiniz.
- <sup>7</sup>Cihaz çalışırken başka cihazları bağlamayın. Bağlamadan önce diğer cihazları da kapatın.
- <sup>7</sup>Cihazı elektrik prizine yalnızca harici cihazı bağladıktan sonra takın.

RJ45

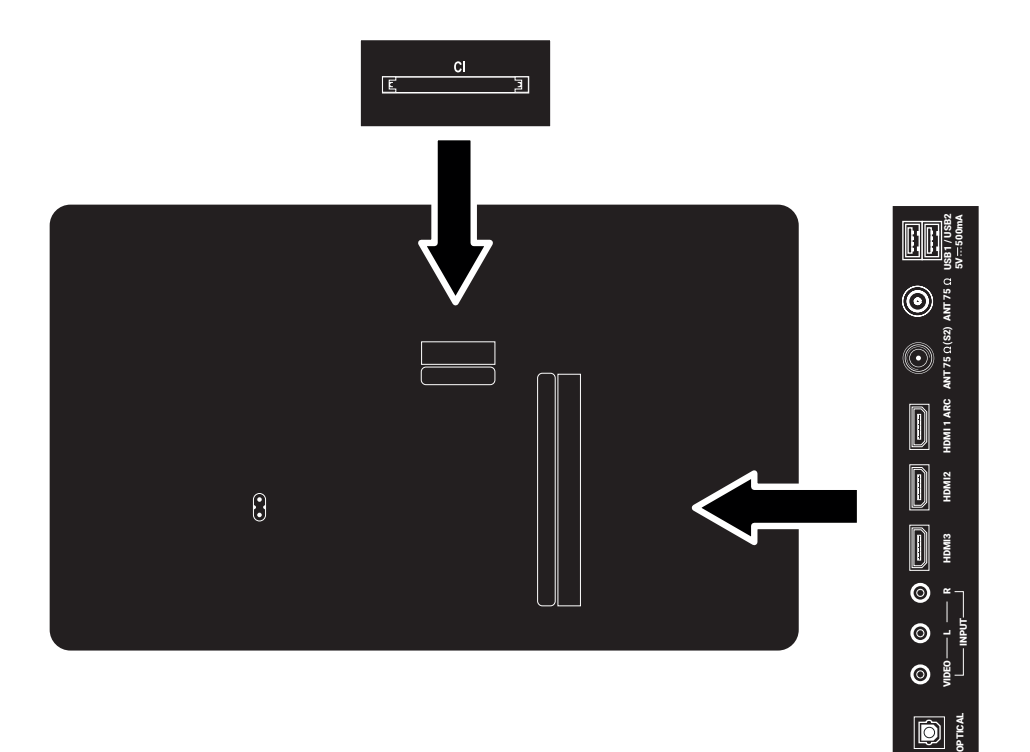

# HARİCİ CİHAZLARI KULLANMA

## Harici cihaz bağlama

## Dijital ses/görüntü sinyaliyle

- <sup>7</sup>Uygun cihazlar: Dijital uydu alıcısı, oyun konsolu, BluRay oynatıcı, DVD oynatıcı/ kaydedici, alıcı cihaz, diz üstü bilgisayar, PC.
- <sup>7</sup>Video sinyali: dijital görüntü; çözünürlük: standart 576p; HDTV 720p, 1080i, 1080p, 4K
- <sup>7</sup>Ses sinyali: dijital ses (stereo, çok kanallı sıkıştırma, sıkıştırılmamış).
- <sup>7</sup>»HDMI1«, »HDMI2«, »HDMI3« kanal pozisyonu.
- 1 Televizyon üzerindeki **HDMI1 (ARC)**, HDMI2, HDMI3 soketiyle harici cihazın üzerindeki ilgili HDMI soketini standart bir HDMI kablosu (dijital görüntü ve ses sinyali) kullanarak bağlayın.

## DVD kayıt cihazı, DVD oynatıcı, veya video kayıt cihazı kullanımı

- 1 DVD kayıt cihazını, DVD oynatıcıyı veya Video kayıt cihazını açıp kullanmak istediğiniz fonksiyonu seçin.
- $2$  TV modunda » $\equiv$ « düğmesine basın.
- 3 »Kaynak« öğesini »OK« düğmesiyle onaylayın;

#### veya

Kumandanın » > « düğmesine basın, » • veya »Λ« düğmesiyle sinyal kaynağını seçip »OK« düğmesiyle onaylayın;

veya

 Home menüsünde »<«, »>«, »V« veya » « düğmesiyle » s « öğesini seçip »OK« düğmesiyle onaylayın.

## Hi-fi sistemi

## Dijital çok kanallı amplifikatör / AV alıcısı bağlama

1 Televizyonun üzerindeki HDMI1 (ARC) (HDMI 1.4 Ses Dönüş Kanalı) soketini HDMI ARC uyumlu Dijital çok kanallı amplifikatör / AV alıcısı üzerindeki ilgili sokete bir standart HDMI kablosu kullanarak bağlayın (dijital ses sinyali);

#### veya

2 Televizyonun üzerindeki Optic Out soketini AV alıcısı üzerindeki ilgili sokete bir standart optik dijital kablo kullanarak bağlayın (dijital ses sinyali).

## Önemli:

- <sup>7</sup>HDMI ARC bağlantısında 5 metreden daha uzun bir HDMI kablosu kullanmayın.
- 1 » $\sqrt{n}$ « düğmesine basın.
- <sup>2</sup> »<«, »>«, »V« veya »Λ« düğmesiyle »Ayarlar« öğesini seçip »OK« düğmesiyle onaylayın.
- 3 »V« düğmesiyle »Cihaz Tercihleri« ögesini seçip »OK« düğmesiyle onaylayın.
- 4 »V« düğmesiyle »Ses« ögesini seçip »OK« düğmesiyle onaylayın.
- 5 »V« dümesiyle »Dijital Giriş« ögesini seçip »OK« düğmesiyle onaylayın.
- 6 »V« veya »Λ« düğmesiyle dijital ses çıkışını »Otomatik«, »Direkt Geçiş«, »PCM«, »Dolby Digital Plus« veya »Dolby Digital« seçip »OK« düğmesiyle onaylayın.
- 7 Önceki menüye dönmek için »BACK« Home menüsüne dönmek için » $\ln$ « düğmesine basın.

## ORTAK ARAYÜZLE ÇALIŞTIRMA

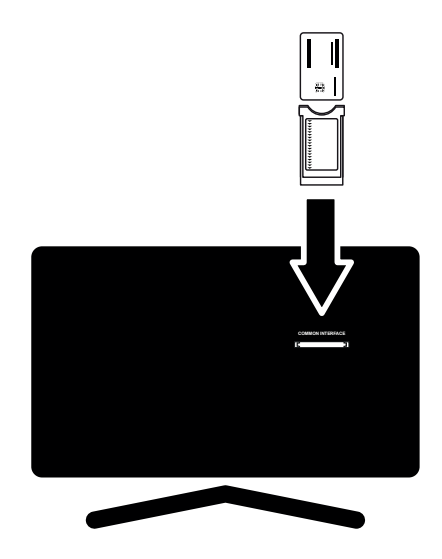

## Ortak arayüz nedir?

- Televizyonunuz CI+1.4 desteklemektedir.
- <sup>7</sup>Ortak Arayüz (CI) DVB alıcılarında kullanılan bir arayüzdür.
- $\blacksquare$  Şifreli kanallar, yalnızca şifreleme sistemine ve ilgili akıllı karta uygun bir CA modülüyle izlenebilir.
- <sup>7</sup>Televizyonunuz çeşitli hizmet sağlayıcılardan alınan CA modüllerinin takılabildiği bir Ortak Arayüz yuvasıyla donatılmıştır.
- <sup>7</sup>İzlemek istediğiniz şifreli kanalları etkinleştirmek için hizmet sağlayıcının akıllı kartını CA modülüne takabilirsiniz.

## CA modülünü takma

#### Not:

- CA modülünü CI yuvasına takmadan önce cihazı kapatın.
- 1 Akıllı kartı CA modülüne takın.
- 2 CA modülünü akıllı kartla birlikte televizyondaki CI yuvasına takın.

#### Not:

<sup>7</sup>Ortak Arayüz yuvasında hangi CA modülünün bulunduğunu görmek için »CA - Modülü« alt menüsüne gidin.

<sup>7</sup>Televizyonunuzdaki CI yuvasına ilk kez bir CA modülü takarken televizyon CA modülünü kaydedene kadar kısa bir süre bekleyin.

## CA modülü ve akıllı kartlar için erişim kontrolü

- $\blacksquare$  TV modunda » $\equiv$ « düğmesine basın.
- 2 »>« düğmesiyle »CI Kart« öğesini seçip »OK« düğmesiyle onaylayın.
	- Cam Bilgileri menüsü görüntülenir.

#### Notlar:

- <sup>7</sup>Bu menüde, kullanma talimatları sunulur ve PIN kodunuzu girdikten sonra Ücretli TV yayını sağlayıcısının kanallarına erişim sağlanır.
- <sup>7</sup>Diğer ayarlar, CA modülünüz ve akıllı kartınıza ait kılavuzlarda açıklanmaktadır.
- <sup>7</sup>CA, bazı ülkelerde ve bölgelerde desteklenmemektedir. Lütfen yetkili satıcınıza danışın.
- 3 Önceki menüye dönmek için »BACK« Home menüsüne dönmek için »[n]« düğmesine basın.

Android TV özelliklerini kullanabilmek için kablolu ya da kablosuz internet bağlantısı gereklidir.

## Ağ bağlantısı

Televizyonunuzu kablolu veya kablosuz olarak yerel ağa bağlayabilirsiniz.

Kablolu ağ bağlantısı kullanmak istiyorsanız bu sayfadaki yönergeler ile başlayınız;

Kablosuz ağ bağlantısı kullanıyorsanız sayfa 86 "Kablosuz ağ bağlantısı" bölümündeki yönergeleri takip edin.

Not:

<sup>7</sup> Aşağıdaki bölüm, "ilk kurulum" esnasında gerçekleştirmediyseniz ev ağına nasıl bağlanılacağını anlatmaktadır.

## Kablolu ağ

## Kablolu ağ bağlantısı

1 Harici modemin çıkışını LAN soketine Cat 5 kablo ile bağlayın.

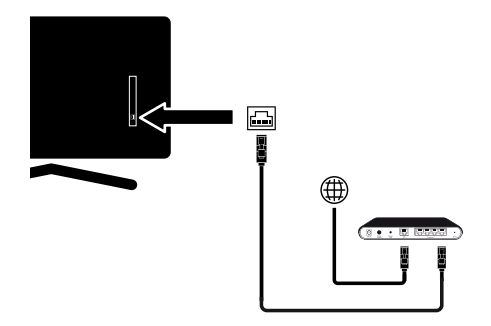

Not:

<sup>7</sup>Bağlantı kabloları ürün ile birlikte verilmez.

## Kablolu ağ ayarları

Kablolu ağ ayarlarını yapmak için iki yol vardır.

- A Otomatik bağlantı, tüm bağlantı ayarları (»IP Adresi«, »Netmask«, »Gateway« ve »DNS«) bilgileri modemden otomatik olarak alınır.
- B Manuel bağlantı, tüm bağlantı ayarları (»IP Adresi«, »Netmask«, »Gateway« ve »DNS«) bilgileri manuel olarak yapılandırılması gerekir.

## Otomatik bağlantı

Bir çok ev ağı Dinamik Ağdır. Dinamik bir ağa sahipseniz, DHCP destekleyen bir DSL modem kullanmalısınız. DHCP'yi destekleyen modemler ve IP paylaştırıcılar, »IP Adresi«, »Netmask«, »Gateway« ve internet erişimi için gereksinim duyulan »DNS« değerlerini otomatik olarak alırlar, böylece bu değerleri manuel girmeniz gerekmez TV'niz otomatik olarak ağa bağlanır.

Not:

<sup>7</sup>Dinamik bir ağa sahip değilseniz manuel bağlantı bölümündeki adımları takip edin.

## Manuel bağlantı

Bazı ağlar Statik IP adresi gerektirir. Ağınız Statik bir IP adresi gerektiriyorsa, »IP Adresi«, »Netmask«, »Gateway« ve »DNS« değerlerini manuel olarak girmelisiniz. »IP Adresi«, »Netmask«, »Gateway« ve »DNS« değerlerini, (ISS) Internet Servis Sağlayıcınızdan alabilirsiniz.

- 1 » $\sqrt{n}$ « düğmesine basın.
- <sup>2</sup> »<«, »>«, »V« veya »Λ« düğmesiyle »Ayarlar« öğesini seçip »OK« düğmesiyle onaylayın.
- 3 »V« düğmesiyle »Ağ ve İnternet« ögesini seçip »OK« düğmesiyle onaylayın.
- 4 »V« düğmesiyle »IP Ayarları« satırını seçip »OK« düğmesiyle onaylayın.
- 5 »V« veya »Λ« düğmesiyle »Statik« seçeneğini seçip »OK« düğmesiyle onaylayın.
- 6 »IP Adresini« girin ve ekran kavyesinden » « öğesini seçip »OK« düğmesiyle onaylayın.
- 7 »Ağ geçidini« girin ve ekran kavyesinden »→ « öğesini seçip »OK« düğmesiyle onaylayın.
- 8 »Ağ ön eki uzunluğunu« girin ve ekran kavyesinden » « öğesini seçip » OK« düğmesiyle onaylayın.
- 9 Varsa »DNS1« girin ve ekran kavyesinden » « öğesini seçip » **OK**« düğmesiyle onaylayın.
- 10 Varsa »DNS2« girin ve ekran kavyesinden » « öğesini seçip » **OK**« düğmesiyle onaylayın.
	- Başarıyla kaydedildi! mesajı görüntülenir.
- 11 Önceki menüye dönmek için »BACK« Home menüsüne dönmek için »[n]« düğmesine basın.

## Kablosuz ağ

## Kablosuz ağ bağlantısı

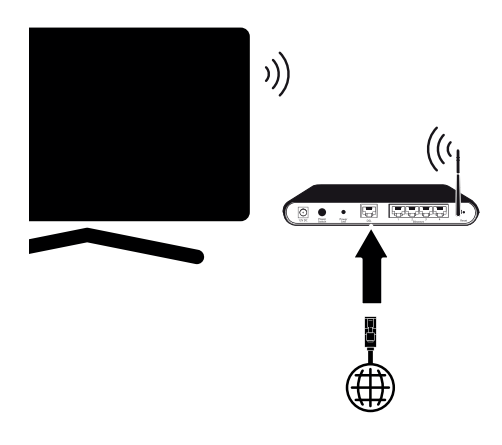

1 Televizyonun kablosuz bir ağa bağlanması için kendi içerisinde entegre bir Kablosuz WiFi Adaptörü mevcuttur.

#### Notlar:

- 7 Kablosuz LAN adaptörü IEEE 802.11B/G ve N iletişim protokollerini destekler. Kablosuz bağlantıda HD video oynatımında en iyi performansı sağlamak için IEEE 802.11N protokolünü kullanmanızı öneririz.
- IEEE 802.11B/G destekli bir modem kullanıldığında videoların oynatılmasında performans IEEE 802.11N destekleyen modeme göre daha düşük olabilir, bunun sebebi IEEE 802.11B/G protokolünün veri aktarım hızının düşük olmasıdır.
- 7 Ev ağında kullanılmayan ağ ekipmanlarını gereksiz ağ trafiği yaratacağından kapatılması önerilir.
- 7 Modem veya kablosuz ağ paylaştırıcısını yüksek bir yere koymak kablosuz bağlantı çekim gücünü arttırır.
- 7 Kablosuz bağlantı çekim gücü, modemin tipine ve televizyonun modeme uzaklığına bağlı olarak değişkenlik gösterebilir.

## Kablosuz ağ ayarları

Televizyonunuzu ev ağınıza bağlamak için çeşitli yöntemler vardır.

 Otomatik bağlantı,

tüm bağlantı ayarları (»IP Adresi«, »Netmask«, »Gateway« ve »DNS«) bilgileri modemden otomatik olarak alınır. Yönlendiriciye bağlı olarak aşağıdaki seçenekleri kullanabilirsiniz:

 – Ağ şifresini girerek bağlanmak.

 Manuel bağlantı,

tüm bağlantı ayarları (»IP Adresi«, »Netmask«, »Gateway« ve »DNS«) bilgileri manuel olarak yapılandırılması gerekir.

## Teknik gereklilikler

Bir çok ev ağı Dinamik Ağdır. Dinamik bir ağa sahipseniz, DHCP destekleyen bir DSL modem kullanmalısınız. DHCP'yi destekleyen modemler ve IP paylaştırıcılar, »IP Adresi«, »Netmask«, »Gateway« ve internet erişimi için gereksinim duyulan »DNS« değerlerini otomatik olarak alırlar, böylece bu değerleri manuel girmeniz gerekmez.

## Ağ şifresini girerek otomatik bağlanmak

- 1 » $\sqrt{n}$ « düğmesine basın.
- <sup>2</sup> »<«, »>«, »V« veya »Λ« düğmesiyle »Ayarlar« öğesini seçip »OK« düğmesiyle onaylayın.
- 3 »V« düğmesiyle »Ağ ve İnternet« ögesini seçip »OK« düğmesiyle onaylayın.
- 4 »Kullanılabilir ağlar« sekmesinden »V« veya »Λ« düğmesi ile bağlanmak istediğiniz ağı seçip »OK« düğmesiyle onaylayın.
	- Kablosuz bağlantı şifre ekranı görüntülenir.

#### Not:

- 7 Kullanılabilir ağlar arasında ağınızı görüntüleyemiyorsanız »Tümünü göster« ögesini seçip »OK« düğmesiyle onaylayın.
- <sup>5</sup> »<«, »>«, »V« veya »Λ« düğmesiyle ekran kavyesinden şifreyi girip » « öğesini seçip »OK« düğmesiyle onaylayın.
	- Başarıyla bağlantı kuruldu mesajı görüntülenip modem bağlantısı kurulur.
- 6 Önceki menüye dönmek için »BACK« Home menüsüne dönmek için »[n]« düğmesine basın.

## "Gizli" bir ağa televizyonun bağlanması

- 1 » $\sqrt{n}$ « düğmesine basın.
- <sup>2</sup> »<«, »>«, »V« veya »Λ« düğmesiyle »Ayarlar« öğesini seçip »OK« düğmesiyle onaylayın.
- 3 »V« düğmesiyle »Ağ ve İnternet« ögesini seçip »OK« düğmesiyle onaylayın.
- 4 »V« düğmesiyle »Yeni Ağ Ekle« ögesini seçip »OK« düğmesiyle onaylayın. – SSID girişi için bir menü görüntülenir.
- <sup>5</sup> »<«, »>«, »V« veya »Λ« düğmesiyle ekran kavyesinden SSID'yi girip » « öğesini seçip »OK« düğmesiyle onaylayın. – Şifre tipi seçim menüsü görüntülenir.
- 6 »V« veya »Λ« düğmesiyle »Yok«, »WEP« veya »WPA/WPA2 PSK« şifre tipini seçip »OK« düğmesiyle onaylayın. – Şifre giriş menüsü görüntülenir.
- <sup>7</sup> »<«, »>«, »V« veya »Λ« düğmesiyle ekran kavyesinden şifreyi girip » « öğesini seçip »OK« düğmesiyle onaylayın.
	- Başarıyla bağlantı kuruldu mesajı görüntülenip modem bağlantısı kurulur.
- 8 Önceki menüye dönmek için »BACK« Home menüsüne dönmek için »[n]« düğmesine basın.

## Kablosuz manuel ağ bağlantısı

Bazı ağlar Statik IP adresi gerektirir. Ağınız Statik bir IP adresi gerektiriyorsa, »IP Adresi«, »Netmask«, »Gateway« ve »DNS« değerlerini manuel olarak girmelisiniz. »IP Adresi«, »Netmask«, »Gateway« ve »DNS« değerlerini, (ISS) Internet Servis Sağlayıcınızdan alabilirsiniz.

## Ağ şifresini girerek otomatik bağlanmak

- 1 » $\ln$ « düğmesine basın.
- <sup>2</sup> »<«, »>«, »V« veya »Λ« düğmesiyle »Ayarlar« öğesini seçip »OK« düğmesiyle onaylayın.
- 3 »V« düğmesiyle »Ağ ve İnternet« ögesini seçip »OK« düğmesiyle onaylayın.
- 4 »Kullanılabilir ağlar« sekmesinden »V« veya »Λ« düğmesi ile bağlanmak istediğiniz ağı seçip »OK« düğmesiyle onaylayın.
	- Kablosuz bağlantı şifre ekranı görüntülenir.

#### Not:

- 7 Kullanılabilir ağlar arasında ağınızı görüntüleyemiyorsanız »Tümünü göster« ögesini seçip »OK« düğmesiyle onaylayın.
- <sup>5</sup> »<«, »>«, »V« veya »Λ« düğmesiyle ekran kavyesinden şifreyi girip » « öğesini seçip »OK« düğmesiyle onaylayın.
	- Başarıyla bağlantı kuruldu mesajı görüntülenip modem bağlantısı kurulur.
- 6 »V« veya »Λ« düğmesiyle bağlı olduğunuz ağı seçip »OK« düğmesiyle onaylayın.
- 7 »V« veya »Λ« düğmesiyle »IP Ayarları« öğesini seçip »OK« düğmesiyle onaylayın.
- 8 »V« veya »Λ« düğmesiyle »Statik« seçeneğini seçip »OK« düğmesiyle onaylayın.
- 9 »IP Adresini« girin ve ekran kavyesinden » « öğesini seçip » OK« düğmesiyle onaylayın.
- 10 »Ağ geçidini« girin ve ekran kavyesinden » « öğesini seçip » **OK**« düğmesiyle onaylayın.
- 11 »Ağ ön eki uzunluğunu« girin ve ekran kavyesinden » a « öğesini seçip » OK« düğmesiyle onaylayın.
- 12 Varsa »DNS1« girin ve ekran kavyesinden » « öğesini seçip » **OK**« düğmesiyle onaylayın.
- 13 Varsa »DNS2« girin ve ekran kavyesinden » « öğesini seçip » **OK**« düğmesiyle onaylayın. – Başarıyla kaydedildi! mesajı görüntülenir.
- 14 Önceki menüye dönmek için »BACK« Home menüsüne dönmek için »[n]« düğmesine basın.

## Uydu bağlantılı dijital televizyon istasyonlarının otomatik olarak aranması

Yeni uydu kanalları sık sık eklenir ya da uydu verileri değiştirilir. Bu nedenle, otomatik arama fonksiyon zaman zaman başlatmanız önerilir.

Tüm transponderlar taranarak yeni kanallar aranır.

- 1 Kumandanın » > « düğmesine basın, » « veya »Λ« düğmesiyle »Uydu« seçip »OK« düğmesiyle onaylayın;
- 2 » $\sqrt{n}$ « düğmesine basın.
- <sup>3</sup> »<«, »>«, »V« veya »Λ« düğmesiyle »Ayarlar« öğesini seçip »OK« düğmesiyle onaylayın.
- 4 »V« düğmesiyle »Kanal« ögesini seçip »OK« düğmesiyle onaylayı n.
	- Kanal menüsü görüntülenir.

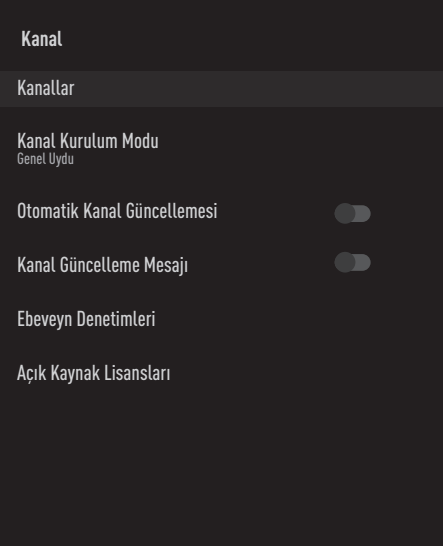

- 5 »V« düğmesiyle »Kanal Kurulum Modu« ögesini seçip »OK« düğmesiyle onaylayın.
- 6 »V« veya »Λ« düğmesiyle »Genel Uydu« öğesini seçip »OK« düğmesiyle onaylayın.
- 7 »V« veya »Λ« düğmesiyle »Kanallar« öğesini seçip »OK« düğmesiyle onaylayın. – Kanal menüsü görüntülenir.
- 8 »Uydu Tarama Ayarları« öğesini »OK« düğmesiyle onaylayın.
	- Uydu Tarama Ayarları menüsü görüntülenir.

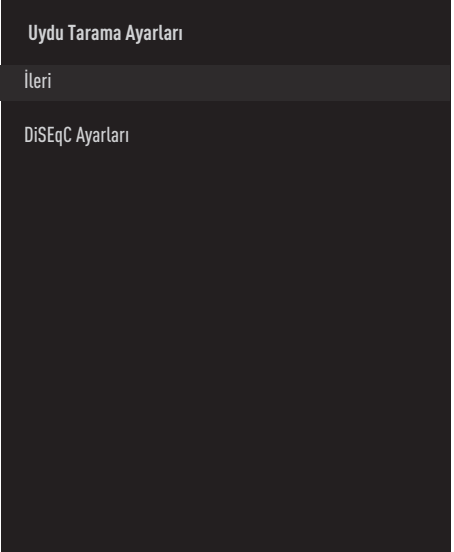

- 9 »V« veya »Λ« düğmesi ile »DiSEqC Ayarları« öğesini seçip »OK« düğmesiyle onaylayın.
- 10 »V« veya »Λ« düğmesi ile »Tek« öğesini seçip »OK« düğmesiyle onaylayın.
- 11 »V« veya »Λ« düğmesiyle »Mevcut Uyduyu« seçip »OK« düğmesiyle onaylayın.
- 12 »Uydu Durumu« öğesini »<«, »>« düğmesiyle »Açık« konumunu seçin.
- 13 »Uydu Seçimi« öğesini »OK« düğmesi ile onaylayıp »V« veya »Λ« düğmesiyle arama yapmak istediğiniz uyduyu seçin.

- 14 »V« veya »Λ« düğmesi ile »Tarama Türü« öğesini seçin. Sadece şifresiz kanallar için »Yanlızca Ücretsiz Kanallar«, sadece şifreli kanallar için »Yanlızca Şifrelenmiş Kanallar« veya tüm uydu kanalları için »Tümü« seçimi için »<«, »>« basın.
- 15 »V« veya »Λ« düğmesi ile »Hafızaya Alma Türü« öğesini seçin. Sadece Televizyon kanalları için »Yanlızca Dijital Kanalları« sadece radyo kanalları için »Yanlızca Radyo Kanallar« her ikisini aratmak için »Tümü« seçimi için »<«, »>« basın.
- 16 Önceki menüye dönmek için »BACK« düğmesine basın.
- 17 »V« veya »Λ« düğmesi ile »İleri« öğesini seçip »OK« düğmesiyle onaylayın.
	- »Otomatik Arama« menüsü görünür ve TV kanallarının aranmasına başlanır.
	- Arama işlemi, alınan televizyon kanallarının sayısına bağlı olarak birkaç dakika sürebilir.

#### Not:

- <sup>7</sup>Yayıncı kaynaklı uydu paremetreleri değişiklikleri neticesinde bazı frekanslar eksik kaydedilirse, »Tarama Modu« öğesi »Ağ« seçilmesi önerilir.
- 18 Home menüsüne dönmek için »[n]« düğmesine basın.

## Uydu bağlantılı dijital televizyon istasyonlarının manuel olarak aranması

Otomatik arama ile belirli bir istasyon bulunamazsa manuel arama fonksiyonunu kullanarak arama yapabilirsiniz. Bunun için istasyonun tüm parametreleri doğru girilmelidir. Geçerli transponder bilgilerini telekteks sayfasından, uydu TV dergi yayınları veya internetten öğrenebilirsiniz.

- 1 »T« düğmesine basın.
- 2 » «, » > «, » V« veya » Λ« düğmesiyle »Ayarlar« öğesini seçip »OK« düğmesiyle onaylayın.
- 3 »V« düğmesiyle »Kanal« ögesini seçip »OK« düğmesiyle onaylayı n. – Kanal menüsü görüntülenir.

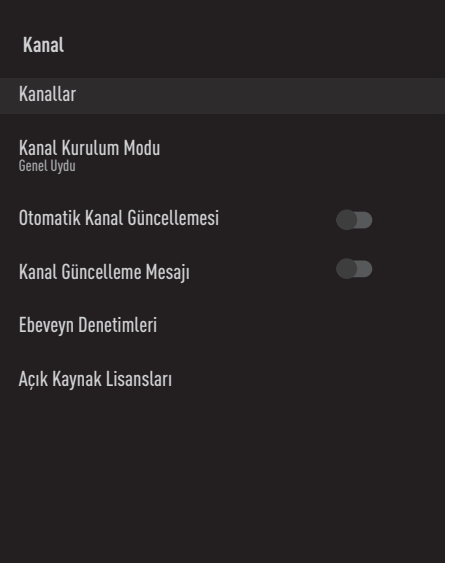

- 4 »V« düğmesiyle »Kanal Kurulum Modu« ögesini seçip »OK« düğmesiyle onaylayın.
- 5 »V« veya »Λ« düğmesiyle »Genel Uydu« öğesini seçip »OK« düğmesiyle onaylayın.
- 6 »V« veya »Λ« düğmesiyle »Kanallar« öğesini seçip »OK« düğmesiyle onaylayın. – Kanal menüsü görüntülenir.

7 »V« veya »Λ« düğmesiyle »Manuel Kanal arama« öğesini »OK« düğmesiyle onaylayın.

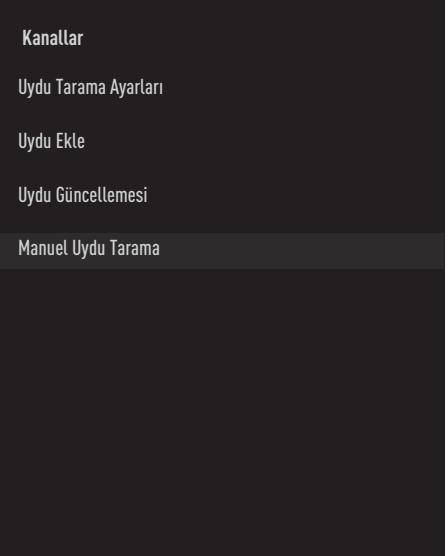

- 8 »Mevcut Uyduyu« öğesini »OK« düğmesiyle onaylayın.
- 9 »V« veya »Λ« düğmesi ile »Aktarıcı« öğesini seçip »OK« düğmesiyle onaylayın. – Uydu Ayrıntısı Aktarıcı menüsü görüntülenir.
- 10 Gerekli öğeleri »V« veya »Λ« düğmesi ile seçip, »OK« düğmesi ile onaylayın. Frekans Kanal frekansını »1...0« düğmeleriyle 5 basamaklı olarak girin.

Sembol Oranı Kanal sembol oranını »1...0« düğmeleriyle 5 basamaklı olarak girin.

Polarizasyon Kanal polarizasyonunu »Dikey«, »Yatay«, »Sol« veya »Sağ« seçin.

11 Önceki menüye dönmek için »BACK« düğmesine basın.

- 12 »V« veya »Λ« düğmesi ile »Sonraki« öğesini seçip »OK« düğmesiyle onaylayın.
	- »Otomatik Arama« menüsü görünür ve TV kanallarının aranmasına başlanır.
	- Arama işlemi, alınan televizyon kanallarının sayısına bağlı olarak birkaç dakika sürebilir.
- 13 Home menüsüne dönmek için »[n]« düğmesine basın.

## Dijital uydu kanalları için anten ayarları ve DiSEqC 1.0/1.1 ile kanalların otomatik aranması

Not:

- <sup>7</sup>Aşağıdaki bölümde anlatılan LNB ayarları uydu sistemleri hakkında önemli bir uzmanlık gerektirmektedir. Konu ile ilgili yetkili satıcınız ile görüşün.
- 1 » $\sqrt{n}$ « düğmesine basın.
- <sup>2</sup> »<«, »>«, »V« veya »Λ« düğmesiyle »Ayarlar« öğesini seçip »OK« düğmesiyle onaylayın.
- 3 »V« düğmesiyle »Kanal« ögesini seçip »OK« düğmesiyle onaylayı n.
	- Kanal menüsü görüntülenir.

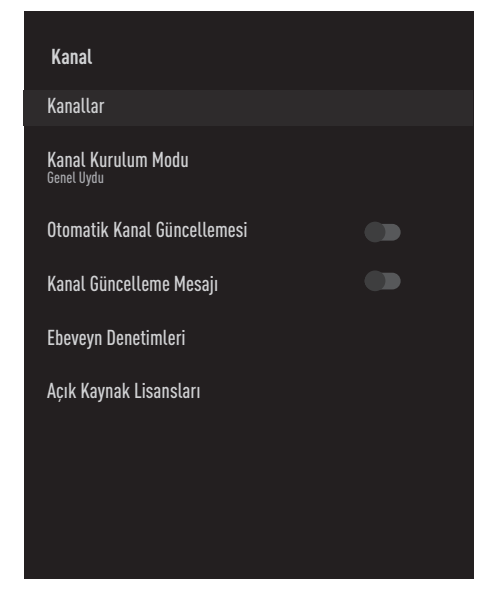

- 4 »V« düğmesiyle »Kanal Kurulum Modu« ögesini seçip »OK« düğmesiyle onaylayın.
- 5 »V« veya »Λ« düğmesiyle »Genel Uydu« öğesini seçip »OK« düğmesiyle onaylayın.
- 6 »V« veya »Λ« düğmesiyle »Kanallar« öğesini seçip »OK« düğmesiyle onaylayın. – Kanal menüsü görüntülenir.
- 7 »Uydu Tarama Ayarları« öğesini »OK« düğmesiyle onaylayın.
- 8 »V« veya »Λ« düğmesiyle »DiSEqC Ayarları« öğesini seçip »OK« düğmesiyle onaylayın.
	- DiSEqC Ayarları menüsü görüntülenir.

#### Anten Tipi

Mevcut uydu sistemi adedine göre »DiSEqC 1.0« veya »DiSEqC 1.1« seçimini » • « veya »Λ« düğmesiyle yapıp »OK« düğmesiyle onaylayın.

- »DiSEqC 1.0« switch kullanarak, en fazla dört uydudan aynı anda alınabilir.
- »DiSEqC 1.1« switch kullanarak, en fazla on altı uydudan aynı anda alınabilir.

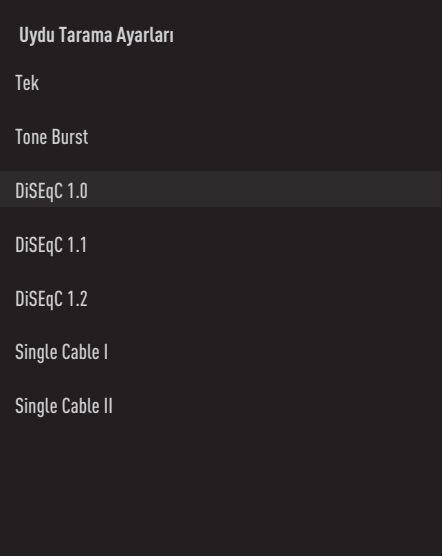

- 9 Seçtiğiniz anten tipine göre menüde 4 veya 16 adet uydu görüntülenir.
- 10 »Otomatik Kanal Arama« menüsünden »V« veya »Λ« düğmesiyle bir uydu seçip »OK« düğmesiyle onaylayın.

11 Gerekli öğeleri »V«, »Λ« düğmesiyle secin.

Uydu Durumu

»<« veya »>« düğmesiyle »Açık« seçimini yapın.

Uydu Seçimi

»OK« düğmesine basın »V«, »Λ« düğmesiyle arama yapmak istediğiniz uyduyu seçip »OK« düğmesiyle onaylayın.

#### Tarama Modu

»<« veya »>« düğmesiyle »Tam« veya »Ağ« seçimini yapın.

#### Tarama Türü

Sadece şifresiz kanallar için »Yanlızca Ücretsiz Kanallar«, sadece şifreli kanallar için »Yanlızca Şifrelenmiş Kanallar« veya tüm uydu kanalları için »Tümü« seçimi için »<«, »>« basın.

Hafızaya Alma Türü

Sadece Televizyon kanalları için »Yanlızca Dijital Kanalları« sadece radyo kanalları için »Yanlızca Radyo Kanallar« her ikisini aratmak için »Tümü« seçimi için »<«, »>« basın.

- 12 »V« veya »Λ« düğmesiyle »LNB Yapılandırmaları« öğesini seçip »OK« düğmesiyle onaylayın.
- 13 Gerekli öğeleri »V«, »Λ« düğmesiyle secin.

#### LNB Gücü

»OK« düğmesine basın LNB gücünü »V« veya »Λ« düğmesiyle »Açık« seçip »OK« düğmesiyle onaylayın.

#### LNB Frekansı

»OK« düğmesine basın ve uydu sisteminde kullanılan LNB frekansını »V« veya »Λ« düğmesiyle seçip »OK« düğmesiyle onaylayın.

#### DiSEqC Portu

»Anten Tipi« »DiSEqC 1.0« seçilmiş ise; »OK« düğmesine basın ve uydu sisteminde ilgili DiSEqC pozisyonlarına karşılık gelen uyduyu seçmek için »DiSEqC A«, »DiSEqC B«, »DiSEqC C« veya »DiSEqC D« seçimini yapın.

 »Anten Tipi« »DiSEqC 1.1« seçilmiş ise; »OK« düğmesine basın ve uydu sisteminde ilgili DiSEqC pozisyonlarına karşılık gelen uyduyu seçmek için »Uncommit 1« ile »Uncomit 16« arasında seçiminizi yapın.

14 »Otomatik Kanal Arama« menüsüne dönmek için »BACK« düğmesine iki kez basın.

Not:

- <sup>7</sup>Arama yapmak istediğiniz her bir uydu için 11 ila 14. adımlarda anlatılan ayarları yapın.
- 15 »V« veya »Λ« düğmesi ile »Sonraki« öğesini seçip »OK« düğmesiyle onaylayın.
	- »Otomatik Arama« menüsü görünür ve TV kanallarının aranmasına başlanır.
	- Arama işlemi, alınan televizyon kanallarının sayısına bağlı olarak birkaç dakika sürebilir.
- 16 Home menüsüne dönmek için »[n]« düğmesine basın.

## Dijital uydu kanalları için anten ayarları ve SCR sistemi ile kanalların otomatik aranması

Notlar:

- Televizyonunuz SCR sistemini desteklemektedir. (Single Channel Router – Tek Kanal Yönlendirici - EN 50494).
- <sup>7</sup>Aşağıdaki bölümde anlatılan LNB ayarları uydu sistemleri hakkında önemli bir uzmanlık gerektirmektedir. Konu ile ilgili yetkili satıcınız ile görüşün.
- 1 » $\sqrt{n}$ « düğmesine basın.
- <sup>2</sup> »<«, »>«, »V« veya »Λ« düğmesiyle »Ayarlar« öğesini seçip »OK« düğmesiyle onaylayın.
- 3 »V« düğmesiyle »Kanal« ögesini seçip »OK« düğmesiyle onaylayı n.
	- Kanal menüsü görüntülenir.

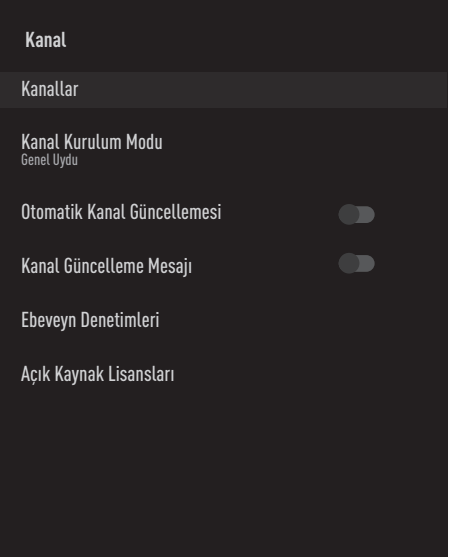

- 4 »V« düğmesiyle »Kanal Kurulum Modu« ögesini seçip »OK« düğmesiyle onaylayın.
- 5 »V« veya »Λ« düğmesiyle »Genel Uydu« öğesini seçip »OK« düğmesiyle onaylayın.
- 6 »V« veya »Λ« düğmesiyle »Kanallar« öğesini seçip »OK« düğmesiyle onaylayın. – Kanal menüsü görüntülenir.
- 7 »Uydu Tarama Ayarları« öğesini »OK« düğmesiyle onaylayın.
- 8 »V« veya »Λ« düğmesiyle »DiSEqC Ayarları« öğesini seçip »OK« düğmesiyle onaylayın.
	- DiSEqC Ayarları menüsü görüntülenir.
- 9 Anten sisteminizdeki tek kablo yönlendirici çoklu anahtar (multiswitch) tipine göre »Unicable I« veya »Unicable Cable II« seçimini »V« veya »Λ« düğmesiyle yapıp »OK« düğmesiyle onaylayın.
	- »Unicable Cable I« 8 kullanıcı bandı destekler.
	- »Unicable Cable II« 32 kullanıcı bandı destekler.

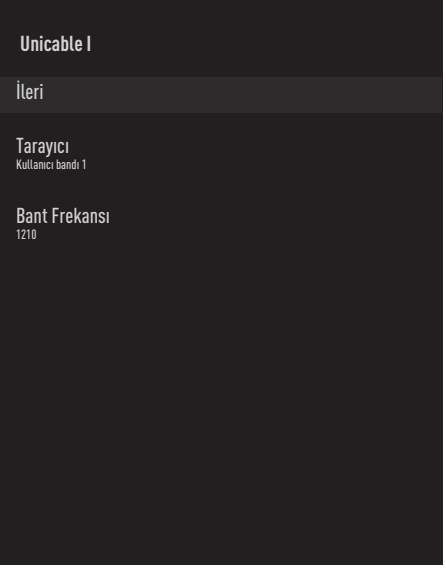

10 Gerekli öğeleri »V«, »Λ« düğmesiyle seçin.

Tarayıcı

»OK« düğmesine basın »V«, »Λ« düğmesiyle kullanıcı bandı seçimini yapıp »OK« düğmesiyle onaylayın.

Bant Frekansı

»OK« düğmesine basın »V«, »Λ« düğmesiyle bant frekansı seçimini yapıp »OK« düğmesiyle onaylayın.

- 11 »V« veya »Λ« düğmesiyle »İleri« öğesini seçip »OK« düğmesiyle onaylayın.
	- Otomatik Kanal Arama menüsü görüntülenir.
- 12 Menüde görüntülen ilk uyuduyu »V« veya »Λ« düğmesiyle seçip »OK« düğmesiyle onaylayın.
- 13 »Uydu Durumu« öğesini »<«, »>« düğmesiyle »Açık« konumunu seçin.
- 14 »Uydu Seçimi« öğesini »OK« düğmesi ile onaylayıp »V« veya »Λ« düğmesiyle arama yapmak istediğiniz uyduyu seçin.
- 15 »V« veya »Λ« düğmesi ile »Tarama Modu« öğesini seçip »<«, »>« düğmesiyle »Tam« veya »Ağ« seçimini yapın.
- 16 »V« veya »Λ« düğmesi ile »Tarama Türü« öğesini seçin. Sadece şifresiz kanallar için »Yanlızca Ücretsiz Kanallar«, sadece şifreli kanallar

için »Yanlızca Şifrelenmiş Kanallar« veya tüm uydu kanalları için »Tümü« seçimi için »<«, »>« basın.

- 17 »V« veya »Λ« düğmesi ile »Hafızaya Alma Türü« öğesini seçin. Sadece Televizyon kanalları için »Yanlızca Dijital Kanalları« sadece radyo kanalları için »Yanlızca Radyo Kanallar« her ikisini aratmak için »Tümü« seçimi için »<«, »>« basın.
- 18 »V« veya »Λ« düğmesiyle »LNB Yapılandırmaları« öğesini seçip »OK« düğmesiyle onaylayın.
- 19 »V« veya »Λ« düğmesiyle »Konum« öğesini seçip »OK« düğmesiyle onaylayın. Arama yapmak istediğiniz uyduya karşılık gelen konumu »V« veya »Λ« düğmesiyle seçip »OK« düğmesiyle onaylayın.
- 20 »Otomatik Kanal Arama« menüsüne dönmek için »BACK« düğmesine iki kez basın.

#### Not:

- <sup>7</sup>Arama yapmak istediğiniz her bir uydu için 12 ila 19. adımlarda anlatılan ayarları yapın.
- 21 »**V**« veya »∧« düğmesi ile »Sonraki« öğesini seçip »OK« düğmesiyle onaylayın.
	- »Otomatik Arama« menüsü görünür ve TV kanallarının aranmasına başlanır.
	- Arama işlemi, alınan televizyon kanallarının sayısına bağlı olarak birkaç dakika sürebilir.

#### Notlar:

- <sup>7</sup>SCR Switchinizin desteklediği / önerdiği kurulum ekipmanlarını kullanınız.
- $\blacksquare$  Kurulum sırasında belirtilen kullanıcı bandı numarasının ve frekansının değiştirilmesi durumunda sisteme bağlı diğer kullanıcıları / alıcıları etkileyebilir.
- $\blacksquare$  Kullanıcı bandı ve Kullanıcı bandı frekansı kullanılan SCR switch üzerinde yer almaktadır ve her kullanıcı / alıcı belli bir kullanıcı bandı ve kullanıcı bandı frekansı seçilmelidir.
- SCR uydu sistemlerinde birden fazla kullanıcı / alıcının aynı anda otomatik arama yapması sorunlara sebep olabilir.
- 22 Home menüsüne dönmek için » $[n]$ « düğmesine basın.

## Motorlu anten ayarları (DiSEqC 1.2)

Not:

<sup>7</sup>Aşağıdaki bölümde anlatılan LNB ayarları uydu sistemleri hakkında önemli bir uzmanlık gerektirmektedir. Konu ile ilgili yetkili satıcınız ile görüşün.

Televizyonunuz DiSEqC 1.2 motorlu uydu sistemlerini desteklemektedir. Bu özellik ile uyduyu televizyonunuz üzerinden kontrol edebilirsiniz.

Her uyduya göre uydu anten pozisyonunu ayarlayın. Bu ayarlar saklanarak ihtiyaç duyulduğunda anten önceden kaydedilmiş bir konuma taşınabilir.

- 1 » $\sqrt{n}$ « düğmesine basın.
- <sup>2</sup> »<«, »>«, »V« veya »Λ« düğmesiyle »Ayarlar« öğesini seçip »OK« düğmesiyle onaylayın.
- 3 »V« düğmesiyle »Kanal« ögesini seçip »OK« düğmesiyle onaylayı n.
	- Kanal menüsü görüntülenir.

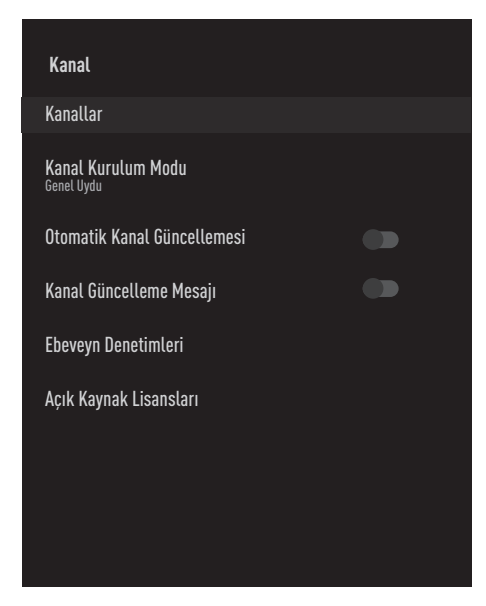

4 »V« düğmesiyle »Kanal Kurulum Modu« ögesini seçip »OK« düğmesiyle onaylayın.

- 5 »V« veya »Λ« düğmesiyle »Genel Uydu« öğesini seçip »OK« düğmesiyle onaylayın.
- 6 »V« veya »Λ« düğmesiyle »Kanallar« öğesini seçip »OK« düğmesiyle onaylayın. – Kanal menüsü görüntülenir.
- 7 »Uydu Tarama Ayarları« öğesini »OK« düğmesiyle onaylayın.
- 8 »V« veya »Λ« düğmesiyle »DiSEqC Ayarları« öğesini seçip »OK« düğmesiyle onaylayın.
	- DiSEqC Ayarları menüsü görüntülenir.
- 9 »V« veya »Λ« düğmesiyle »DiSEqC 1.2« öğesini seçip »OK« düğmesiyle onaylayın.

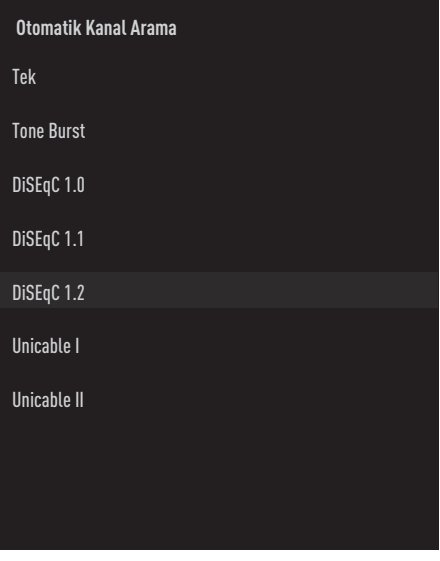

- 10 »İleri« öğesini seçip »OK« düğmesiyle onaylayın.
- 11 Arama yapmak istediğiniz uyduyu V« veya »Λ« düğmesiyle seçip »OK« düğmesiyle onaylayın.
- 12 »V« veya »Λ« düğmesiyle »LNB Yapılandırmaları« öğesini seçip »OK« düğmesiyle onaylayın.
- 13 »V« veya »Λ« düğmesiyle »Motor Ayarları« öğesini seçip »OK« düğmesiyle onaylayın.

- 14 »V« veya »Λ« düğmesiyle »Haraket Kontrolü« öğesini seçip »OK« düğmesiyle onaylayın.
- 15 Gerekli öğeleri »V«, »Λ« düğmesiyle secin.

Hareket Kontrolü

»Hareket Kontrolünü« öğesini »OK« düğmesiyle onaylayın »V« veya »Λ« düğmesiyle »Kesintisiz«, »Adım« veya »Zaman Aşımı« seçip »OK« düğmesiyle onaylayın.

- »Adım«: Anteni batı veya doğu yönünde belirlenen adım boyutu kadar hareket ettirir.
- »Kesintisiz«: Anteni batı veya doğu yönünde sürekli hareket ettirir.

#### Adım Boyutu

»Adım Boyutu« öğesini »OK« düğmesiyle onaylayın. Antenin kaç adım dönmesi gerektiğini»1...0« düğmeleriyle düğmesiyle seçin. »Adım Boyutu« öğesi »Hareket Kontrolü« öğesi »Adım« olarak seçildiğinde etkindir.

#### Zaman Aşımı

»Zaman Aşımı« öğesini »OK« düğmesiyle onaylayın. Antenin dönmesi gerektiğini zaman aşımı süresini »1...0« düğmeleriyle düğmesiyle seçin. »Zaman Aşımı« öğesi »Hareket Kontrolü« öğesi »Zaman Aşımı« olarak seçildiğinde etkindir.

Doğu Yönünde Hareket Ettir Anteni seçilen uydu için ayarlar. Anteni »Doğu« yönünde hareket ettirmek için »OK« düğmesine basın.

Batı Yönünde Hareket Ettir Anteni seçilen uydu için ayarlar. Anteni »Batı« yönünde hareket ettirmek için »OK« düğmesine basın.

Hareketi Durdur Anteni durdurmak için »OK« düğmesine basın.

16 »Motor Ayarları« menüsüne dönmek için »BACK« düğmesine basın.

17 Gerekli öğeleri »V«, »Λ« düğmesiyle seçin.

Sınırları Devre Dışı Bırak Antenin en fazla dönebileceği limit sınırlarını kaldırır.

Doğu Dönünü Sınırla Antenin doğu yönüne en fazla dönebileceği limit pozisyonu ayarlar ve anteni belirlenen limitler içerisinde hareket etmesini sağlar.

#### Batı Dönünü Sınırla

Antenin batı yönüne en fazla dönebileceği limit pozisyonu ayarlar ve anteni belirlenen limitler içerisinde hareket etmesini sağlar.

- 18 »Otomatik Kanal Arama« menüsüne dönmek için »BACK« düğmesine iki kez basın.
- 19 »V« veya »Λ« düğmesi ile »Tarama Modu« öğesini seçip »<«, »>« düğmesiyle »Tam« veya »Ağ« seçimini yapın.
- 20 »V« veya »Λ« düğmesi ile »Tarama Türü« öğesini seçin. Sadece şifresiz kanallar için »Yanlızca Ücretsiz Kanallar«, sadece şifreli kanallar için »Yanlızca Şifrelenmiş Kanallar« veya tüm uydu kanalları için »Tümü« seçimi için »<«, »>« basın.
- 21 »V« veya »Λ« düğmesi ile »Hafızaya Alma Türü« öğesini seçin. Sadece Televizyon kanalları için »Yanlızca Dijital Kanalları« sadece radyo kanalları için »Yanlızca Radyo Kanallar« her ikisini aratmak için »Tümü« seçimi için »<«, »>« basın.
- 22 »Otomatik Kanal Arama« menüsüne dönmek için »BACK« düğmesine iki kez basın.
- 23 »V« veya »A« düğmesi ile »İleri« öğesini seçip »OK« düğmesiyle onaylayın.
	- »Otomatik Arama« menüsü görünür ve TV kanallarının aranmasına başlanır.
	- Arama işlemi, alınan televizyon kanallarının sayısına bağlı olarak birkaç dakika sürebilir.
- 24 Home menüsüne dönmek için » $[n]$ « düğmesine basın.

## Kablo bağlantılı dijital televizyon istasyonlarının otomatik olarak aranması

- 1 Kumandanın » > « düğmesine basın, » « veya »Λ« düğmesiyle »Kablo« seçip »OK« düğmesiyle onaylayın;
- 2 » $\sqrt{n}$ « düğmesine basın.
- <sup>3</sup> »<«, »>«, »V« veya »Λ« düğmesiyle »Ayarlar« öğesini seçip »OK« düğmesiyle onaylayın.
- 4 »V« düğmesiyle »Kanal« ögesini seçip »OK« düğmesiyle onaylayın.
	- Kanal menüsü görüntülenir.
- 5 »V« veya »Λ« düğmesiyle »Kanallar« öğesini seçip »OK« düğmesiyle onaylayın. – Kanallar menüsü görüntülenir.

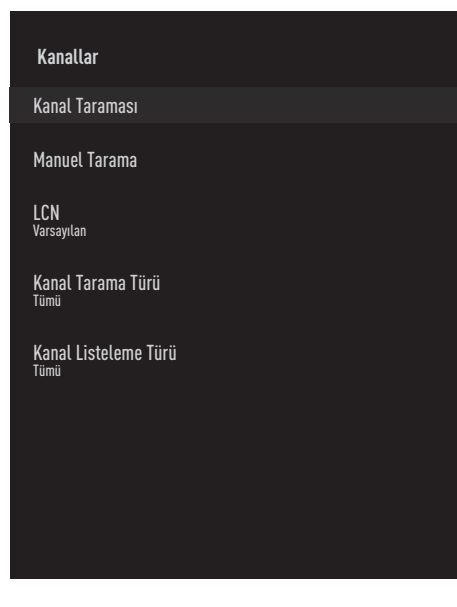

6 »V« veya »Λ« düğmesiyle »LCN« öğesini seçip »OK« düğmesiyle onaylayın. »V« veya »Λ« düğmesiyle »Açık«, »Kapalı« veya »Varsayılan« seçimini yapıp »OK« düğmesiyle onaylayın.

7 »V« veya »Λ« düğmesi ile »Kanal Tarama Türü« öğesini seçip »OK« düğmesiyle onaylayın.

 Sadece şifresiz kanallar için »Yanlızca Ücretsiz Kanallar«, sadece şifreli kanallar için »Yanlızca Şifrelenmiş Kanallar« veya tüm uydu kanalları için »Tümü« seçimini »V« veya »Λ« düğmesiyle seçip »OK« düğmesiyle onaylayın.

- 8 »V« veya »Λ« düğmesi ile »Kanal Hafızaya Alma Türü« öğesini seçip.»OK« düğmesiyle onaylayın. Sadece Televizyon kanalları için »Yanlızca Dijital Kanalları« sadece radyo kanalları için »Yanlızca Radyo Kanallar« her ikisini aratmak için »Tümü« seçimini »V« veya »Λ« düğmesiyle seçip »OK« düğmesiyle onaylayın.
- 9 »V« veya »Λ« düğmesi ile »Kanal Taraması« öğesini seçip »OK« düğmesiyle onaylayın.
- 10 »Kanal Taraması« öğesini »OK« düğmesiyle onaylayın.
- 11 »V« veya »Λ« düğmesi ile »Tara« öğesini seçip »OK« düğmesiyle onaylayın.
	- »Otomatik Arama« menüsü görünür ve TV kanallarının aranmasına başlanır.
	- Arama işlemi, alınan televizyon kanallarının sayısına bağlı olarak birkaç dakika sürebilir.
- 12 Home menüsüne dönmek için » $[n]$ « düğmesine basın.

## Kablo bağlantılı dijital televizyon istasyonlarının manuel aranması

- 1 Kumandanın » > « düğmesine basın, » « veya »Λ« düğmesiyle »Kablo« seçip »OK« düğmesiyle onaylayın;
- 2 » $\sqrt{n}$ « düğmesine basın.
- <sup>3</sup> »<«, »>«, »V« veya »Λ« düğmesiyle »Ayarlar« öğesini seçip »OK« düğmesiyle onaylayın.
- 4 »V« düğmesiyle »Kanal« ögesini seçip »OK« düğmesiyle onaylayın.
	- Kanal menüsü görüntülenir.
- 5 »V« veya »Λ« düğmesiyle »Kanallar« öğesini seçip »OK« düğmesiyle onaylayın. – Kanallar menüsü görüntülenir.

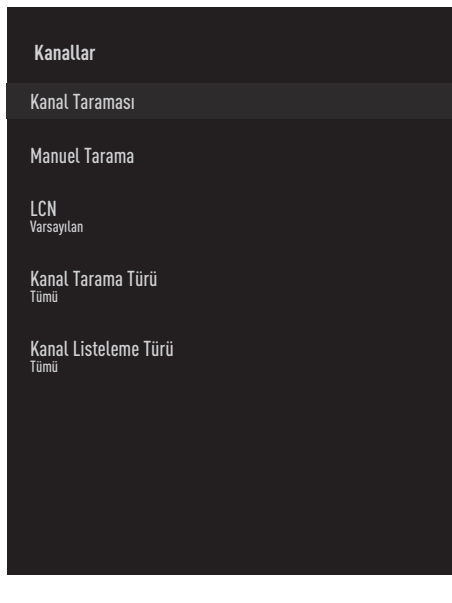

6 »V« veya »Λ« düğmesiyle »LCN« öğesini seçip »OK« düğmesiyle onaylayın. »V« veya »Λ« düğmesiyle »Açık«, »Kapalı« veya »Varsayılan« seçimini yapıp »OK« düğmesiyle onaylayın.

7 »V« veya »Λ« düğmesi ile »Kanal Tarama Türü« öğesini seçip »OK« düğmesiyle onaylayın.

 Sadece şifresiz kanallar için »Yanlızca Ücretsiz Kanallar«, sadece şifreli kanallar için »Yanlızca Şifrelenmiş Kanallar« veya tüm uydu kanalları için »Tümü« seçimini »V« veya »Λ« düğmesiyle seçip »OK« düğmesiyle onaylayın.

- 8 »V« veya »Λ« düğmesi ile »Kanal Hafızaya Alma Türü« öğesini seçip.»OK« düğmesiyle onaylayın. Sadece Televizyon kanalları için »Yanlızca Dijital Kanalları« sadece radyo kanalları için »Yanlızca Radyo Kanallar« her ikisini aratmak için »Tümü« seçimini »V« veya »Λ« düğmesiyle seçip »OK« düğmesiyle onaylayın.
- 9 »V« veya »Λ« düğmesi ile »Manuel Arama« öğesini seçip »OK« düğmesiyle onaylayın.
- 10 »Frekans« öğesini »OK« düğmesiyle onaylayın.
- 11 Kanal frekansını »1...0« düğmeleriyle girip ekran klavyesinden »« düğmesini seçip »OK« düğmesiyle onaylayın.
- 12 »V« veya »Λ« düğmesi ile »Tara« öğesini seçip »OK« düğmesiyle onaylayın.
	- »Otomatik Arama« menüsü görünür ve TV kanallarının aranmasına başlanır.
	- Arama işlemi, alınan televizyon kanallarının sayısına bağlı olarak birkaç dakika sürebilir.
- 13 Home menüsüne dönmek için »[n]« düğmesine basın.

## Anten bağlantılı dijital ve analog televizyon istasyonlarının otomatik olarak ayarlanması

- 1 Kumandanın » > « düğmesine basın, » V« veya »Λ« düğmesiyle »Anten« seçip »OK« düğmesiyle onaylayın;
- 2 » $\sqrt{n}$ « düğmesine basın.
- <sup>3</sup> »<«, »>«, »V« veya »Λ« düğmesiyle »Ayarlar« öğesini seçip »OK« düğmesiyle onaylayın.
- 4 »V« düğmesiyle »Kanal« ögesini seçip »OK« düğmesiyle onaylayın.
	- Kanal menüsü görüntülenir.
- 5 »V« veya »Λ« düğmesiyle »Kanallar« öğesini seçip »OK« düğmesiyle onaylayın.
	- Kanallar menüsü görüntülenir.

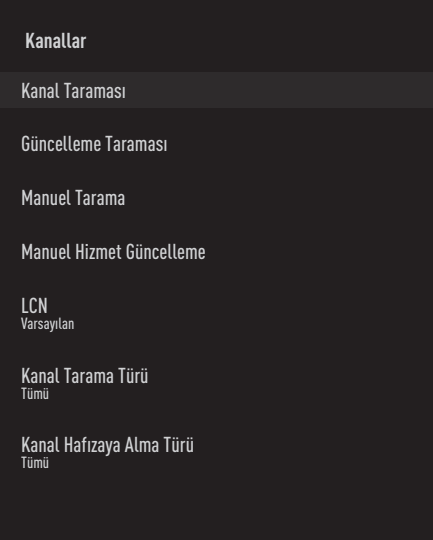

6 »V« veya »Λ« düğmesiyle »LCN« öğesini seçip »OK« düğmesiyle onaylayın. »V« veya »Λ« düğmesiyle »Açık«, »Kapalı« veya »Varsayılan« seçimini yapıp »OK« düğmesiyle onaylayın.

7 »V« veya »Λ« düğmesi ile »Kanal Tarama Türü« öğesini seçip »OK« düğmesiyle onaylayın. Sadece şifresiz kanallar için »Yanlızca

Ücretsiz Kanallar«, sadece şifreli kanallar için »Yanlızca Şifrelenmiş Kanallar« veya tüm uydu kanalları için »Tümü« seçimini »V« veya »Λ« düğmesiyle seçip »OK« düğmesiyle onaylayın.

- 8 »V« veya »Λ« düğmesi ile »Kanal Hafızaya Alma Türü« öğesini seçip.»OK« düğmesiyle onaylayın. Sadece Televizyon kanalları için »Yanlızca Dijital Kanalları« sadece radyo kanalları için »Yanlızca Radyo Kanallar« her ikisini aratmak için »Tümü« seçimini »V« veya »Λ« düğmesiyle seçip »OK« düğmesiyle onaylayın.
- 9 »V« veya »∧« düğmesi ile »Kanal Taraması« öğesini seçip »OK« düğmesiyle onaylayın.
	- »Otomatik Arama« menüsü görünür ve TV kanallarının aranmasına başlanır.
	- Arama işlemi, alınan televizyon kanallarının sayısına bağlı olarak birkaç dakika sürebilir.
- 10 Home menüsüne dönmek için »[n]« düğmesine basın.

## Anten bağlantılı dijital televizyon istasyonlarının otomatik olarak güncellenmesi

Güncelleme taraması ile sadece yeni ilave olan kanallar bulunur ve program listesinin sonuna kaydedilir.

- 1 » $\sqrt{n}$ « düğmesine basın.
- <sup>2</sup> »<«, »>«, »V« veya »Λ« düğmesiyle »Ayarlar« öğesini seçip »OK« düğmesiyle onaylayın.
- 3 »V« düğmesiyle »Kanal« ögesini seçip »OK« düğmesiyle onaylayın.
	- Kanal menüsü görüntülenir.
- 4 »V« veya »Λ« düğmesiyle »Kanallar« öğesini seçip »OK« düğmesiyle onaylayın. – Kanallar menüsü görüntülenir.
- 5 »V« veya »Λ« düğmesi ile »Güncelleme Taraması« öğesini seçip »OK« düğmesiyle onaylayın.
	- »Otomatik Arama« menüsü görünür ve TV kanallarının aranmasına başlanır.
	- Arama işlemi, alınan televizyon kanallarının sayısına bağlı olarak birkaç dakika sürebilir.
- 6 Home menüsüne dönmek için » $[n]$ « düğmesine basın.

## Anten bağlantılı dijital televizyon istasyonlarının manuel olarak ayarlanması

- 1 Kumandanın » <del>Ş</del> « düğmesine basın, » <sub>▼</sub> veya »Λ« düğmesiyle »Anten« seçip »OK« düğmesiyle onaylayın;
- 2 » $\sqrt{n}$ « düğmesine basın.
- <sup>3</sup> »<«, »>«, »V« veya »Λ« düğmesiyle »Ayarlar« öğesini seçip »OK« düğmesiyle onaylayın.
- 4 »V« düğmesiyle »Kanal« ögesini seçip »OK« düğmesiyle onaylayın.
	- Kanal menüsü görüntülenir.
- 5 »V« veya »Λ« düğmesiyle »Kanallar« öğesini seçip »OK« düğmesiyle onaylayın. – Kanallar menüsü görüntülenir.

#### **Kanallar**

Kanal Taraması

Güncelleme Taraması

Manuel Tarama

Manuel Hizmet Güncelleme

LCN Varsayılan

Kanal Tarama Türü Tümü

Kanal Hafızaya Alma Türü Tümü

- 6 »V« veya »Λ« düğmesi ile »Dijital Manuel Tarama« öğesini seçip »OK« düğmesiyle onaylayın.
	- Dijital Manuel Tarama menüsü görüntülenir.
- 7 »RF Kanalı« öğesinden tarama yapmak istediğiniz RF kanalını »<«, »>« düğmesiyle seçin.
- 8 Manuel taramayı başlarmak için »OK« düğmesine basın.
	- Arama işlemi başlar bulunan dijital kanal sayısı menüde görüntülenir.
- **9** Home menüsüne dönmek için » $\pi$ düğmesine basın.

# BİLGİLER

Kablosuz LAN Modülü Spesifikasyonu (Wi-Fi modülü varsa)

 Frekans Aralığı: Çıkış Gücü (Maksimum)

 2400 MHz - 2483,5 MHz: <20dBm

Kablosuz LAN Modülü Spesifikasyonu (Wi-Fi modülü varsa)

 Frekans Aralığı: Çıkış Gücü (Maksimum)

 5150 MHz - 5250 MHz: <23dBm

 5250 MHz - 5350 MHz: <23dBm

 5470 MHz - 5725 MHz: <23dBm

Bluetooth Modülü Spesifikasyonu (Bluetooth modülü varsa)

 Frekans Aralığı: Çıkış Gücü (Maksimum) 2400 MHz - 2483,5 MHz: <20dBm

## Yetkili satıcılar için servis bilgileri

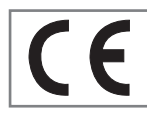

Bu ürün aşağıdaki Avrupa birliği direktifleri ve regülasyonlarına uygundur: 2014/53/AB sayılı Telsiz

Ekipmanları Direktifi

2009/125/EC: Enerji kullanan ürünler için eko-tasarım ile ilgili direktif ve aşağıdaki alt direktifler;

278/2009: Harici güç kaynaklarının yüksüz durumdaki enerji tüketimi ve ortalama aktif verimi ile ilgili çevreye duyarlı tasarım gerekliliklerine dair regülasyon (AC/DC adaptörlü modeller için);

642/2009: Televizyonlar ile ilgili çevreye duyarlı tasarım tasarım gerekliliklerine dair regülasyon.

801/2013 Televizyonlar ile ilgli çevreye duyarlı tasarım gereklilikleri ile ilgili değişiklik regülasyonu.

2010/30/EU: Enerji İle İlgili Ürünlerin Enerji Etiketlemesi direktifi ve aşağıdaki alt direktifler;

1062/2010: Televizyonların enerji etiketlemesine dair regülasyon.

2011/65/EU: Elektrik, elektronik ev ve ofis ekipmanları belirli tehlikeli maddelerin kullanılmasının kısıtlanması direktifi.

Uygunluk beyanının (DoC) bir kopyasını elde etmek için;

http://www.grundig.com/download/doc adresini ziyaret ediniz. Ürün modelinden arama kısmına kullanma kılavuzu kapağında belirtilen model numarasını yazarak televizyon modelini aratıp uygunluk beyanına ulaşabilirsiniz.

## Lisanslar

.

Google Assistant'ın kullanılabilirliği bölgeye göre değişir. Google, YouTube, Android TV, Chromecast built-in ve diğer ticari markalar Google LLC'ye ait ticari markalardır.

Dolby Laboratories'in lisansı altında üretilmiştir. Dolby, Dolby Audio ve Double-D sembolü, Dolby Laboratories Licensing Corporation'ın ticari markalarıdır.

## Kablosuz (WLAN) bağlantı için notlar

Müşteriler için not: Aşağıdaki bilgiler sadece Avrupa Birliği yönetmeliklerini uygulayan ülkelerde satılan cihazlar için geçerlidir.

Televizyonun kablosuz sistemi sadece aşağıdaki tabloda verilen ülkelerde kullanılabilir.

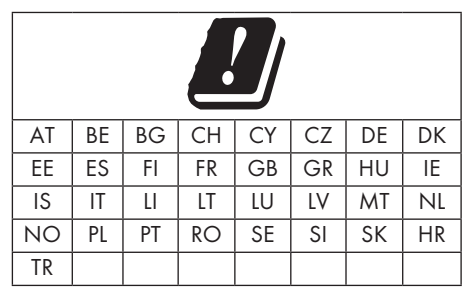

5150 -5350 MHz bandı yalnızca iç mekanlarda kullanılabilir. (Wi-Fi/Bluetooth entegre model ya da Wi-F entegre model için).

Bu cihaz Avrupa harici ülkelerde de çalıştırılabilir.

## İtalya'daki müşteriler için;

Halka açık kullanım için, servis sağlayıcısının iznine bağlıdır.

## Norveç'teki müşteriler için;

Radyo donanımı kullanımına, Ny-Alesund, Svalbord'ın merkezinden 20 km'lik bir yarıçap içerisindeki coğrafik alanda izin verilmemektedir.

## Türkiye'deki müşteriler için;

Bu Cihazın WLAN (Wifi) özelliği sadece bina içersinde kullanılır. Türkiye'de bina dışında kullanımı yasaktır. Bina dışı kullanımında WLAN (Wifi) özelliğinin kapalı olduğundan emin olunuz.

## Rusya'daki müşteriler için;

FHSS Modülasyonlu Kısa Menzilli Cihaz Uygulamaları.

Maksimum 2.5 mW e.i.r.p.

Yalnızca otomatik izleme ve kaynak hesaplama sistemleri için telemetri bilgilerinin derlenmesi amacı doğrultusunda, kurulum yüksekliğinde herhangi bir sınırlama olmaksızın açık hava uygulamaları için kullanımına izin verilen maksimum kısa menzilli cihaz yoğunluk değeri 100mW e.i.r.p'dir. Diğer amaçlar doğrultusunda bu değer yükleme yüksekliğinin yerden 10m'yi aşmadığı hava uygulamaları için geçerlidir.

İç mekan uygulamaları için kısa menzilli cihaz yoğunluk değeri maksimum 100mW e.i.r.p'dir.

DSSS'li ve FHSS dışındaki geniş bant modülasyonlu kısa menzil cihaz uygulamaları.

DSSS'li ve FHSS dışındaki geniş bant modülasyonlu kısa menzil cihazların maksimum ortalama yoğunluk değeri 2 mW/MHz veya 100mW e.i.r.p dir.

Yalnızca otomatik izleme ve kaynak hesaplama sistemleri için telemetri bilgilerinin derlenmesi amacı doğrultusunda, açık hava uygulamaları için kullanıma izin verilen maksimum kısa menzilli cihazların yoğunluk değeri 20 mW/ MHz veya 100 mW e.i.r.p'dir.

İç mekan uygulamaları için kısa menzilli cihazlar maksimum yoğunluk değeri 10mW/MHz veya 100 mW e.i.r.p dir.

## Ukrayna'daki müşteriler için;

İç mekan uygulamaları için, 6 dBi amplifikasyon faktörüne sahip dahili antenle birlikte maksimum kısa menzilli cihazlar yoğunluk değeri 100 mW e.i.r.p dir.

## Ambalajın imha edilmesi

Ambalaj malzemeleri çocuklar için tehlikelidir. Ambalaj malzemelerini çocukların ulaşamayacakları bir yerde muhafaza edin. Ürünün ambalajı geri dönüşümlü malzemelerden üretilmiştir. Atık talimatlarına uygun bir şekilde tasnif ederek çöpe atın. Normal ev çöpüyle birlikte atmayın.

## Çevre uyarısı

Bu ürün, yeniden kullanılabilen ve geri dönüşüme sokulabilen yüksek kaliteli parça ve malzemelerden üretilmiştir.

Bu nedenle, ürünü kullanım ömrünün sonunda

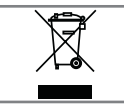

normal ev atıklarıyla birlikte atmayın. Elektrikli ve elektronik cihazların geri dönüşümü için bir toplama noktasına götürün. Bu, ürünün üzerinde, kullanım

kılavuzunda ve ambalajdaki bu semboller gösterilir.

Lütfen bölgenizdeki yerel makamlarca işletilen toplama noktalarını öğrenin.

Kullanılmış ürünleri geri dönüşüme vererek çevreyi korumaya yardımcı olun.

## AEEE Yönetmeliğine Uyum ve Atık Ürünün Elden Çıkarılması

Bu ürün, T.C. Çevre ve Şehircilik Bakanlığı tarafından yayımlanan "Atık Elektrikli ve Elektronik Eşyaların Kontrolü Yönetmeliği"nde belirtilen zararlı ve yasaklı maddeleri içermez. AEEE Yönetmeliğine uygundur. Bu ürün, geri dönüşümlü ve tekrar kullanılabilir nitelikteki yüksek kaliteli parça ve malzemelerden üretilmiştir. Bu nedenle, ürünü, hizmet ömrünün sonunda evsel veya diğer atıklarla birlikte atmayın. Elektrikli ve elektronik cihazların geri dönüşümü için bir toplama noktasına götürün. Bu toplama noktalarını bölgenizdeki yerel yönetime sorun. Kullanılmış ürünleri geri kazanıma vererek çevrenin ve doğal kaynakların korunmasına yardımcı olun. Ürünü atmadan önce çocukların güvenliği için elektrik fişini kesin.

## PCB Uygunluğu:

"PCB (Poliklorlubifenil ) içermez."

## Sorun giderme

Aşağıdaki belirtilen çözümler işe yaramazsa, lütfen yetkili GRUNDIG satıcısı ile iletişim kurun. Arızalara video kayıt cihazları veya uydu alıcıları gibi harici cihazların da neden olabileceğini unutmayın.

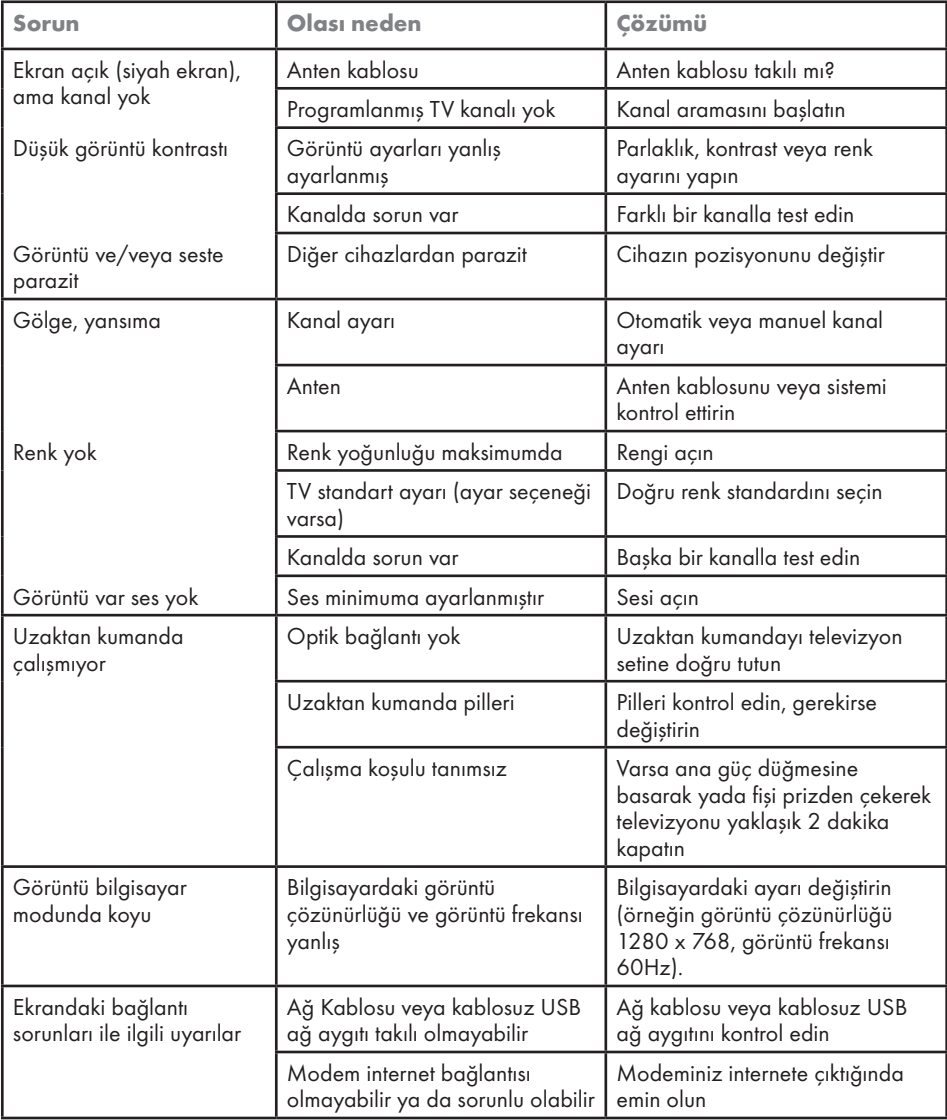

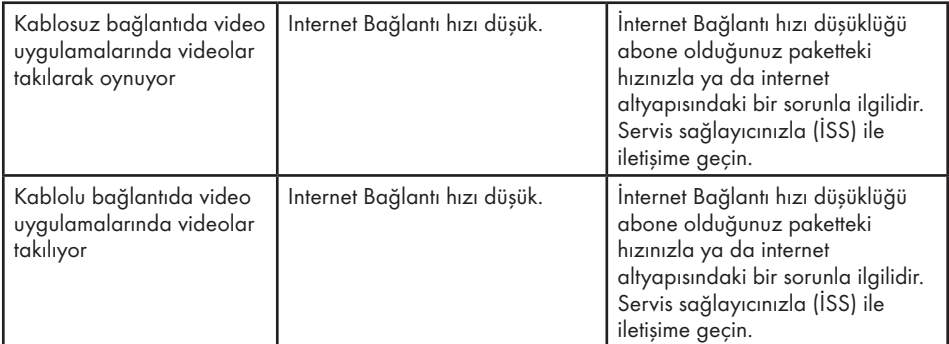

## Televizyonunuzun arka kapağında bulunabilecek işaretlerin anlamları

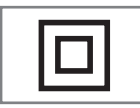

Çift izolasyon işareti. Topraklama gerekliliği olmayan ürün olduğunu belirtir.

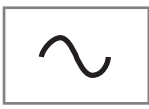

Alternatif akım işareti. Şebeke voltajı ile çalıştığını belirtir.

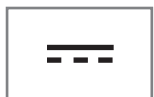

Doğru akım işareti. Sadece ürünle birlikte verilen AC/DC adaptörle çalıştığını belirtir.

#### Not:

<sup>7</sup>Bu, Sınıf A kapsamında bir üründür. Çalışma sırasında, cihaz radyo parazitine neden olabilir. Bu durumda, kullanıcının bunu düzeltmesi gerekebilir. Lütfen uzman yetkili satıcınızla iletişim kurun.

Anlatılan özellikler televizyonun modeline göre değişir. Tüm özellikler her modelde bulunmaz.

## ARC

ARC (Ses Dönüş Kanalı) ile televizyon programının ses sinyali HDMI kablosu veya çok kanallı yükselticiye sahip optik kablo ile çalınabilir.

## Arka ışık

Arka aydınlatma için manuel ayar (sadece dinamik arka aydınlatma "KAPALI" olarak seçiliyse aktiftir). Bu ayar ayrıca güç tüketimini doğrudan etkiler.

## Blok Parazit Azaltma

Bu fonksiyon yalnızca dijital alım kaynaklarıyla ve AV ön ayarlarıyla seçilebilmektedir. MPEG sıkıştırmasından kaynaklanan dijital programlardan gelen (DVB-T alıcılarından ve düşük aktarım oranlarından ya da DVD oynatıcılardan gelenler gibi) kusurlardan (piksel blokları) kaynaklı paraziti azaltır.

## Ortak Arayüz

DVB alıcılarında kullanılan bir arayüzdür. Şifreli kanallar, yalnızca şifreleme sistemine ve ilgili akıllı karta uygun bir CA modülüyle izlenebilir.

## HDMI CEC

Bu özellik CEC (Tüketici Elektronik Kontrolü) protokolünü kullanır.

CEC, HDMI kablosu ile HDMI soketine bağlı harici cihazların uzaktan kumanda ile kontrol edilmesini sağlar.

## DiSEqC

DiSEqC (Dijital Uydu Cihazı Kumandası) motorlu veya çoklu LNB'li kompleks uydu sistemlerinin kontrolünü sağlayan bir dijital sistemdir.

DiSEqC'e iki veya daha fazla uydu konumunun kontrol edilmesi gerektiğinde ihtiyaç duyulur.

## Dinamik Arka Işık

Cihaz burada ortalama görüntü parlaklığına bağlı olarak arka ışıklandırmayı düzenleyerek resim içeriğinin arka ışıklandırmasını en uygun şekilde ayarlar. Bir görüntüde çoğunlukla karanlık bölgeler varsa gösterilen siyah seviyesi, arka ışıklandırmanın aşağı doğru ayarlanmasıyla (bu durumda karanlık bölgelerin görüntüsü geliştirilir) ve bu bölgeleri daha parlak görüntüleyebilmek için aynı zamanda çoğunlukla parlak olan resim malzemesiyle arka ışıklandırma arttırılır.

## Alan adı sistemi

Alan adı sistemi (DNS) İnternet'teki en önemli hizmetlerden biridir. Ana fonksiyonu İnternet adresini, karşılık gelen IP Adresine dönüştürmektir.

## DVB-C

DVB-C (Dijital Video Yayını – Kablo) kablo bağlantısı ile dijital radyo ve televizyon sinyallerinin iletimi için kullanılan bir DVB türüdür.

## DVB-S/S2

DVB-S/S2 (Dijital Video Yayını – Uydu) DVB sinyallerinin uydu üzerinden yayınlanması içindir.

## DVB-T/T2

DVB-T/T2 (Dijital Video Yayını – Karasal) karasal kanallarla dijital radyo ve televizyon sinyallerinin iletimi için kullanılan bir DVB türüdür.

## Dinamik Kontrast

Bu fonksiyon, görüntüleri analiz ederek ve ardından kontrasttaki değişime bağlı olarak bunu değiştirerek ilgili resim içeriğinin kontrastını dinamik ve optimal olarak ayarlar. Kontrasttaki bu artış aynı zamanda resimdeki görünebilir parlaklık düzeylerini de düşürebilir.

## Film modu

Tüm kanal kaynaklarındaki uzun metrajlı filmleri tespit eder ve işler. Yani daima en uygun görüntüyü alırsınız.

Bu, TV oynatımında 480i, 576i ve 1080i modlarında ve diğer kanal kaynakları için çalışır.

"Film modu", uzun metrajlı film sinyali olmayan programlar için açılırsa donuk görüntü, hatalı altyazılar veya resimdeki ince çizgiler gibi önemsiz sorunlar oluşabilir.

#### Donanım yazılım versiyonu

Donanım yazılımı (Firmware), programlanan bir çipe (mikrokumanda) gömülü yazılıma verilen addır. EPROM veya EEPROM olmak üzere genellikle bir flash bellekte depolanır. Donanım yazılımında cihazı kontrol etmek için fonksiyonlar bulunur.

#### Gama

Bu ayar, hangi dijital aktarım değeri için hangi parlaklık değerinin gösterileceğini belirler. Çoğu kayıtlar 2,2'lik gama değeriyle aktarılır (tüm Windows bilgisayarları ve MAC işlem sistemli daha yeni bilgisayarlar bununla çalışır, daha eski MAC sistemleri ve renk profili bulunmayan aktarımlar çoğunlukla 1,8'lik bir gama değeriyle çalışır).

## Ağ geçidi

Ağ geçidi tamamen farklı protokollere bağlı olabilecek ağların birbirleri ile iletişim kurmasına olanak sağlar. Ev ortamında router ve DSL modem kombinasyonu bir İnternet Ağ Geçidi olarak kullanılır.

## Donanım versiyonu

Bu bağlamda donanım, cihazı ifade eder. Buna işlemci, ekran, vs. tüm parçalar dahildir.

#### **HbbTV**

HbbTV video tekstin interaktif ardılı olup modern tasarımlı içeriğe, yüksek çözünürlükte görüntüye ve video dizini ile medya kütüphanelerine sahiptir.

HbbTV'nin tam işlevsel olabilmesi için, televizyon İnternete bağlı olmalıdır.

#### HD/Full HD/UHD

Yüksek Çözünürlüklü (HD) Televizyon Arttırılmış dikey, yatay ve zamansal çözünürlüğe sahip bir televizyon standardına verilen genel addır.

Full HD, 1920x1080 piksel HD çözünürlük verebilen veya kaydedebilen HDTV özellikli cihazların bir özelliğidir.

UHD için HD çözünürlük 3840 x 2160'tır.

## IP Adresi

IP Adresi (İnternet Protokolü Adresi) bir IP ağındaki bilgisayarlar ve diğer cihazların adreslerini benzersiz olarak belirlemek için kullanılır. IP adreslerinin kullanıldığı en bilindik ağ İnternettir. Burada örneğin web sunucuları IP Adresi kullanılarak adreslenir. IP Adresi router tarafından otomatik olarak verilebilir (otomatik adres) veya routerdan manüel olarak girilebilir (sabit adres). Manuel olarak girildiğinde bu adres TV'ye girilmelidir.

#### JPEG

JPEG, Joint Picture Experts Group'un kısaltmasıdır. Görüntü verilerinin sıkıştırılması işlemidir.

# SÖZLÜK

## LNB

Alçak Parazit Bloğu parabolik antenin merkezinde bulunur.

Örn. 10.7–11.75 veya 11.8–12.75 GHz arası uydu frekanslarını 950–2150 MHz aralığında uygular ve koaksiyel kablo (ayrıca son zamanlarda fiberoptik kablolarla) kablo iletimini ve uydu alıcı ile alımını sağlar.

## MP3

Sıkıştırılmış ses dosyası formatı.

## NAS (Ağa Bağlı Depolama)

NAS kısaltması bir sabit sürücüden ağa veri gönderen cihazlar için kullanılır.

## Ağ maskesi

Ağ maskesi veya alt ağ maskesi olarak bilinen maske bir IP Adresini ağ bölümüne ve cihaz/ host bölümüne ayıran bir bit maskesidir. Yönlendirme kararları almak için IP ağlarında kullanılır.

## Ağ adı (SSID)

Ağ adı (SSID - servis seti tanımlayıcısı) IEEE 802,11 tabanlı bir kablosuz ağın tanımlanması için kullanılan bir terimdir. Her bir kablosuz LAN'da kablosuz ağı benzersiz olarak tanımlayan bir yapılandırılabilir SSID bulunur. Ağ adının karakter sırası 64 karakter uzunluğa kadar çıkabilir. Bir kablosuz LAN'ın taban istasyonunda (erişim noktası) yapılandırılır ve erişen tüm istemcilere ayarlanır.

## Parazit Azaltma

Resmi bir miktar daha keskin göstererek ve hafif bulandırma oluşturarak görünen "karlı" bölgeleri azaltır. Dolayısıyla iyi resim malzemesi olduğunda en az düzeyde kullanılmalıdır.

## Mükemmel Netlik

Hafif bir mavi renk tonuyla genel görüntüyü geliştirir (daha iyi bir keskinlik sağlayarak) ve bunu tamamen özel bir siyah tonundan tamamen siyah renge ayarlayarak siyah seviyesini arttırır. Bu sayede resmin karanlık bölgelerindeki görünen gri değerleri düşürülür.

## Özel IP Adresi

Özel IP Adresleri İnternete bağlı olmayan özel IP adreslerine aittir. LAN gibi özel ağlar için herkes tarafından kullanılabilir. Çoğu bilgisayar ağı, IP seviyesinde tam bağlantı ancak İnternete sınırlı bağlantı gerektirir. Bu tür bir bilgisayar ağında özel IP Adresi dizisi varsa, İnternet routerları özel adres dizilerini yok saydığı için İnternetten erişilemeyen bir intranet ağı oluşturur. Bu özel ağa bağlanan ve özel IP Adresi ile birlikte İnternette açık adresleri bulunan bir Ağ geçidi veya router İnternete bağlantıyı sağlar. Bu bir vekil sunucu veya NAT/PAT/ gizlenme kullanılarak yapılabilir. Adres dizisi sadece özel ağdan görüntülenebildiği için aynı dizi diğer özel ağlarda da kullanılabilir. İnternet protokolünün gerektirdiği IP Adreslerinin benzersiz özelliği bu kısıtlı görünürlük ile sağlanır.

## Vekil sunucu

Vekil veya Vekil sunucu, bilgisayar ağları için veri transferini yöneten bir servis programıdır. Veri transferini daha hızlı hale getirir ve ayrıca erişim kontrolü mekanizmalarını uygulayarak güvenliği de artırabilir. Aktarım, bir bilgisayar ağındaki bilgisayarlar veya programlar arasında gerçekleşir. Sunucu tarafında, vekil bir istemci görevi görür, istemci tarafında ise sunucu görevi görür.

## Router

Router birçok bilgisayar ağını birbirine bağlayan bir ağ bileşenidir. Router (3. Katman bilgilerine dayanarak) aldığı bir protokolün ağ paketlerini analiz eder ve bunu amaçlanan bir hedef ağına iletir. Normal routerlar uygulama katmanının 3. katmanında çalışır. Bir routerda bağı olan her ağ için bir arayüz bulunur. Veri alındığında, router, hedefe giden doğru yolu ve bu sayede verinin aktarılabileceği uygun arayüzü belirler. Bunun için belli bir ağa hangi router ile erişilebileceğini belirleyen lokal olarak mevcut yönlendirme tablosunu kullanır.

## SCR (Tek Kanallı Router)

Tek Kablo Sistemi EN 50494.

Anten sisteminizde çok anahtarlı tek kablo sistemi bulunuyorsa, bu anten sistemine bağlı televizyonlar programları birbirinden bağımsız olarak alabilir.

## DiSEqC 1.0

Bir anten üzerinde birden fazla LNB kullanılması ve/veya birden fazla anten kullanılıp farklı uydu sinyalleri alınması durumunda kullanılır. DiSEqC1.0 maksimum 4 LNB ya da 4 Anten destekleyebilir.

## DiSEqC 1.1

Çoklu LNB ya da anten kullanılan sistemlerde (çaprazlama, cascading) kullanım içindir. DiSEqC 1.1 maksimum 16 LNB ya da 16 Anten destekleyebilir.

## DiSEqC 1.2

Motorlu anten sistemlerini destekler. Anten motorları televizyon üzerinden manual kontrol edilebilir.

## Güvenlik (WEP/WPA)

WEP (kablolu eşdeğer gizlilik), WLAN için standart şifreleme algoritmasıdır. Hem ağa erişimi kontrol eder hem de verilerin gizliliği ve bütünlüğünü sağlar. Bu işlem bu günlerde güvensiz olarak görülmektedir. Bu nedenle, yeni WLAN sistemlerinde daha güvenli olan WPA şifreleme kullanılmalıdır.

## Sembol oranı

Dijital iletim teknolojisinde birim zamanda iletilen sembollerin miktarıdır.

## **Transponder**

Bir frekansta çeşitli vericilerin toplanması.

#### Canlı Renk

Renk kontrastını ve kontrast ayarını arttırır. Bu ayar çoğunlukla normal görüntülerle kullanım icin çok güçlüdür ve sadece gerekli olursa kullanılmalıdır (düşük veya kapalı) aksi halde görüntüdeki ince ayrıntılar baskılanabilir.

#### Wi-Fi

Internet ve Intranet paketlerinin kablosuz iletimi.

#### **WMA**

Bu formatlar CD kalitesinde olmasına rağmen çok küçük bir alan kaplayan ses dosyalarının kaydedilmesine ve oynatılmasına olanak sağlar.